# **c.pCO sistema** Controllo programmabile

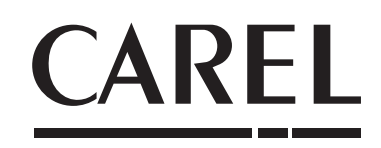

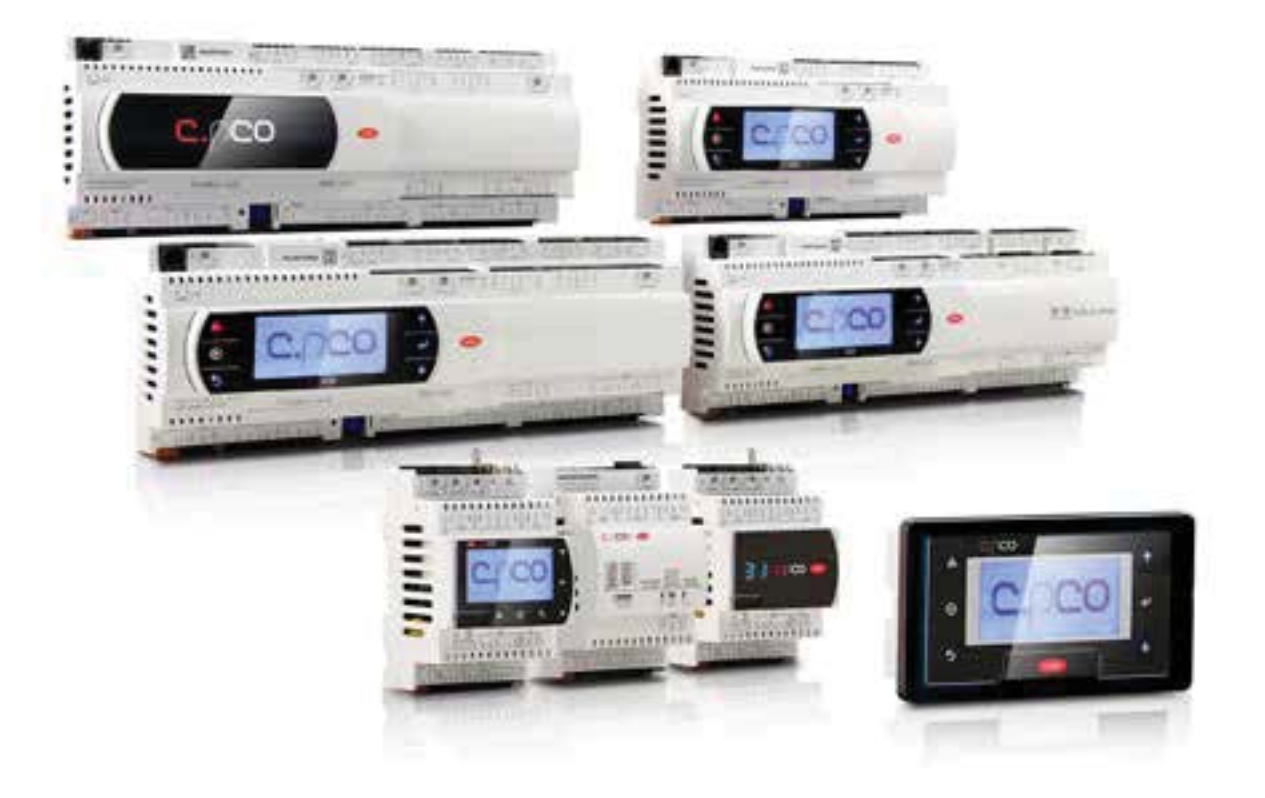

**Manuale d'uso**

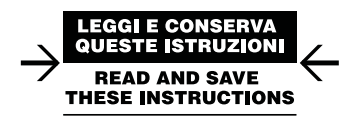

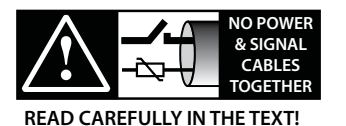

Integrated Control Solutions & Energy Savings

## AVVERTENZE

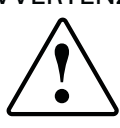

CAREL basa lo sviluppo dei suoi prodotti su una esperienza pluridecennale nel campo HVAC, sull'investimento continuo in innovazione tecnologica di prodotto, su procedure e processi di qualità rigorosi con test in-circuit e funzionali sul 100% della sua produzione, sulle più innovative tecnologie di produzione disponibili nel mercato. CAREL e le sue filiali/affiliate non garantiscono tuttavia che tutti gli aspetti del prodotto e del software incluso nel prodotto risponderanno alle esigenze dell'applicazione finale, pur essendo il prodotto costruito secondo le tecniche dello stato dell'arte.

Il cliente (costruttore, progettista o installatore dell'equipaggiamento finale) si assume ogni responsabilità e rischio in relazione alla configurazione del prodotto per il raggiungimento dei risultati previsti in relazione all'installazione e/o equipaggiamento finale specifico.

CAREL in questo caso, previ accordi specifici, può intervenire come consulente per la buona riuscita dello start-up macchina finale/applicazione, ma in nessun caso può essere ritenuta responsabile per il buon funzionamento del equipaggiamento/ impianto finale.

Il prodotto CAREL è un prodotto avanzato, il cui funzionamento è specificato nella documentazione tecnica fornita col prodotto o scaricabile, anche anteriormente all'acquisto, dal sito internet www.carel.com.

Ogni prodotto CAREL, in relazione al suo avanzato livello tecnologico, necessita di una fase di qualifica / configurazione / programmazione / commissioning affinché possa funzionare al meglio per l'applicazione specifica. La mancanza di tale fase di studio, come indicata nel manuale, può generare malfunzionamenti nei prodotti finali di cui CAREL non potrà essere ritenuta responsabile.

Soltanto personale qualificato può installare o eseguire interventi di assistenza tecnica sul prodotto.

Il cliente finale deve usare il prodotto solo nelle modalità descritte nella documentazione relativa al prodotto stesso.

Senza che ciò escluda la doverosa osservanza di ulteriori avvertenze presenti nel manuale, si evidenza che è in ogni caso necessario, per ciascun Prodotto di CAREL:

- Evitare che i circuiti elettronici si bagnino. La pioggia, l'umidità e tutti i tipi di liquidi o la condensa contengono sostanze minerali corrosive che possono danneggiare i circuiti elettronici. In ogni caso il prodotto va usato o stoccato in ambienti che rispettano i limiti di temperatura ed umidità specificati nel manuale.
- Non installare il dispositivo in ambienti particolarmente caldi. Temperature troppo elevate possono ridurre la durata dei dispositivi elettronici, danneggiarli e deformare o fondere le parti in plastica. In ogni caso il prodotto va usato o stoccato in ambienti che rispettano i limiti di temperatura ed umidità specificati nel manuale.
- Non tentare di aprire il dispositivo in modi diversi da quelli indicati nel manuale.<br>• Non fare cadere, battere o scuptere il dispositivo, poiché i circuiti interni e i • Non fare cadere, battere o scuotere il dispositivo, poiché i circuiti interni e i
- meccanismi potrebbero subire danni irreparabili.
- Non usare prodotti chimici corrosivi, solventi o detergenti aggressivi per pulire il dispositivo.
- Non utilizzare il prodotto in ambiti applicativi diversi da quanto specificato nel manuale tecnico.

Tutti i suggerimenti sopra riportati sono validi altresì per il controllo, schede seriali e per qualunque altro accessorio del portfolio prodotti CAREL.

CAREL adotta una politica di continuo sviluppo. Pertanto CAREL si riserva il diritto di effettuare modifiche e miglioramenti a qualsiasi prodotto descritto nel presente documento senza previo preavviso.

I dati tecnici presenti nel manuale possono subire modifiche senza obbligo di preavviso

La responsabilità di CAREL in relazione al proprio prodotto è regolata dalle condizioni generali di contratto CAREL editate nel sito www.carel.com e/o da specifici accordi con i clienti; in particolare, nella misura consentita dalla normativa applicabile, in nessun caso CAREL, i suoi dipendenti o le sue filiali/affiliate saranno responsabili di eventuali mancati guadagni o vendite, perdite di dati e di informazioni, costi di merci o servizi sostitutivi, danni a cose o persone, interruzioni di attività, o eventuali danni diretti, indiretti, incidentali, patrimoniali, di copertura, punitivi, speciali o consequenziali in qualunque modo causati, siano essi contrattuali, extra contrattuali o dovuti a negligenza o altra responsabilità derivanti dall'installazione, utilizzo o impossibilità di utilizzo del prodotto, anche se CAREL o le sue filiali/affiliate siano state avvisate della possibilità di danni.

### SMALTIMENTO

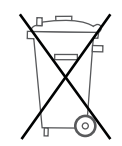

#### INFORMAZIONE AGLI UTENTI PER IL CORRETTO TRATTAMENTO DEI RIFIUTI DI APPARECCHIATURE ELETTRICHE ED ELETTRONICHE (RAEE)

In riferimento alla Direttiva 2002/96/CE del Parlamento Europeo e del Consiglio del 27 gennaio 2003 e alle relative normative nazionali di attuazione, Vi informiamo che:

- 1. sussiste l'obbligo di non smaltire i RAEE come rifiuti urbani e di effettuare, per detti rifiuti, una raccolta separata;
- 2. Per lo smaltimento vanno utilizzati i sistemi di raccolta pubblici o privati previsti dalla leggi locali. È inoltre possibile riconsegnare al distributore l'apparecchiatura a fine vita in caso di acquisto di una nuova;
- 3. questa apparecchiatura può contenere sostanze pericolose: un uso improprio o uno smaltimento non corretto potrebbe avere effetti negativi sulla salute umana e sull'ambiente;
- 4. il simbolo (contenitore di spazzatura su ruote barrato) riportato sul prodotto o sulla confezione e sul foglio istruzioni indica che l'apparecchiatura è stata immessa sul mercato dopo il 13 agosto 2005 e che deve essere oggetto di raccolta separata;
- 5. in caso di smaltimento abusivo dei rifiuti elettrici ed elettronici sono previste sanzioni stabilite dalle vigenti normative locali in materia di smaltimento.

**Garanzia sui materiali:** 2 anni (dalla data di produzione, escluse le parti di consumo).

**Omologazioni:** la qualità e la sicurezza dei prodotti CAREL INDUSTRIES Hq sono garantite dal sistema di progettazione e produzione certificato ISO 9001.

**ATTENZIONE:** separare quanto più possibile i cavi delle sonde e degli ingressi digitali dai cavi dei carichi induttivi e di potenza per evitare possibili disturbi elettromagnetici.

Non inserire mai nelle stesse canaline (comprese quelle dei quadri elettrici) cavi di potenza e cavi di segnale

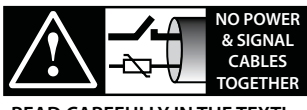

**READ CAREFULLY IN THE TEXT!**

**ITA**

**CAREL** 

# **Indice**

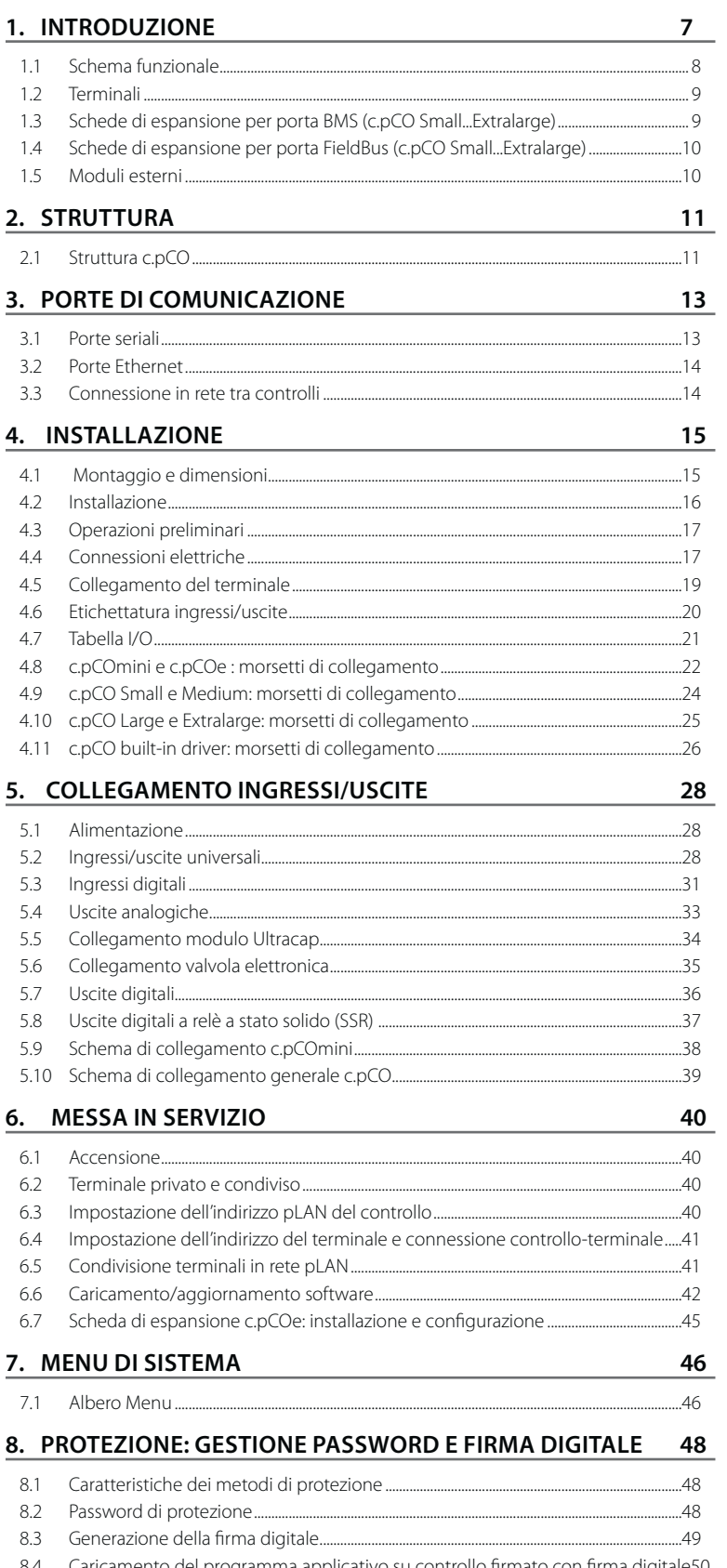

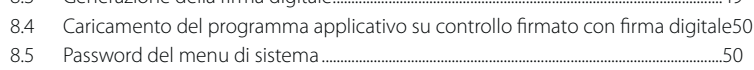

# **ITA**

#### 9. GESTIONE ACCESSI PER SERVIZI IP 51 9.1 Gestione degli account.........  $9.2$ 9.4 .............................53 **10. WEB SERVER** 54 ...................................55 11. ESEMPI 56 12. CARATTERISTICHE TECNICHE 58

## **1. INTRODUZIONE**

c.pCO è un controllo elettronico programmabile a microprocessore, dotato di sistema operativo multitasking, compatibile con la famiglia c.pCO sistema composta da controlli programmabili, terminali utente, gateway e dispositivi di comunicazione e telegestione. Questi dispositivi costituiscono un sistema di controllo potente e facilmente interfacciabile con i più comuni Building Management System (BMS) presenti sul mercato. É sviluppato da CAREL per offrire molteplici applicazioni nel settore del condizionamento dell'aria, della refrigerazione e in generale del settore HVAC/R. Assicura una notevole flessibilità, consentendo di realizzare prodotti specifici su richiesta del cliente. Rispetto al pCO sistema, la gamma si arricchisce di un nuovo controllo di taglia compatta, ed è ora composta da c.pCOmini (versione a 4 moduli DIN e a pannello), fornito di 10 ingressi/uscite universali e disponibile con driver integrato per valvola di espansione elettronica unipolare, e dai modelli c.pCO Small, Medium, Large, ExtraLarge. Il numero ingressi/uscite può essere aumentato tramite connessione a schede di espansione c.pCOe. Nella taglia Medium sono disponibili versioni del controllo con uno o due driver integrati per valvola di espansione elettronica. Il modulo Ultracap (accessorio) è utilizzabile per l'alimentazione di emergenza del driver valvola e consente la chiusura completa delle valvole in caso di interruzione della tensione di alimentazione (alternata).

c.pCO può essere collegato in rete LAN Ethernet ad altri controlli della famiglia c.pCO. Ogni controllore in rete LAN può scambiare con gli altri variabili digitali o analogiche, secondo quanto previsto dal programma applicativo utilizzato. c.pCO può essere colllegato in rete pLAN (pCO Local Area Network) ai terminali della gamma pGD.

Ogni porta seriale FieldBus, integrata nel controllo o installabile mediante scheda opzionale, offre la connessione verso dispositivi controllati di campo, come attuatori di valvole e serrande e driver esterni (per esempio driver per valvola di espansione elettronica, EVD Evolution).

Ogni porta seriale BMS, integrata nel controllo o installabile mediante scheda opzionale, offre la connessione verso sistemi a bus standardizzati a livello di campo (Field level), di automazione (Automation level) e di gestione (Management level), come Konnex®, LON®, BACnet™, ecc.

Il sistema operativo (OS) real time gestisce il controllo di priorità per garantire il tempo di ciclo del programma applicativo, dati a 32 bit e numeri in virgola mobile, il collegamento in rete ethernet multimaster e multiprotocollo.

#### Caratteristiche principali:

- ottimizzazione della memoria occupata dal sistema operativo e dal programma applicativo, del tempo di boot, dell tempo di caricamento del programma applicativo e del tempo di ciclo;
- ottimizzazione del tempo di risposta del sistema: il controllo esegue più processi in parallelo, ognuno controllato da un livello diverso di priorità;
- indipendenza dei processi: ogni processo, sia esso un protocollo, la gestione della porta USB, lo storico dati e allarmi (datalogger), lo scambio dati con il servizio cloud tERA, opera indipendentemente dagli altri;
- debug durante l'esecuzione del programma (on target) • Gestione nativa del protocollo multitasking TCP/IP

### Connettività locale:

- web server integrato, completamente personalizzabile, supporta lo standard HTML e Javascript. Nella memoria di 90 Mbyte sono copiabili le pagine create con i più comuni tool di sviluppo di siti web. Sono disponibili metodi dinamici (CGI, Common Gateway Interface) per leggere e scrivere le variabili del programma applicativo. Altre funzionalità innovative: possibilità di visualizzare nella pagina del browser il contenuto del terminale pGD1, di visulaizzare i grafici dei dati storicizzati dal datalogger e di graficare in tempo reale i dati provenienti da sonde e misuratori di energia (trend di variabili);
- file server (FTP): all'interno della rete LAN si può accedere allo spazio di memoria pubblico all'interno di c.pCO tramite protocollo FTP. È quindi possibile connettersi con client FTP per caricare sul controllo aggiornamenti, pagine web e documentazione. Si possono inoltre prelevare i file tipo ".csv" (comma separated value) esportati dal datalogger interno.
- creazione utenti/password con diversi privilegi di accesso, associati sia a webserver che a FTP server;
- gestione di più istanze simulatanee di protocollo Modbus TCP/IP Master e Slave;
- gestione protocollo BACnet™ con profilo B-BC (MSTP o TCP/IP, licenza acquistabile separatamente).

### Connettività remota:

- connettività integrata al servizio cloud Carel tERA: connettendo un normale router al controllo, esso instaura una connessione sicura con il server tERA. Sono attivabili servizi di gestione remota delle variabili del controllo, notifica degli allarmi, analisi dati, reportistica. Utilizzo di connessioni crittografate tramite standard SSL (Secure Socket Layer) in conformità allo standard NIST, riferimento internazionale per la sicurezza informatica in rete.
- Un firewall garantisce l'accesso remoto solo tramite connessione sicura (connessione al cloud tERA o tramite criptografia VPN)

Periferica USB integrata: permette l'aggiornamento del controllo, e il salvataggio di pagine web, documentazione, applicativi nella memoria flash. Permette di prelevare i log dal controllo.

- c.pCO Small...Extralarge: le porte USB host e device sono gestite direttamente dal sistema operativo. Porta USB host (superiore): con una chiave USB si possono caricare sul controllo gli aggiornamenti (di sistema operativo/programma applicativo). Porta USB device (inferiore): connettendo c.pCO a un personal computer, la sua memoria diventa visibile come disco rimovibile, e contemporaneamente viene instaurato un canale di comunicazione con il software c.suite per la programmazione e l'online debugging.
- c.pCOmini: le 2 porte USB sono fisicamente integrate in un'unica porta micro USB; offre le stesse prestazioni delle due porte presenti sui modelli di taglia maggiore.

### Altre caratteristiche:

- possibilità di collegare allo stesso controllo fino a 3 terminali tipo pGD1/pGDE;
- terminale esterno o integrato, dotato di display e tastiera con tasti retroilluminati a LED, utile per effettuare le operazioni di caricamento software (upload) e messa in servizio (commissioning);
- ingressi/uscite universali configurabili da programma applicativo per collegare sonde attive e passive, ingressi digitali, uscite analogiche e PWM. Ciò aumenta la possibilità di configurazione degli ingressi/uscite, senza bisogno di passare a un controllo di taglia superiore;
- possibilità di utilizzo dell'ambiente di sviluppo software c.suite, installabile su personal computer, per la creazione e la personalizzazione del programma applicativo, la simulazione, la supervisione e la configurazione della rete Ethernet;
- ampia gamma di modelli che si differenziano per:
	- taglia (mini, Small, Medium, Large e Extralarge), per garantire la massima flessibilità in base all'applicazione;
	- uscite digitali (a relè a 24/230 V) e SSR (solid state relay);
	- uscite a relè N.O. o N.C.
	- porte seriali integrate optoisolate/non optoisolate;
	- display integrato opzionale;
	- vari tipi di connettori (a molla, a vite, ecc.).

Suite di programmazione software, c.suite: progettata come insieme di moduli indipendenti, uno per ogni fase dello sviluppo del software HVAC/R, c.suite consente ad un team di professionisti con competenze diverse di lavorare in gruppo sullo stesso progetto aumentando l'efficienza di ognuno, impostando uno sviluppo a flusso e in team. Tutti i moduli software cooperano tramite uno scambio di dati centralizzato e opzionalmente controllato da un software di controllo versione (SVN):

• c.strategy: ambiente dove il programmatore esperto di algoritmi prepara il cuore del programma applicativo. Caratteristiche dell'ambiente di programmazione:

- totale indipendenza della logica di programmazione dall'hardware e dai dispositivi connessi in rete;

- Disponibilità di linguaggi standard IEC 61131: ST (structured text), FBD (function block diagram), SFC (sequential function chart), LD (Ladder diagram), utilizzabili anche contemporaneamente;

- Gestione tipi di dato a 32 bit, floating point, array e strutture native;
- Debug on target tramite porta USB o Ethernet;
- c.mask: lo sviluppatore di interfacce utente opera in un ambiente dedicato.
- c.design: definizione delle configurazioni, come tipo e taglia del controllo, tipologia di input/output, protocolli master/slave, valore dei parametri di default, data logger, gestione indirizzo di rete e utenti, connessione ai servizi cloud tERA.
- c.factory: ha lo scopo di programmare il controllo caricando il programma applicativo e la configurazione appropriata della macchina in fase di assemblaggio.

### **Applicazioni**

Lo stesso controllo, dotato del programma applicativo dedicato, potrà essere utilizzato per il controllo di macchine diverse:

- chiller e pompe calore;
- roof-top;
- condizionatori;
- piccole/medie centrali di trattamento aria (a richiesta);
- banchi frigo (a richiesta e su specifica);
- celle frigorifere (a richiesta e su specifica);
- celle di stagionatura;
- centrali frigorifere;
- inseritori universali.

## **1.1 Schema funzionale**

Nella figura seguente è rappresentato lo schema generale dei possibili collegamenti al controllo c.pCO. In particolare, in una generica macchina di trattamento aria, gli attuatori delle serrande e delle valvole sono dispositivi di campo che comunicano nel Fieldbus 1 (rif. C). Tramite il Fieldbus 2 (rif. E) le sonde seriali comunicano i valori misurati, la scheda di controllo dell'umidificatore e i ventilatori comunicano e ricevono il setpoint dal controllo. Il terminale integrato e il terminale remoto, che comunica via pLAN (rif. A), sono utilizzati per l'installazione del programma applicativo e per la messa in servizio dell'impianto (commissioning). Tramite il terminale PGD touch screen, dal funzionamento intuitivo e diretto, l'utente durante il funzionamento a regime può impostare le fasce orarie di accensione e spegnimento, i parametri principali, sfruttare altre funzioni avanzate previste dal programma applicativo e rilevare gli allarmi presenti. Qui la comunicazione avviene attraverso la porta Ethernet (rif. D). Nella stessa rete è possibile connettere un altro controllore c.pCO, comunicare con un supervisore BACnet™ e/o con il servizio cloud di connetività remota tEra. Il collegamento eventuale ad altri sistemi di supervisione (Konnex®, LON®, ecc.) può avvenire una volta installata la relativa scheda di espansione BMS1 (rif. B).

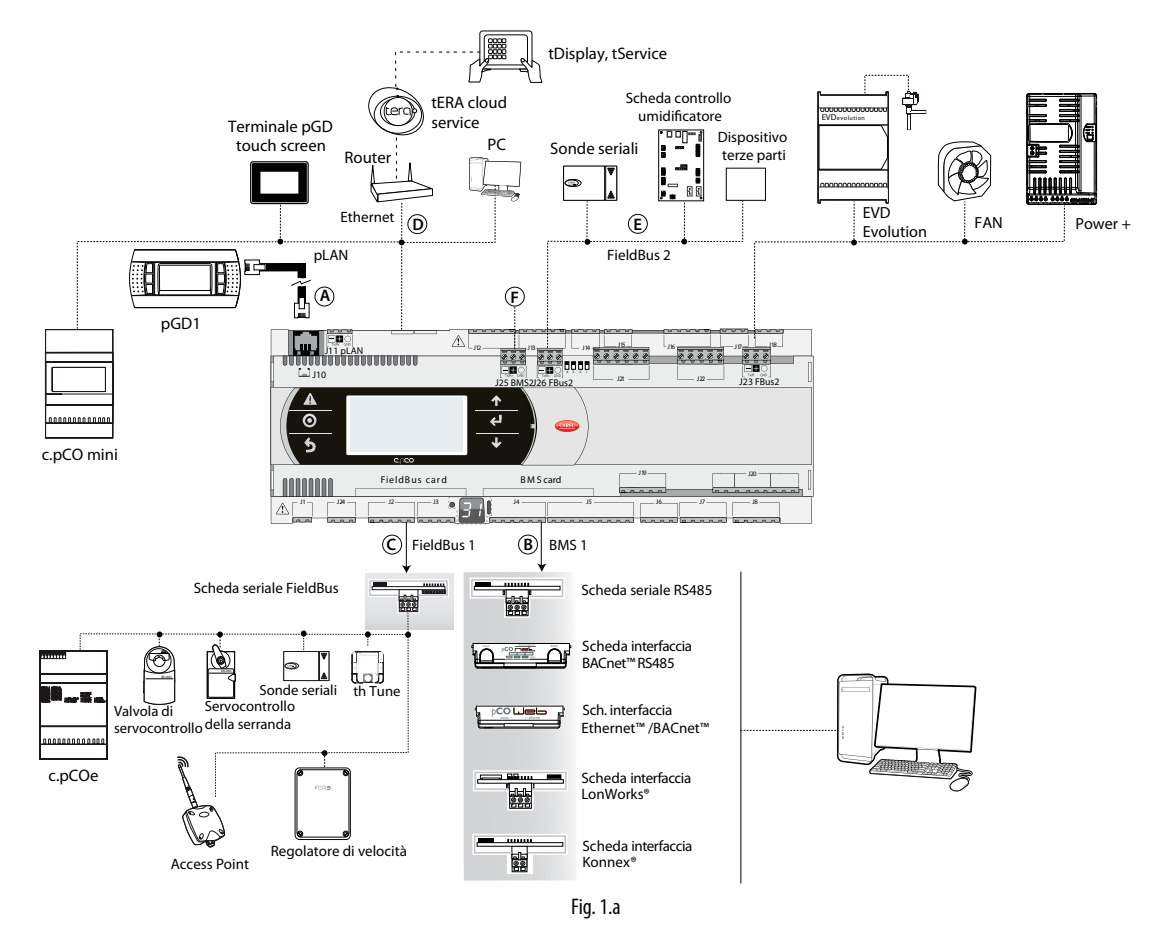

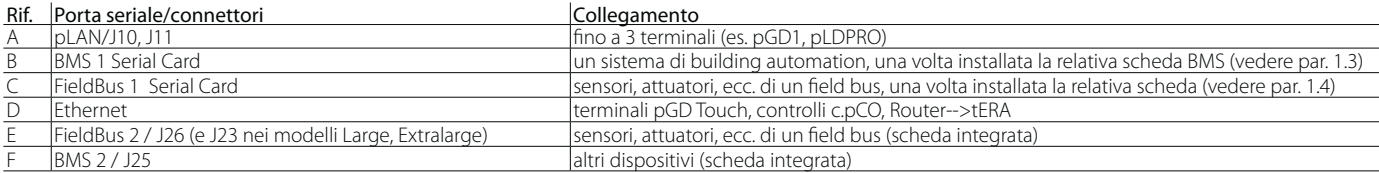

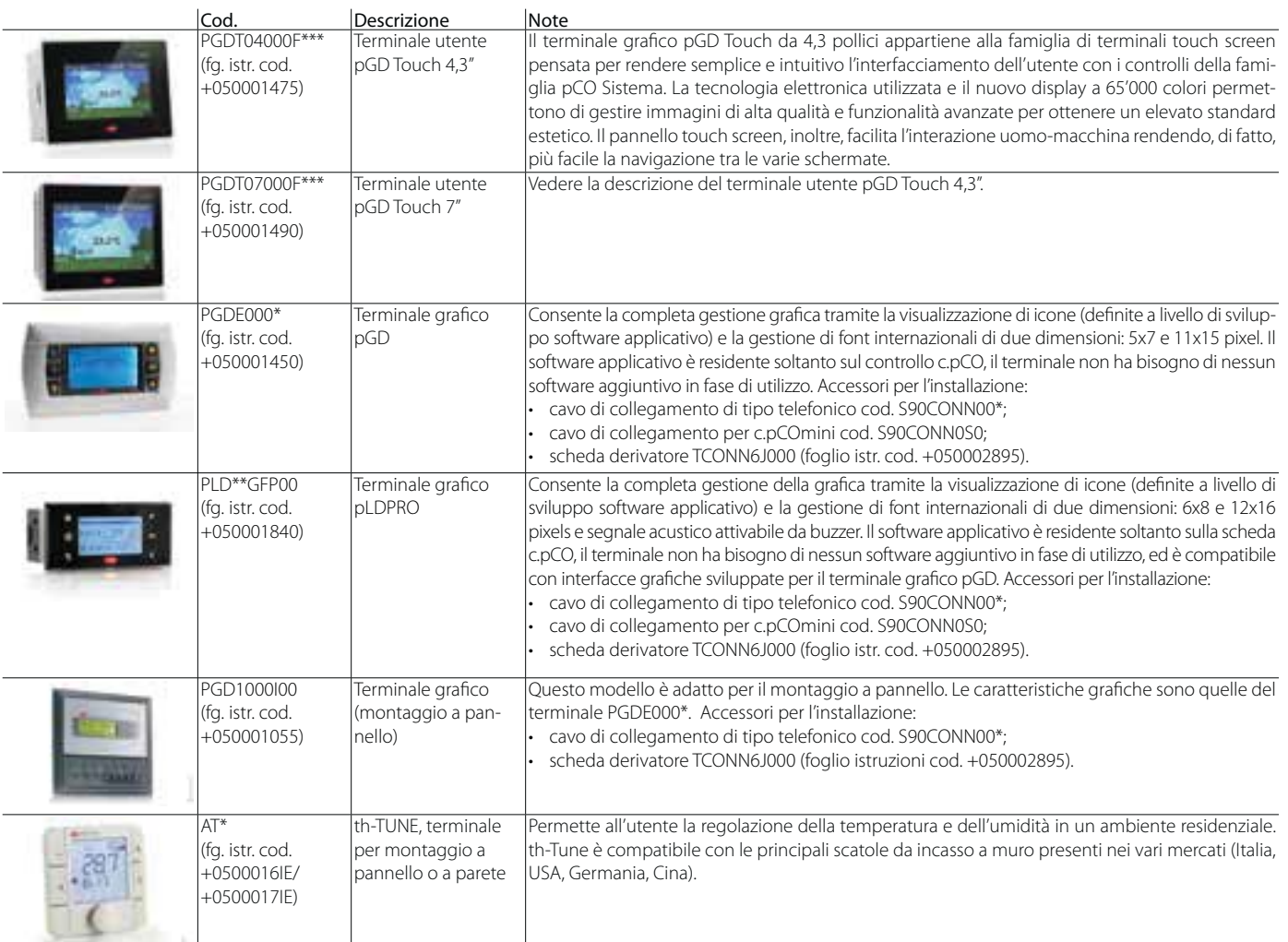

## **1.3 Schede di espansione per porta BMS (c.pCO Small...Extralarge)**

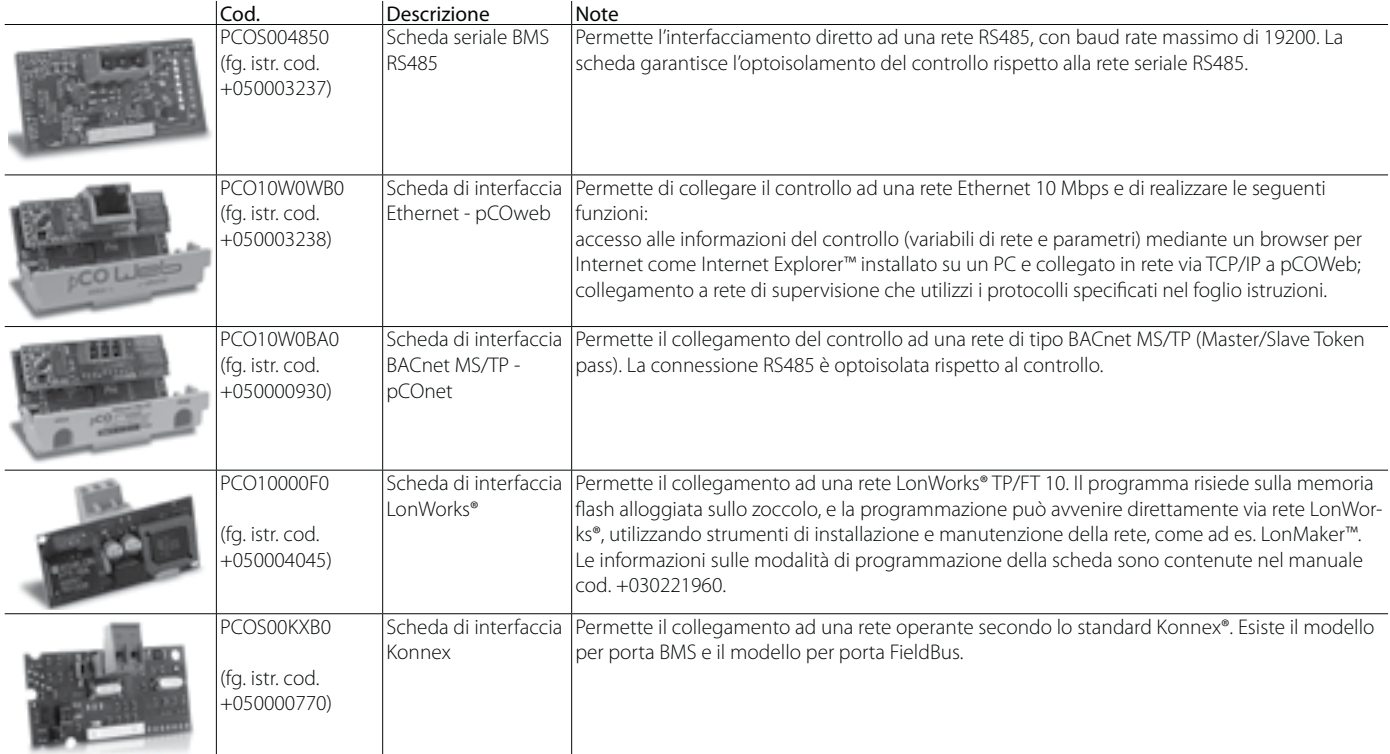

**ITA**

## **1.4 Schede di espansione per porta FieldBus (c.pCO Small...Extralarge)**

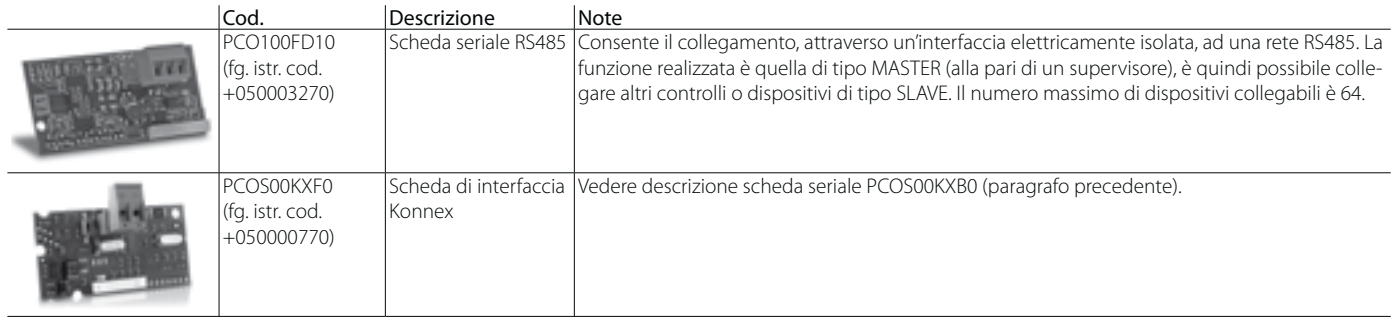

## **1.5 Moduli esterni**

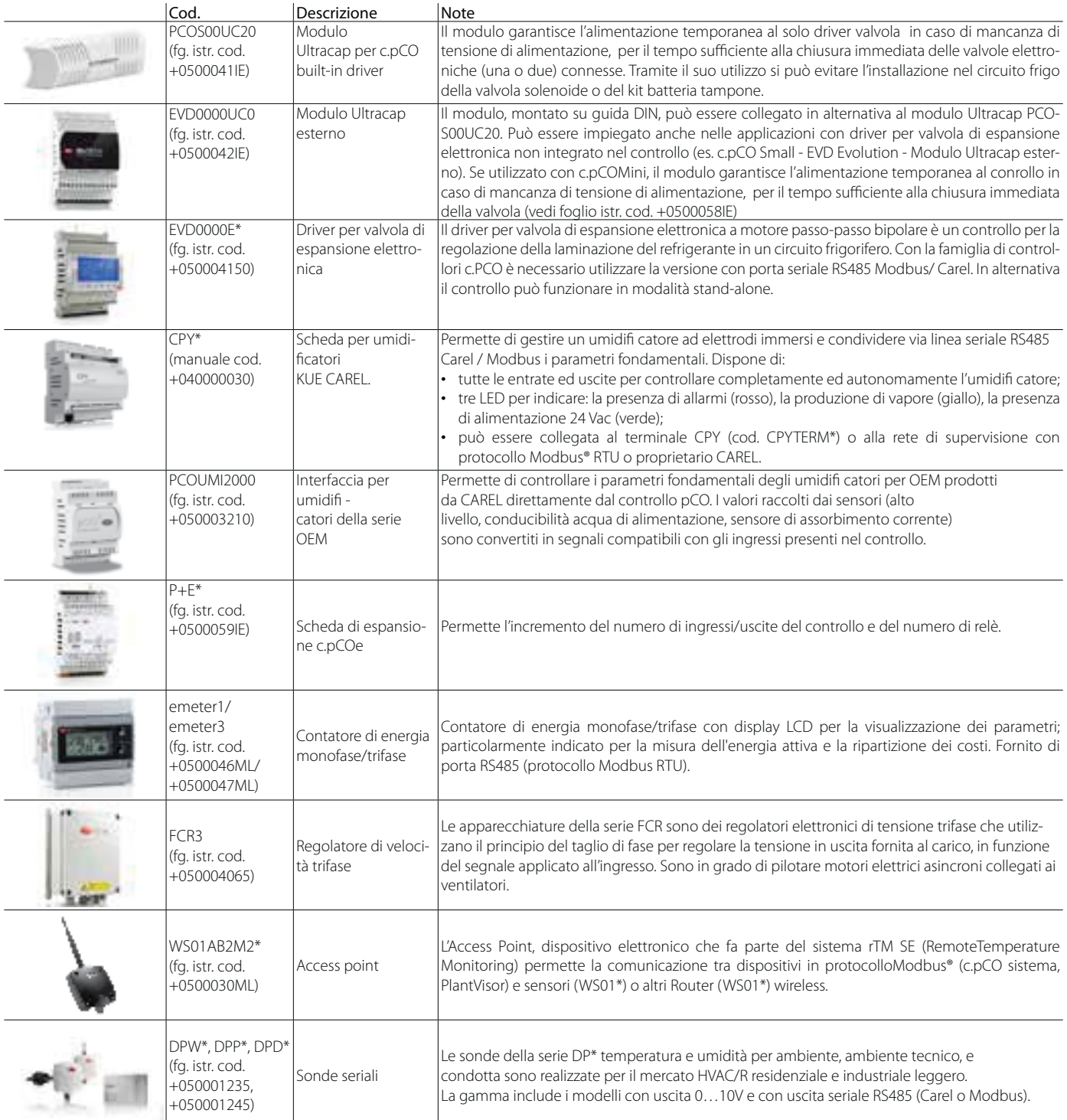

## **2.1 Struttura c.pCO**

I controlli contengono, nei modelli che lo prevedono, il display e la tastiera, costituita da 6 tasti retroilluminati, che, premuti in modo singolo o combinato, permettono di effettuare le seguenti operazioni:

- caricamento programma applicativo (UPLOAD);
- messa in servizio (commissioning).

Durante il funzionamento a regime tramite il terminale è possibile, in base al programma applicativo:

- modificare i parametri fondamentali di funzionamento;
- visualizzare le grandezze misurate, le funzioni attive, gli allarmi rilevati.

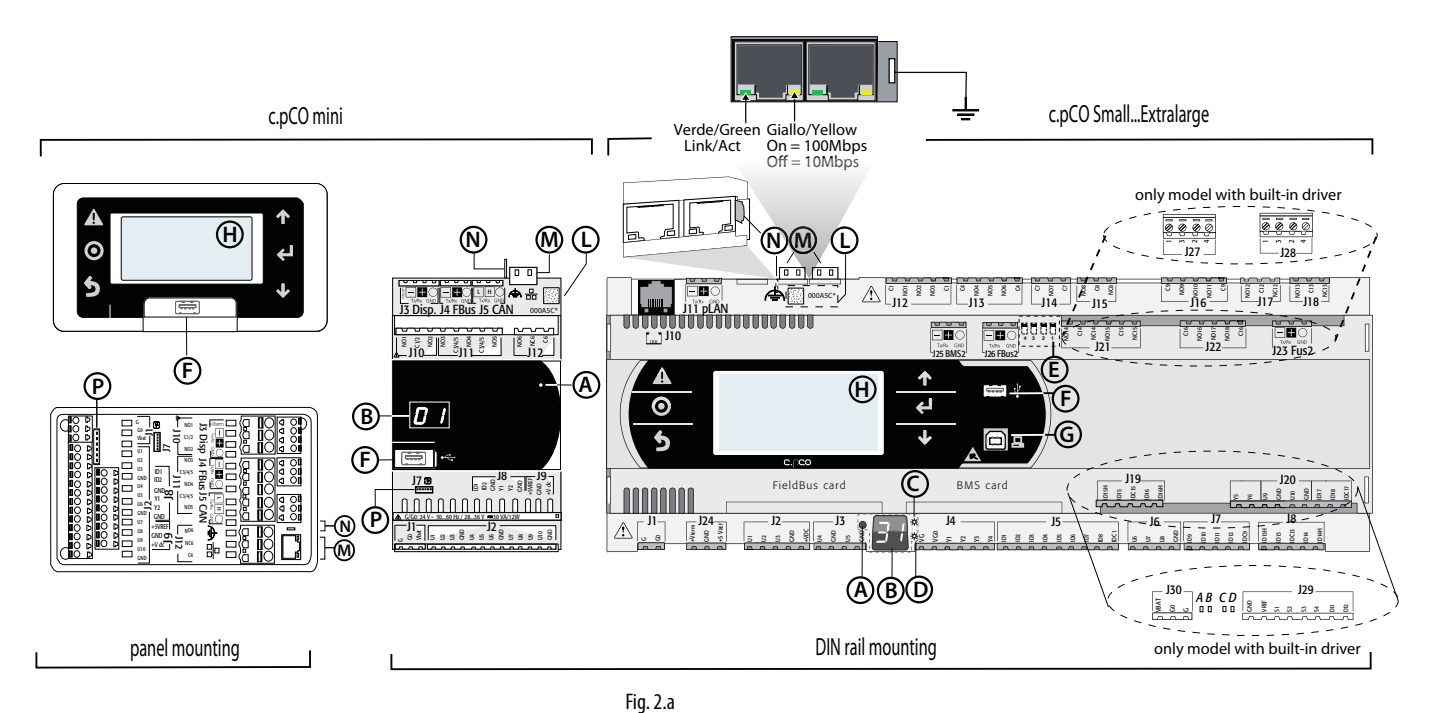

H Display principale Label Etichetta MAC address<br>Mac Porta Ethernet M Porta Ethernet<br>N Fast on porte E N Fast on porte Ethernet<br>B Connettore valvola un

Connettore valvola unipolare

#### Legenda:

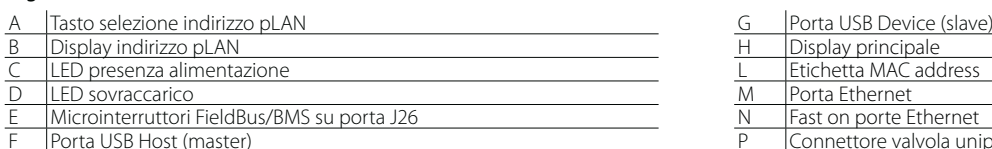

Ogni controllo è fornito di connettori, utilizzabili per il collegamento degli ingressi/uscite (vedere cap. 5) e del display secondario con tasto e LED, per l'impostazione dell'indirizzo pLAN.

#### **Tastiera**

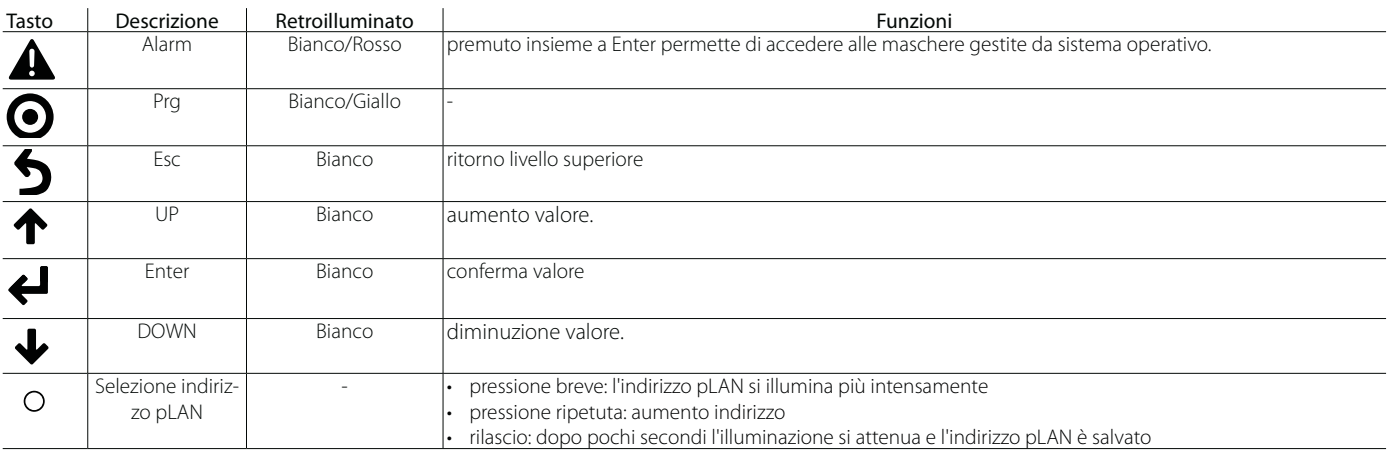

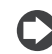

Nota: le funzioni dei tasti, una volta installato il programma applicativo, dipendono dallo stesso e non sono vincolate alla suddetta descrizione.

**ITA**

### **Display (c.pCO Small...Extralarge)**

Sono presenti due display:

- il display principale del terminale integrato (se previsto);
- il display secondario che visualizza l'indirizzo pLAN del controllo.

### **Display (c.pCOMini)**

E' presente un display integrato (se previsto), o un display secondario che visualizza l'indirizzo pLAN del controllo.

### **LED (c.pCO Small...Extralarge)**

Sono presenti 6 LED:

- 1 LED giallo che visualizza la presenza di alimentazione;
- 1 LED rosso che visualizza la presenza di sovraccarico del morsetto +VDC (J2-5);
- 4 LED per visualizzare gli stati valvola (solo per i modelli c.pCO built-in driver). I LED lampeggiano se la valvola è in movimento e sono accesi se la valvola è completamente aperta o chiusa.

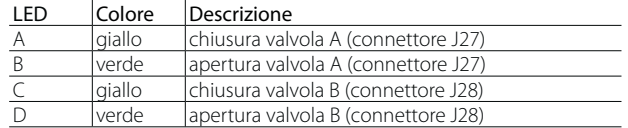

### **Microinterruttori (c.pCO Small...Extralarge)**

Sono presenti 4 microinterruttori per la configurazione della porta J26 come FieldBus o BMS (vedere il par. "Configurazione porta J26").

### **Porte USB**

### c.pCO Small...Extralarge

Sono presenti 2 porte USB, accessibili dopo aver aperto lo sportellino, per eseguire le operazioni di caricamento del programma applicativo, del sistema operativo, il salvataggio dei logger, ecc:

- porta USB "host" per il collegamento di una chiave USB;
- porta USB "device" per il collegamento diretto a un computer.

#### c.pCOmini

I modelli c.pCOmini contengono un'unica porta micro USB, per eseguire le operazioni di caricamento del programma applicativo, del sistema operativo, il salvataggio dei logger, ecc.

• unica porta USB che funge sia da porta USB "host" per il collegamento di una chiave USB, che da porta "device" per il collegamento diretto a un computer.

### **Etichetta MacAddress**

L'etichetta con QR code contene il Mac Address che identifica univocamente la scheda di rete ethernet del controllo

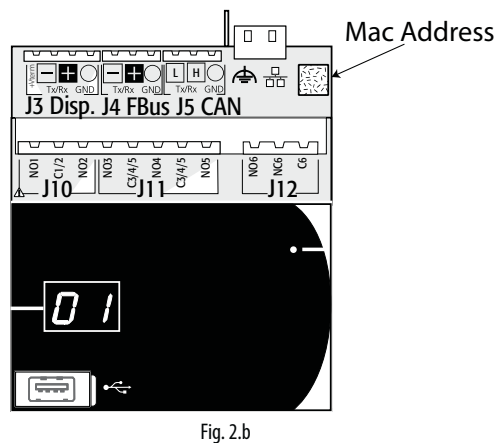

## **3. PORTE DI COMUNICAZIONE**

## **3.1 Porte seriali**

### **c.pCO Small...Extralarge**

- I controlli possiedono cinque porte seriali:
- una porta terminale su connettore J10-J11 (pLAN)
- una porta BMS integrata sul connettore J25 (BMS2)
- una porta FieldBus integrata sul connettore J26 (FBus2).
- una porta BMS da utilizzarsi con scheda di espansione BMS della famiglia c.pCO (BMS1)
- una porta FieldBus da utilizzarsi con scheda di espansione FieldBus della famiglia c.pCO (FBus1)

Nelle schede c.pCO versione Large e Extralarge è presente il connettore J23 e riporta la scritta FBus2 come per il connettore J26. Dal punto di vista della gestione da programma applicativo si tratta infatti della stessa linea seriale e si devono usare indirizzi diversi per i dispositivi connessi ai 2 connettori, mentre dal punto di vista elettrico le porte sono indipendenti (un guasto elettrico nella porta J26 non influenza la porta J23). Vedere la tabella "Caratteristiche tecniche" (cap. 12).

### **c.pCOmini**

I controlli possiedono:

- una porta terminale su connettore J3 (Disp.)
- una porta BMS integrata sul connettore J6 (BMS, solo nel modello c.pCOmini Enhanced)
- una porta FieldBus integrata sul connettore J4 (FBus, nei modelli c.pCOmini Enhanced e High End).

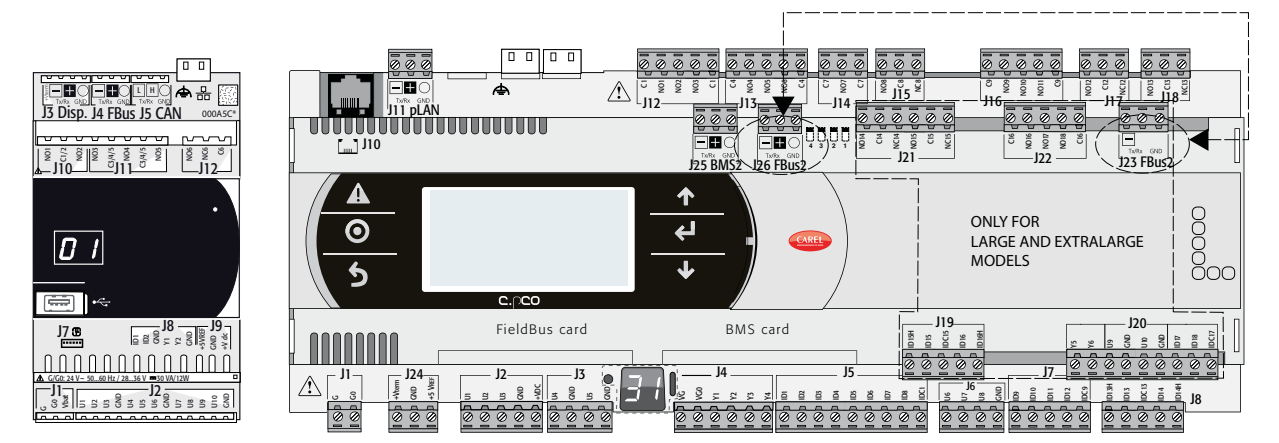

Fig. 3.a

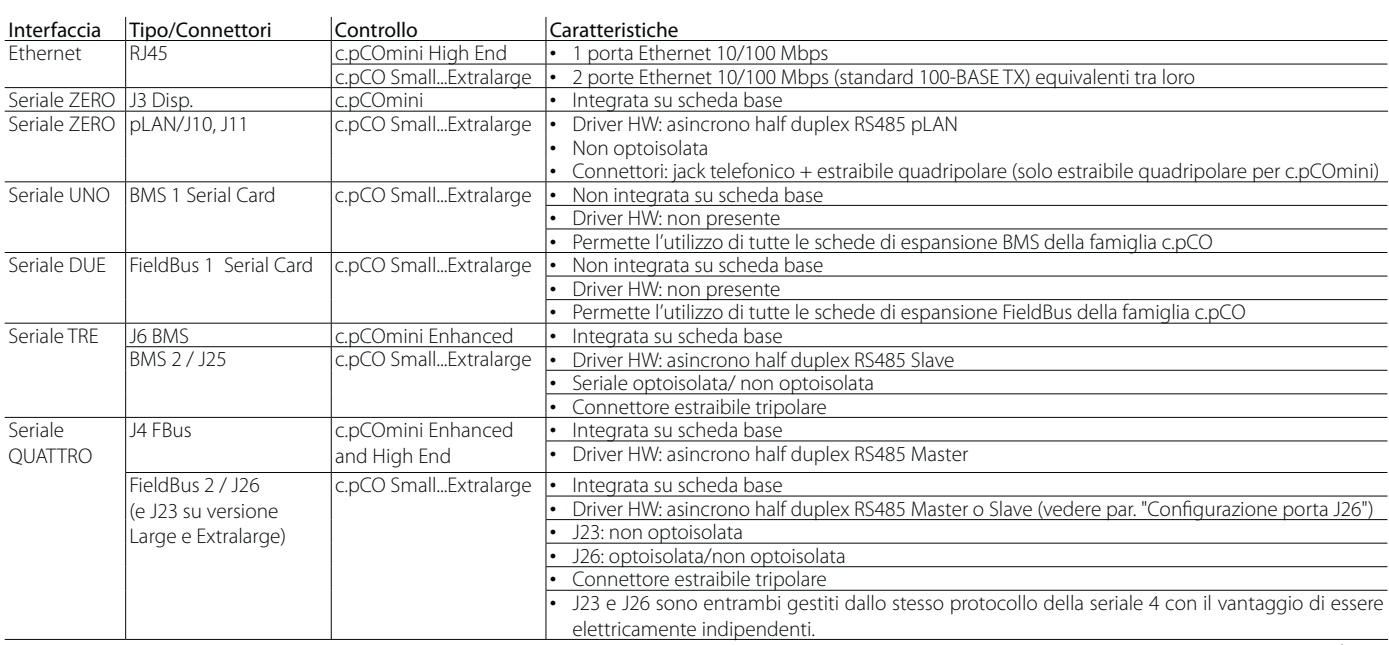

#### **Configurazione porta J26 (c.pCO Small...Extralarge)**

I controlli c.pCO Small...Extralarge sono dotati di 4 microinterruttori per configurare la porta seriale J26 (figura):

- microinterruttori tutti in basso: porta J26 impostata con hardware FieldBus;
- microinterruttori tutti in alto: porta J26 impostata con hardware BMS\*. La configurazione di fabbrica è: porta FieldBus.

(\*) Per utilizzare la porta seriale come BMS è' necessario anche impostare il corretto protocollo di comunicazione nell'applicativo all'interno dell'ambiente di programmazione c.suite.

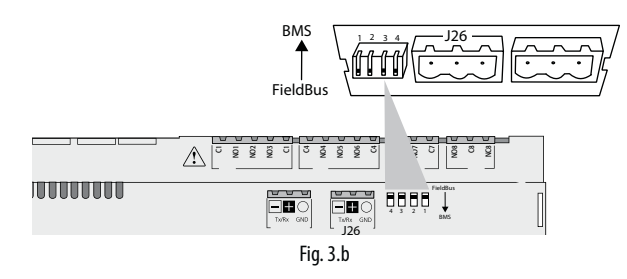

### **3.2 Porte Ethernet**

I cotrolli c.pCO Small...Extralarge possiedono due porte Ethernet 10/100 Mbps/s. Le due porte sono collegate internamente con uno switch che permette di instradare automaticamente il traffico passante non indirizzato al controllo. In assenza di alimentazione del controllo, il traffico di passaggio tra le 2 porte si interrompe. Le 2 porte sono dotate della funzione auto crossover (Auto-MDIX). Il controllo c.pCOmini High End possiede una porta Ethernet 10/100Mbps/s.

### **3.3 Connessione in rete tra controlli**

E' possibile creare reti di controlli c.pCO di tipo multimaster o Master/ Slave, utizzando le porte Ethernet e le porte seriali:

### Connessione tramite porta Ethernet

Le porte Ethernet integrate nel c.pCO permettono la creazione di reti multimaster e mutiprotocollo, con veloctà di trasmissione fino a 100 Mbps. I controlli possono essere interconnessi utiizzando uno switch esterno (vedi figura sotto). Nel caso di In c.pCO Small...Extralarge le due porte Ethernet sono collegate da un hub-switch interno che consente di realizzare una rete daisy-chain di più dispositivi senza necessità di utilizzare switch esterni (vedi figura 3.c).

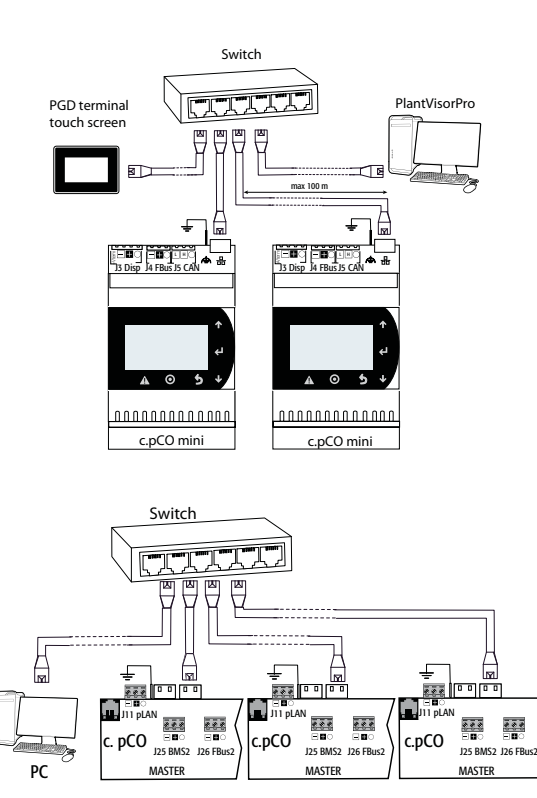

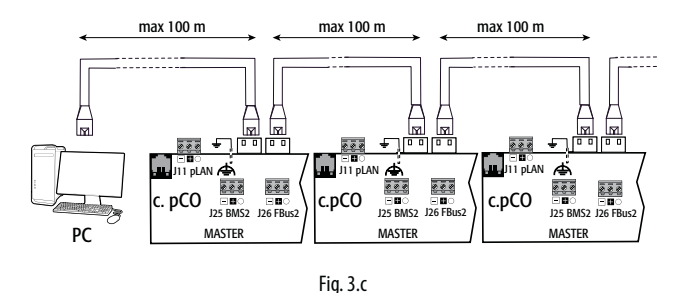

## **Connessione tramite porte seriali:**

E' possibile creare una rete master/slave tra diversi controlli c.pCO utilizzando le porte seriali RS485. La rete è costituita da:

- un controllo c.pCO (Master) che comunica tramite seriale Fieldbus RS485 utilizzando protocco di tipo Carel Master o Modbus Master.
- uno o più controlli c.pCO (Slave) connessi alla rete punto-punto tramite seriale BMS RS485 utilizzando protocollo di tipo Carel Slave o Modbus Slave.

### MASTER - SLAVE network

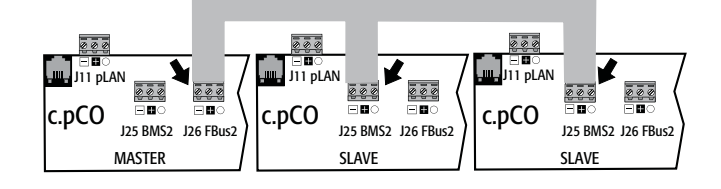

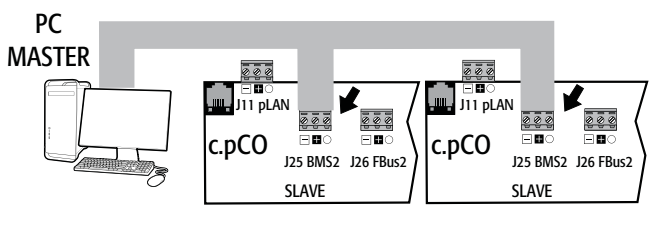

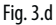

#### Avvertenze importanti:

- 1. Una seriale con hardware di tipo Master (FBus) fornisce alla rete, attraverso un'impedenza opportuna, la corretta tensione di polarizzazione necessaria per il funzionamento di tutti i dispositivi collegati: il master stesso e i suoi slave; le porte seriali con hardware di tipo slave (BMS) invece non presentano tale tensione di polarizzazione, ecco perché è sempre consigliato collegare alla rete un dispositivo con hardware di tipo master (FBus) affinché la rete sia correttamente polarizzata;
- 2. Non è possibile collegare ad una stessa rete più di due dispositivi hardware di tipo master (FBus), in quanto l'impedenza totale di polarizzazione della rete diverrebbe troppo bassa, e quindi non in grado di fornire un livello di tensione corretto per la rete RS485;
- 3. si raccomanda di collegare le sonde seriali o altri dispositivi di campo alla porta seriale FieldBus in versione optoisolata o alla porta seriale DUE – FieldBus 1, per sfruttare la proprietà di filtraggio dell'optoisolamento.

#### Casi particolari

- nel caso di rete composta da soli dispositivi con HW Master, è possibile collegare al massimo 2 dispositivi. La lunghezza max ammessa della rete è 1000 m. Le resistenze di terminazione 120 Ω, 1/4W sul primo e sull'ultimo dispositivo della rete vanno messe se la lunghezza della stessa supera i 100 m;
- collegare il computer a una rete con al max 1 dispositivo con HW master o con al max 207 dispositivi con HW slave.

## **4. INSTALLAZIONE**

### **4.1 Montaggio e dimensioni**

E' possibile installare su guida DIN tutti i modelli della famiglia c.pCO ad eccezione del c.pCOmini panel.

### **Montaggio su guida DIN: c.pCOmini, c.pCO Small...Extralarge**

Nella figura seguente sono riportate le dimensioni dei controlli c.pCO in base alla taglia.

Fissaggio:

• esercitare una leggera pressione del controllo appoggiato in corrispondenza della guida DIN. Lo scatto delle linguette posteriori determina il bloccaggio.

Smontaggio:

• fare leva con un cacciavite sul foro di sgancio delle linguette per sollevarle. Le linguette sono tenute in posizione di blocco da molle di richiamo.

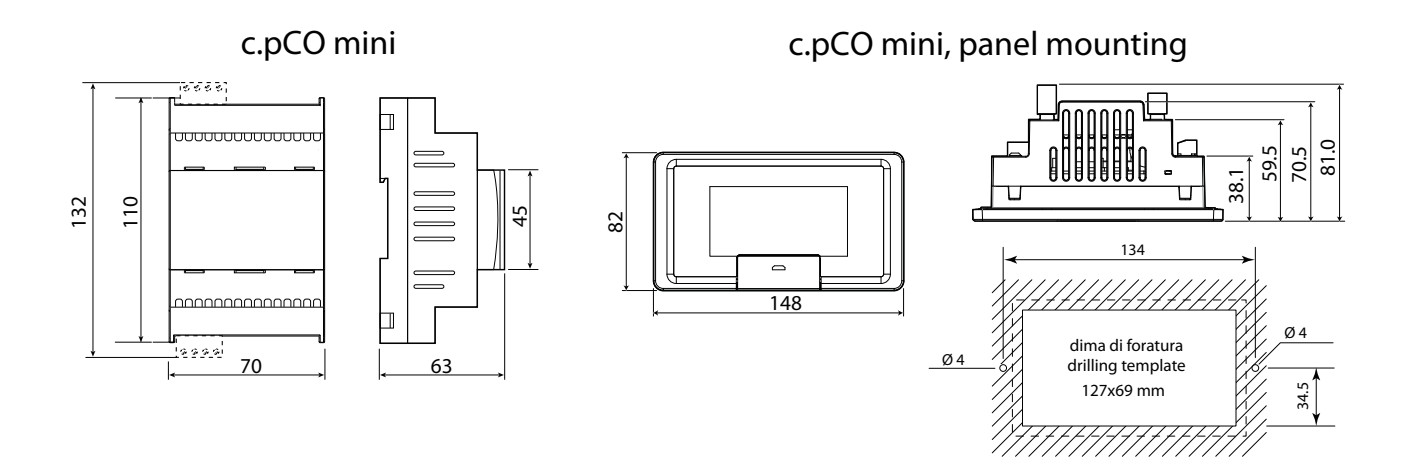

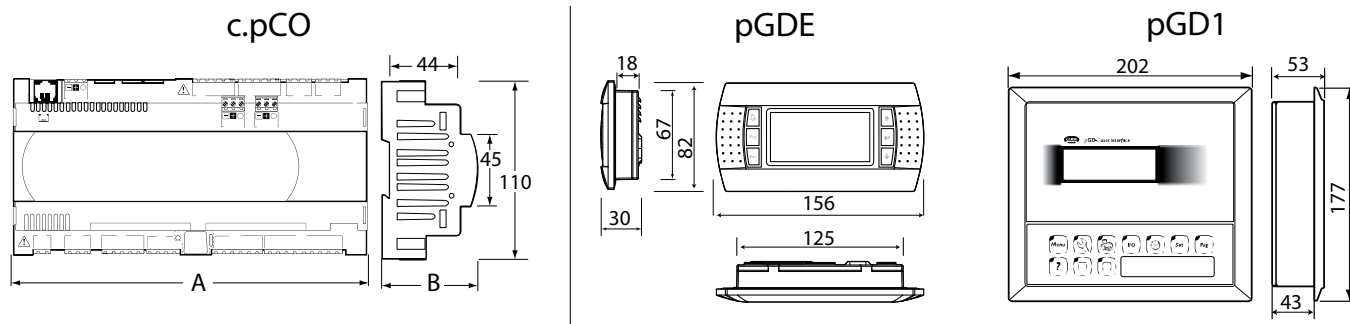

Fig. 4.a

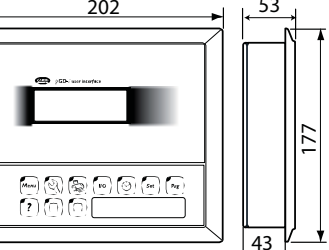

#### Dimensioni (mm)

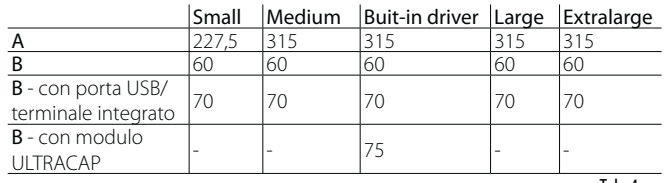

Tab. 4.a

### **Montaggio a pannello: c.pCOmini a pannello**

Procedura:

**ITA**

- 1. inserire la guarnizione di tenuta, con il lato liscio rivolto verso il terminale;
- 2. inserire il terminale nell'apertura;
- 3. avvitare le viti;
- 4. applicare la cornice, esercitando una pressione uniforme dapprima sui 4 angoli (punti D) e poi sui punti mediani della cornice (punti E), fino a udire distintamente ogni volta un click.

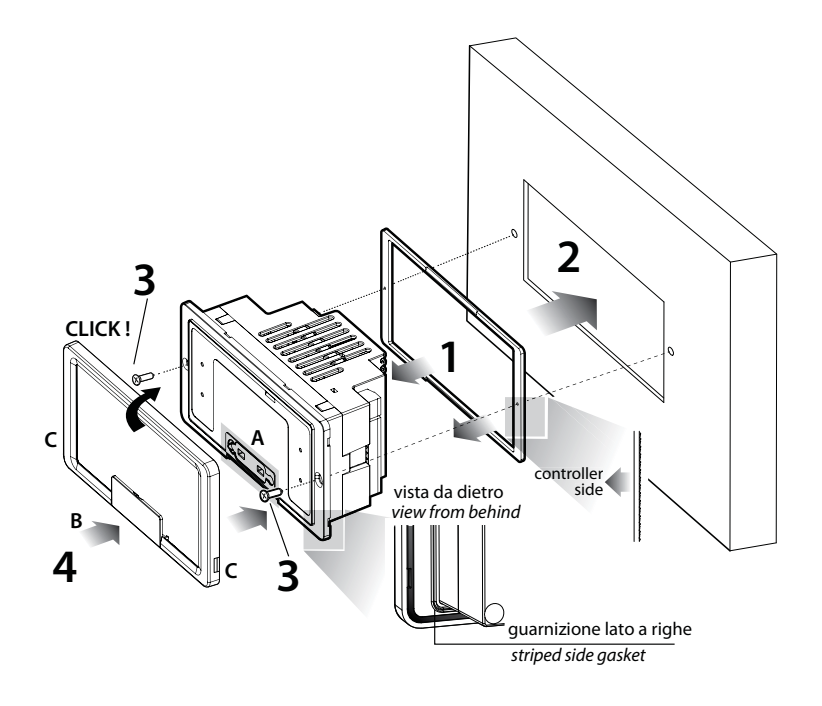

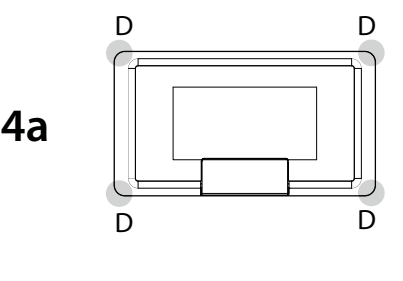

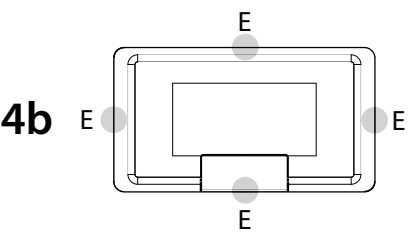

Fig. 4.b

## Note:

- per eseguire il montaggio in modo corretto, segire le indicazoni riportate nel disegno seguente.
- importante: in fase di montaggio assicurarsi che la cornice superiore aderisca perfettamente su tutti e 4 i lati.
- nel caso fosse necessario rimuovere la cornice, fare leva con un cacciavite nell'apertura C.
- per accedere alla porta USB aprire lo sportellino B e sollevare il tappo di gomma A agendo sulla linguetta.
- prima di richiudere lo sportellino B assicurarsi di aver inserito completamente il tappo di gomma A (deve risultare complanare alla superficie della plastica esterna).
- si consiglia di effettuare il taglio laser della lamiera;
- lo spessore della lamiera o del materiale del quadro elettrico deve essere adeguato per garantire un montaggio sicuro e stabile del terminale;
- la tensione esercitata dalle viti non deve causare la deformazione della lamiera al fine di garantire il grado di protezione IP riporato nelle specifiche. Tale grado di protezione è garantito nelle seguente condizioni: deviazione massima del rettangolo di foratura dalla superficie piana ≤ 0,3mm, rugosità massima della superficie dove è applicata la guarnizione  $\leq 120$  µm.

### **4.2 Installazione**

### Condizioni ambientali

Evitare il montaggio di controllo e terminale in ambienti che presentino le seguenti condizioni:

- esposizione all'irraggiamento solare diretto e agli agenti atmosferici in genere;
- temperatura e umidità non conformi ai valori ammessi per il funzionamento del prodotto (vedere capitolo 12 "caratteristiche tecniche");
- ampie e rapide fluttuazioni della temperatura ambiente;
- presenza di elevate interferenze magnetiche e/o radiofrequenze (evitare l'installazione vicino ad antenne trasmittenti);
- forti vibrazioni o urti;
- presenza di esplosivi o di miscele di gas infiammabili;
- esposizione ad atmosfere aggressive ed inquinanti (es.: gas solforici e ammoniacali, nebbie saline, fumi) che provocano corrosione e/o ossidazione;
- esposizione alla polvere (formazione di patina corrosiva con possibile ossidazione e riduzione dell'isolamento);
- esposizione all'acqua.

#### Posizionamento del controllo all'interno del quadro

Il controllo deve essere integrato all'interno di un quadro elettrico e non deve essere raggiungibile, per evitare colpi e urti. La posizione nel quadro elettrico deve essere scelta in modo da garantire una consistente separazione fisica dello stesso dai componenti di potenza (solenoidi, teleruttori, azionamenti, inverter, ...) e dai cavi ad essi collegati. La condizione ideale si ottiene predisponendo la sede di questi due circuiti in due armadi distinti. La vicinanza può comportare malfunzionamenti aleatori e non immediatamente visibili. La struttura del quadro deve consentire il corretto passaggio dell'aria di raffreddamento.

### Attenzione:

- per motivi di sicurezza l'apparecchiatura deve essere alloggiata all'interno di un quadro elettrico in modo che le uniche parti raggiungibili siano il display e la tastiera del terminale integrato;
- il controllo deve essere installato in modo da rendere agevoli le operazioni sui dispositivi di disconnessione;
- nell'esecuzione dei cablaggi separare quanto più possibile i cavi delle sonde, degli ingressi digitali e delle linee seriali dai cavi dei dispositivi di potenza (contattori, dispositivi magnetotermici o altro) per evitare possibili disturbi elettromagnetici;
- non inserire mai nelle stesse canaline (comprese quelle dei cavi elettrici) i cavi di potenza e i cavi delle sonde;
- per i segnali di comando, si consiglia di utilizzare cavi schermati con conduttori intrecciati. Nel caso che i cavi di comando si dovessero incrociare con quelli di potenza, l'incrocio deve essere previsto con

## **CAREI**

angoli il più vicino possibile a 90 gradi, evitando assolutamente di posare cavi di comando paralleli a quelli di potenza;

- ridurre il più possibile il percorso dei cavi delle sonde ed evitare che compiano percorsi a spirale che racchiudono dispositivi di potenza;
- per qualsiasi malfunzionamento non tentare di riparare l'apparecchio, ma rivolgersi al centro di Assistenza CAREL.

### Installazione elettrica

Attenzione: prima di effettuare qualunque intervento di manutenzione scollegare il controllo dalla rete di alimentazione elettrica posizionando l'interruttore generale dell'impianto su "spento".

Prevedere un dispositivo di sezionamento dell'alimentazione nel rispetto delle normative vigenti. Utilizzare capicorda adatti per i morsetti in uso. Allentare ciascuna vite ed inserirvi i capicorda, quindi serrare le viti. Non c'è una limitazione sul numero di fili che si possono inserire in un singolo morsetto. Il valore massimo del momento (o coppia) torcente per serrare le viti dei morsetti (tightening torque) è 0,6 Nm. Per la lunghezza massima dei collegamenti degli ingressi analogici/digitali e delle uscite analogiche vedere la tabella delle caratteristiche tecniche (vedi cap. 12). In caso di ambienti soggetti a forti disturbi si consigliano cavi schermati con la calza connessa alla terra del quadro elettrico. Ad operazione ultimata tirare leggermente i cavi per verificarne il corretto serraggio.

## Note:

- fissare i cavi collegati al controllo tramite fascette a circa 3 cm di distanza dai connettori;
- se il secondario del trasformatore di alimentazione è collegato a terra, verificare che il conduttore di terra sia collegato al conduttore che arriva al controllo ed entra nel morsetto G0. Attenersi a ciò per tutti i dispositivi connessi al controllo tramite rete seriale.

### Attenzione:

- una tensione di alimentazione elettrica diversa da quella prescritta può danneggiare seriamente il sistema;
- il fusibile va posto nelle vicinanze del controllo;
- l'installazione e la manutenzione/ispezione del controllo sono riservati esclusivamente a personale tecnico qualificato, nel rispetto delle vigenti norme nazionali e locali;
- tutte le connessioni in bassissima tensione (Ingressi analogici e digitali a 24 Vac o 28…36 Vdc, uscite analogiche, connessioni bus seriali, alimentazioni) devono avere un isolamento rinforzato o doppio rispetto alla rete;
- non avvicinarsi con le dita ai componenti elettronici montati sulle schede per evitare scariche elettrostatiche (estremamente dannose) dall'operatore verso i componenti stessi;
- non premere con eccessiva forza il cacciavite sui connettori per evitare di danneggiare il controllo;
- qualora l'apparecchio venga impiegato in un modo non specificato dal costruttore, la protezione prevista dall'apparecchio potrebbe essere compromessa;
- montare esclusivamente schede opzionali e connettori forniti da Carel.

## **4.3 Operazioni preliminari**

#### Montaggio delle schede seriali

Nel caso le seriali Fieldbus e BMS integrate nel c.pCO non siano sufficienti all'applicazione richiesta, è possibile aggiungere una porta seriale FieldBus e una porta seriale BMS, disponibili come accessori (vedere cap.1).

Per il montaggio:

- individuare la porta seriale FieldBus o BMS;
- con un cacciavite, togliere il coperchietto corrispondente;con un tronchesino, eliminare la parte plastica preforata, ottenendo il foro;
- inserire la scheda opzionale nel connettore a pettine, assicurandosi che sia ben inserita e che faccia contatto;
- richiudere il coperchietto facendo combaciare il connettore della scheda seriale con il foro;
- eseguire i collegamenti elettrici richiesti.

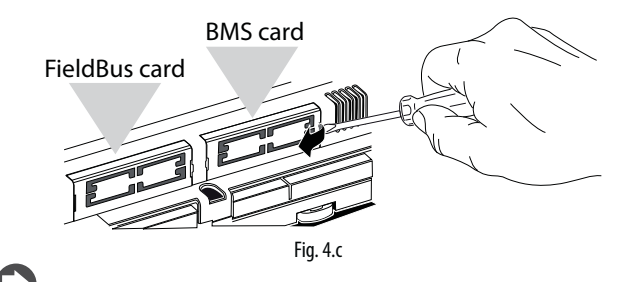

Nota: riferirsi ai fogli istruzione relativi alle schede da installare.

### Montaggio della scheda di espansione c.pCOe

Vedere il foglio istruzioni cod. +0500059IE.

#### Montaggio del modulo ultracap

Vedere i fogli istruzione cod. +0500042IE e +0500041IE.

## **4.4 Connessioni elettriche**

### **Rete Ethernet**

### Collegamenti:

• utilizzare cavi schermati CAT-5 STP;

• effettuare sempre il collegamento a terra tramite il faston maschio presente vicino ai connettori ethernet;

• la lunghezza massima di un collegamento ethernet è di 100 m tra dispositivo e dispositivo;

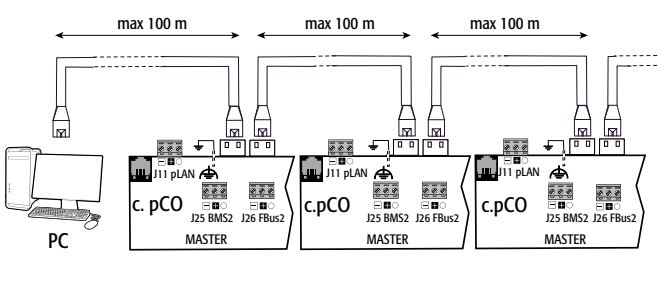

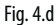

### **Rete RS485**

Per migliorare l'immunità del controllo ai disturbi elettromagnetici, il cavo di collegamento delle seriali deve essere a coppie ritorte (twisted pair) schermato, bipolare o tripolare in dipendenza dall'isolamento della seriale. Vale la seguente regola:

• se la porta seriale è isolata (funzionalmente) rispetto all'alimentazione, occorre un terzo filo di collegamento nel cavo seriale per dare un riferimento comune ai controlli. Se la porta seriale non è optoisolata e il riferimento comune è già presente, il terzo filo non è usato.

Per la rete RS485 utilizzare un cavo a coppie ritorte (twisted pair) delle caratteristiche di tabella.

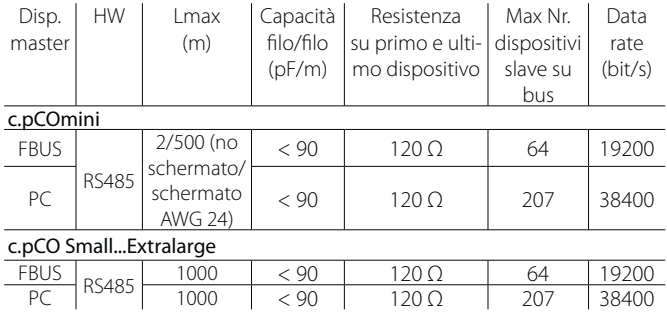

Nota: nel caso di rete Master – Slave la lunghezza max ammessa è 1000 m; le resistenze di terminazione 120 Ω, 1/4W sul primo e sull'ultimo dispositivo della rete vanno messe se la lunghezza della stessa supera i 100 m.

### **Porta seriale non optoisolata**

#### c.pCOmini: porte Fieldbus (J4) e BMS (J6)

c.pCO Small...Extralarge: la seriale zero - pLAN (J11), della FieldBus 2 (J23 e J26), della BMS2 non optoisolata (nei modelli con porte integrate non optois.)

Caso 1: più schede collegate in rete Master/Slave alimentate dallo stesso trasformatore. La lunghezza della rete è <100m, non è necessario utilizzare le resistenze di terminazione (per esempio più schede collegate all'interno di uno stesso quadro elettrico).

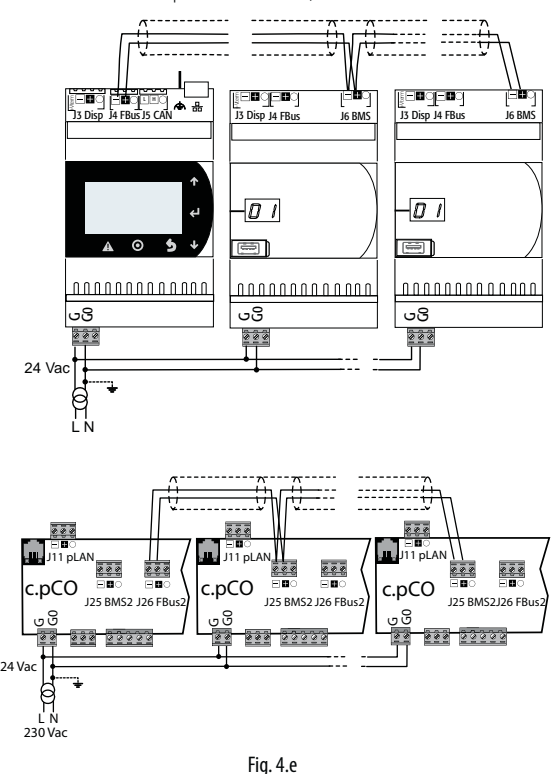

Per la modalità di collegamento a terra dello schermo vedere il paragrafo dedicato.

Caso 2: più schede collegate in rete Master/Slave alimentate da trasformatori diversi (con il G0 non connesso a terra); questa è una tipica applicazione di più schede che fanno parte di quadri elettrici diversi. Se la lunghezza della rete supera i 100 m è necessaria la resistenza di terminazione da 120 Ω ¼ W.

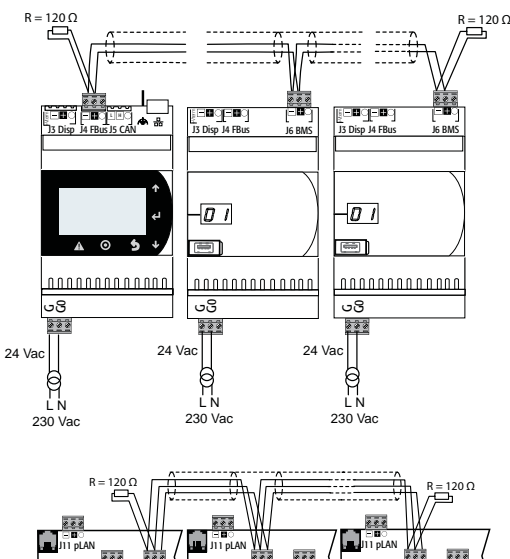

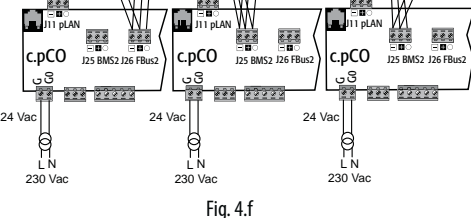

Attenzione: l'eventuale collegamento a terra deve essere effettuato in un solo punto della linea di terra (stesso polo di terra, per tutti i controlli).

Per la modalità di collegamento a terra dello schermo vedere il paragrafo dedicato.

#### **Porta seriale optoisolata**

È il caso della seriale uno – BMS1, seriale due - FieldBus 1 e delle porte integrate seriali tre e quattro nei modelli che prevedono l'optoisolamento. Indipendentemente dal tipo di alimentazione o dalla messa a terra utilizzare un cavo tripolare schermato, collegato secondo la figura. Se la rete supera i 100 m, occorre la resistenza di terminazione.

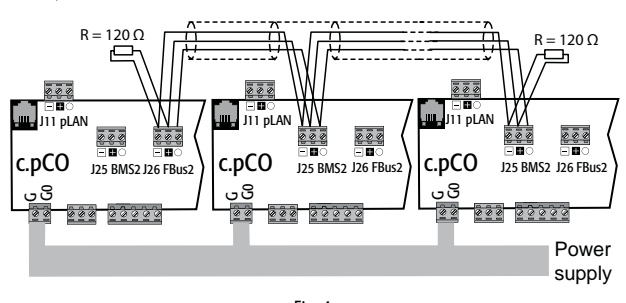

Fig. 4.g

Per la modalità di collegamento a terra dello schermo vedere il paragrafo dedicato.

#### **Modalità di collegamento a terra dello schermo**

Lo schermo del cavo seriale va collegato a terra con modalità diverse, secondo la lunghezza, come da figure (A=morsetto FBus, B=morsetto BMS).

Caso 1: distanza tra i controlli inferiore a 0,3 m: collegare a terra 1 solo estremo del cavo.

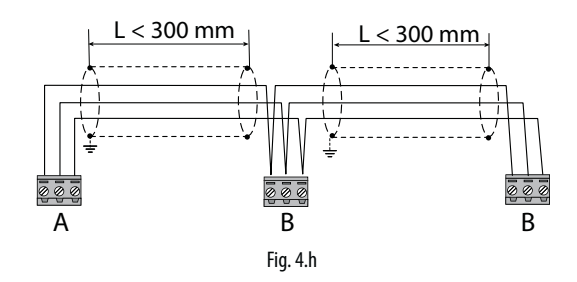

Caso 2: distanza tra i controlli superiore a 0,3 m: 2 possibilità. - solo 1 estremo collegato a terra con ponte tra gli schermi.

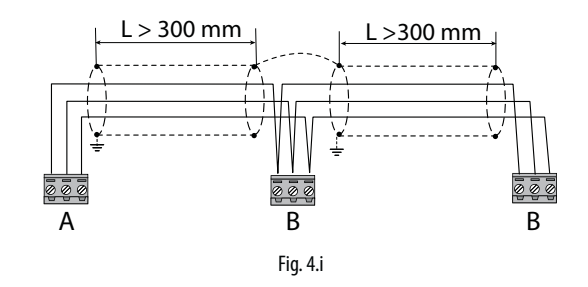

- 2 estremi collegati a terra (senza ponte tra gli schermi).

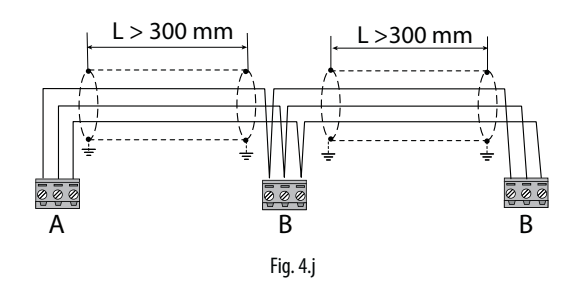

## **4.5 Collegamento del terminale**

### **c.pCOmini**

Utilizzare il cavo accessorio cod. S90CONN0S0, da collegare come in figura. La distanza massima consentita tra controllo e terminale è 10 m.

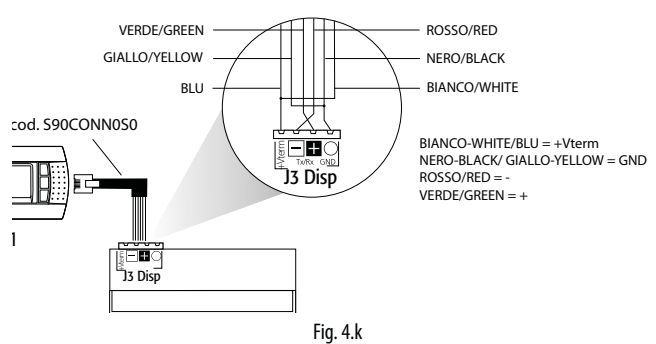

### **c.pCO Small...Extralarge**

Il controllo e il terminale sono connessi in rete pLAN.

### 1: Connessione terminale a un controllo c.pCO

Nel collegamento del controllo al terminale occorre tener presente i seguenti vincoli:

- 1. la lunghezza totale della rete pLAN non deve superare i 500 m. Quindi se il terminale è stato remotato la lunghezza del cavo del terminale entra nel computo totale della lunghezza;
- 2. il cavo telefonico non schermato si può utilizzare per una lunghezza massima di 50 m. Oltre questa lunghezza utilizzare un cavo schermato tripolare (vedere tabella riportata di seguito);
- 3. oltre i 200 m l'alimentazione del terminale deve essere fornita separatamente;
- 4. è possibile collegare al massimo 3 terminali allo stesso controllo c.pCO. I terminali devono essere dello stesso tipo (es. tutti pGD1). Un terminale è alimentato dal controllo, gli altri due devono essere alimentati esternamente;

## Attenzione:

- in ambiente domestico la norma (EN55014) richiede che il cavo di collegamento tra controllo e terminale sia schermato, con schermo connesso a terra alle due estremità;
- in ambiente industriale, per lunghezze > 10 m, il cavo di collegamento tra il controllo e il terminale deve essere schermato, con schermo connesso a terra.

### Caso A: 1 terminale.

### A.1: distanza  $L < 50$  m.

La connessione tipica di 1 terminale (es. PGD1) è realizzata con cavo telefonico a 6 vie fornito da CAREL come accessorio (cod. S90CONN00\*). Il connettore telefonico assicura contemporaneamente la trasmissione dei dati e l'alimentazione del terminale.

Per effettuare il collegamento:

• inserire il connettore nel morsetto J10 fino allo scatto.

Per estrarre il connettore:

• premere leggermente sul fermo in plastica del connettore e sfilarlo.

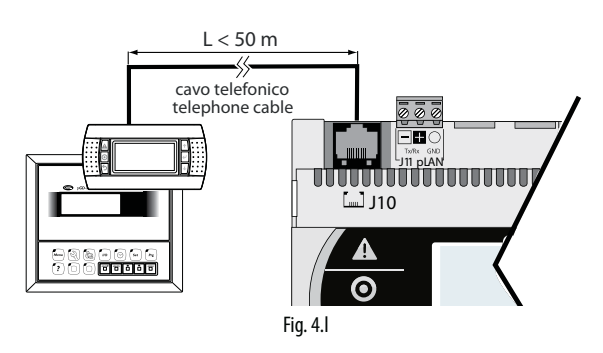

### A.2: distanza 50< L< 200 m.

Oltre i 50 m occorre utilizzare due schede TCONN6J000, collegate con un cavo quadripolare schermato, come in figura. L'alimentazione del terminale è prelevata dal controllo.

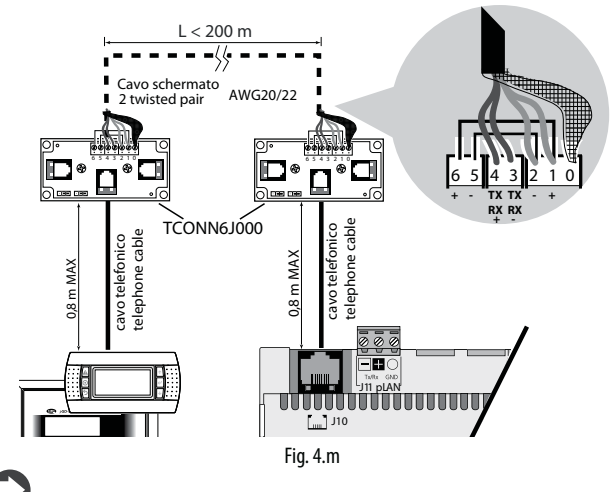

Nota: vedere il foglio istruzioni cod. +050002895 per la posizione dei ponticelli della scheda TCONN6J000.

### A.3: distanza 200< L< 500 m.

L'alimentazione del terminale deve essere fornita da un alimentatore esterno. Connettere un cavo tripolare schermato al connettore pLAN J11. Alimentare separatamente la scheda TCONN6J000 come in figura.

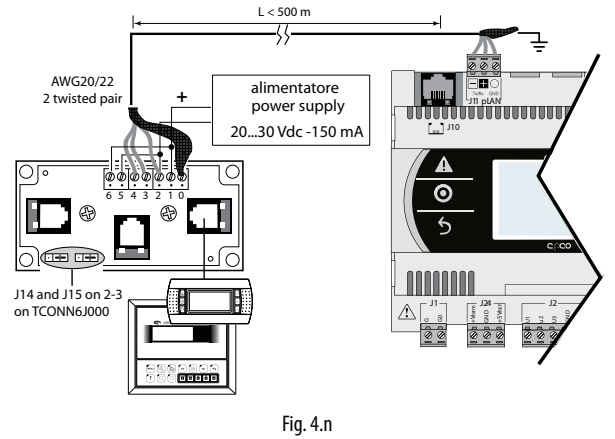

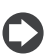

Nota: per raggiungere la lunghezza massima della rete utilizzare una topologia a bus, con diramazioni che non superano i 5 m.

### Caso B: 2 terminali

Solo il modello Small permette il collegamento diretto di 2 terminali. Gli altri modelli richiedono l'alimentazione separata del secondo terminale. Usare configurazione nota A.1, A.2 or A.3 per controlli Medium /Large /Extralarge.

### B.1: distanza L  $<$  50 m.

Utilizzare 1 scheda TCONN6J000 collegata come in figura.

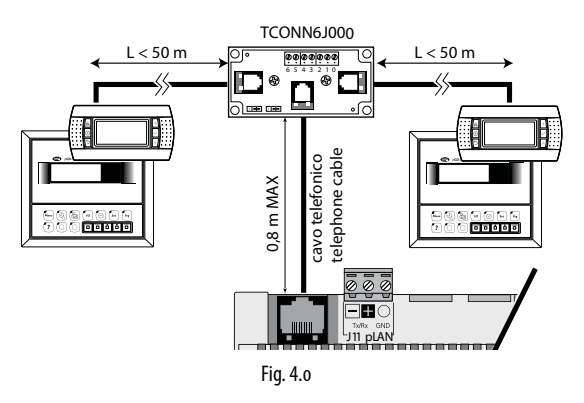

### B.2 distanza 50< L< 200 m.

Utilizzare 3 schede TCONN6J000 collegate come in figura.

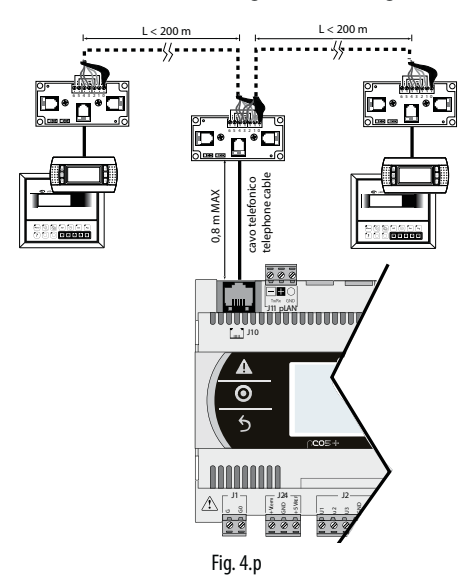

### B.3 distanza 200< L< 500 m.

Se uno dei terminali è collegato a una distanza > 200 m, collegarlo secondo lo schema del punto A.3. Collegare l'altro terminale secondo lo schema A.1 o A.2. Se entrambi sono vicini a una distanza > 200 m, collegarli secondo lo schema seguente:

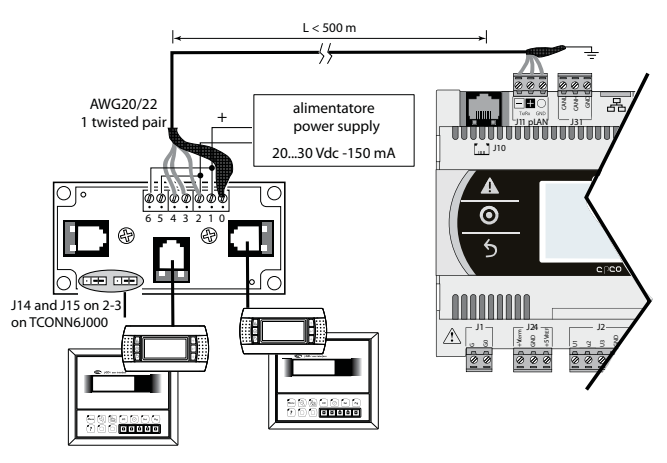

Fig. 4.q

#### Caso C: 3 terminali.

Vedere il caso B per i primi 2 terminali. Per il terzo utilizzare un collegamento A.1, A.2 o A.3.

## Attenzione:

- la tensione 24 Vdc presente sul morsetto +Vterm (J24) è utilizzabile solo in alternativa al connettore J10 per alimentare un terminale esterno, con assorbimento massimo 1,5 W;
- nel caso di topologia a stella se la lunghezza del cavo supera i 5 m collegare il terminale solo al primo o all'ultimo c.pCO della rete (per evitare le diramazioni).

Vale quindi la tabella seguente.

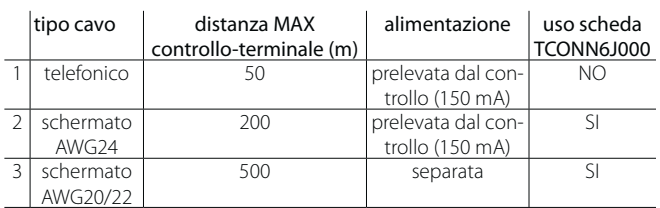

### 2: Connessione terminale condiviso in rete pLAN

Al fine di condividere un terminale tra diversi c.pCO, è possibile collegare i controlli in rete pLAN e connettere il terminale ad uno dei controlli (vedi figura sotto). Valgono le considerazioni precedenti sulla lunghezza massima ammessa tra terminale e controllo.

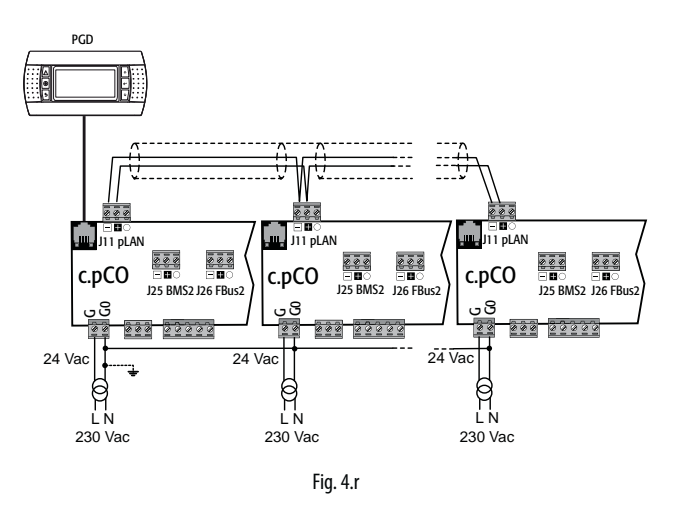

È possibile utilizzare un solo terminale e condividerlo per visualizzare di volta in volta le informazioni relative ad ogni controllo (vedere paragrafo "Terminale privato e condiviso").

### **4.6 Etichettatura ingressi/uscite**

I controlli c.pCO si differenziano per la taglia e sono provvisti di ingressi e uscite e alimentazione alle sonde attive adatte per le varie applicazioni. Le caratteristiche che dipendono dal modello sono:

- numero massimo e natura degli ingressi/uscite;
- presenza del driver integrato per valvola di espansione.
- tipologia interfacce

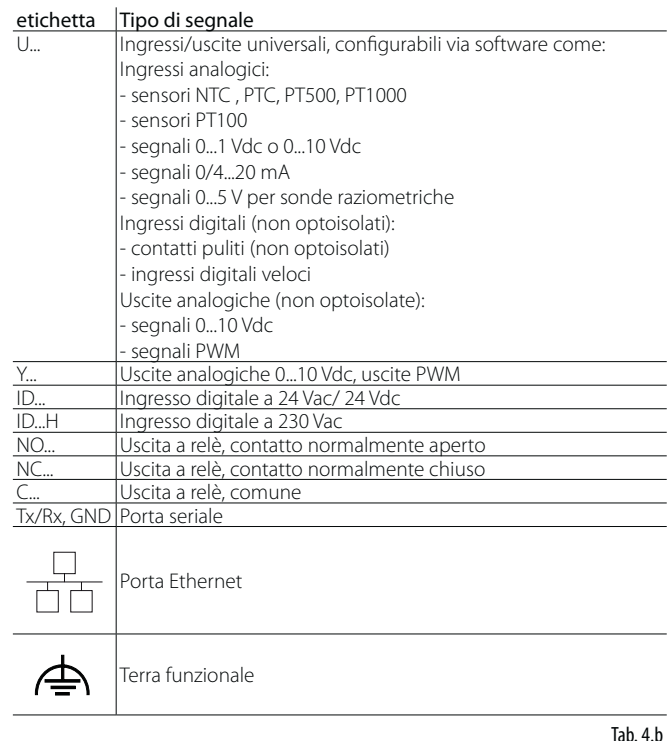

## **4.7 Tabella I/O**

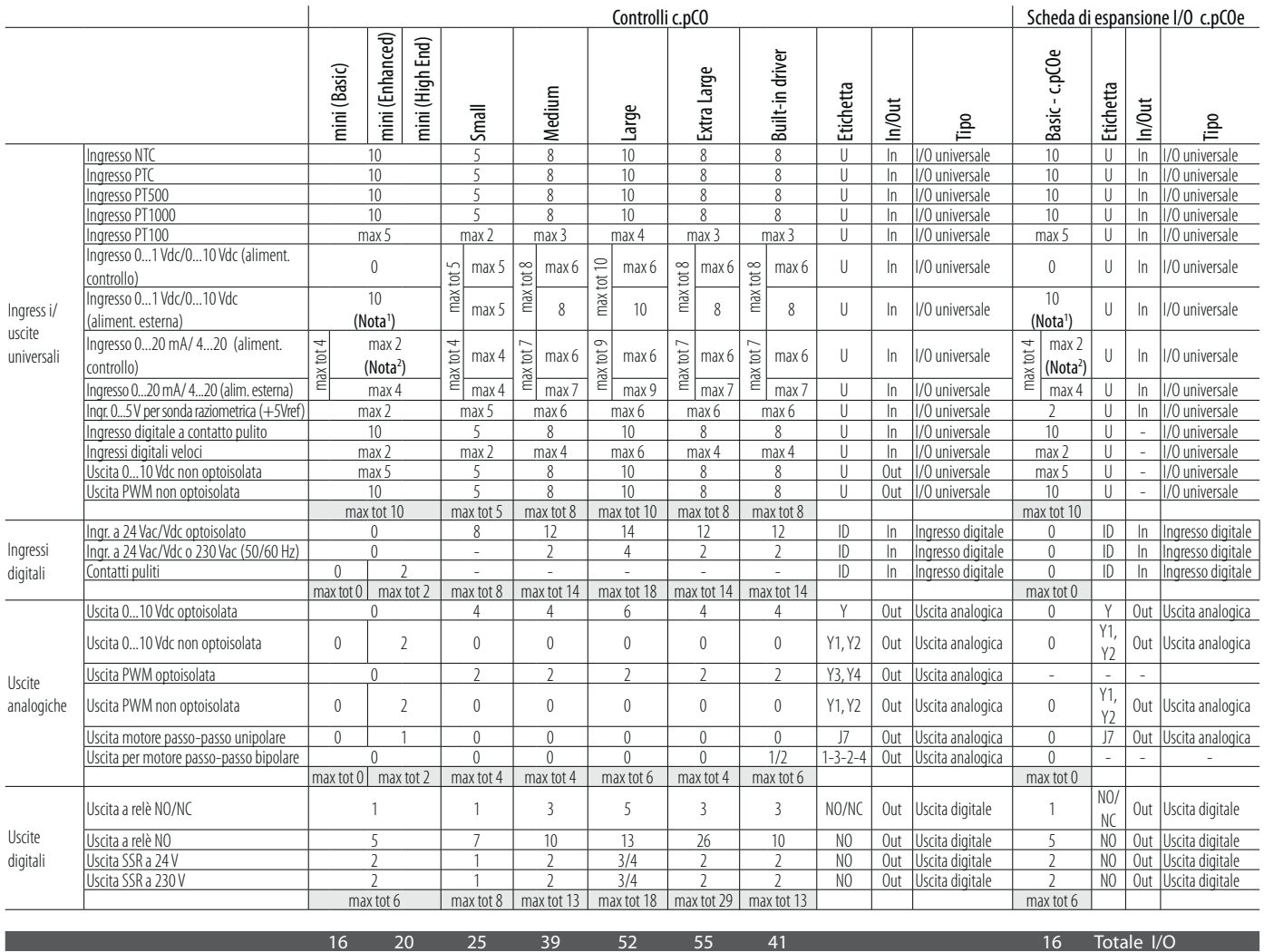

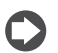

Nota 1: le sonde CAREL con codice DP\*\*Q e DP\*\*\*\*2 possono essere usate solo con alimentazione esterna e non alimentate da c.pCOmini Nota 2: escluse le sonde CAREL con codice DP\*\*Q e DP\*\*\*\*2.

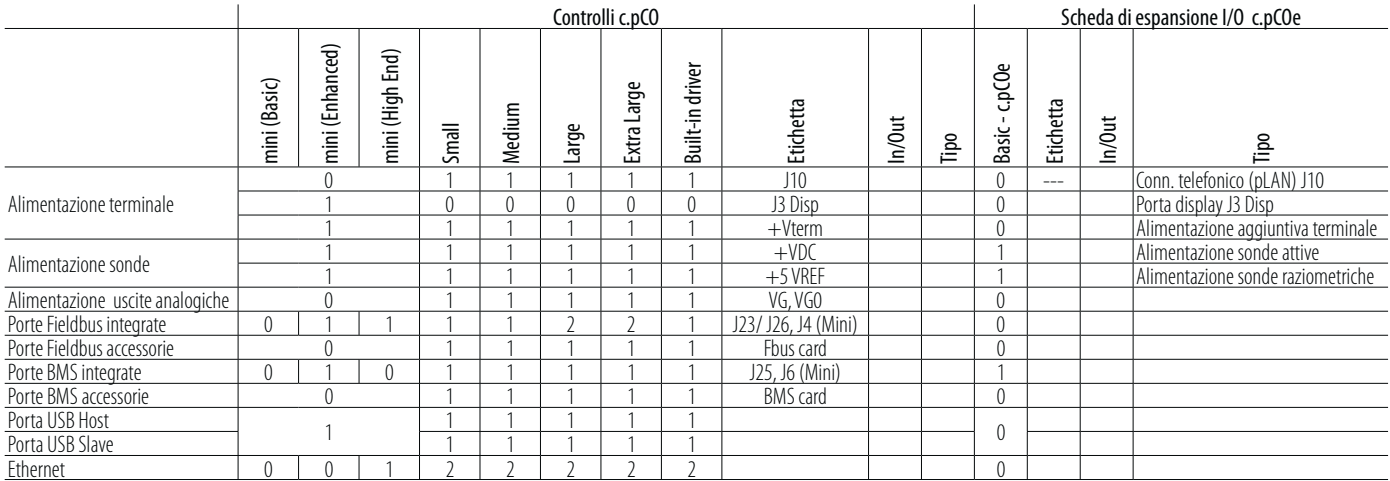

## **4.8 c.pCOmini e c.pCOe : morsetti di collegamento**

**c.pCOmini - Versione DIN**

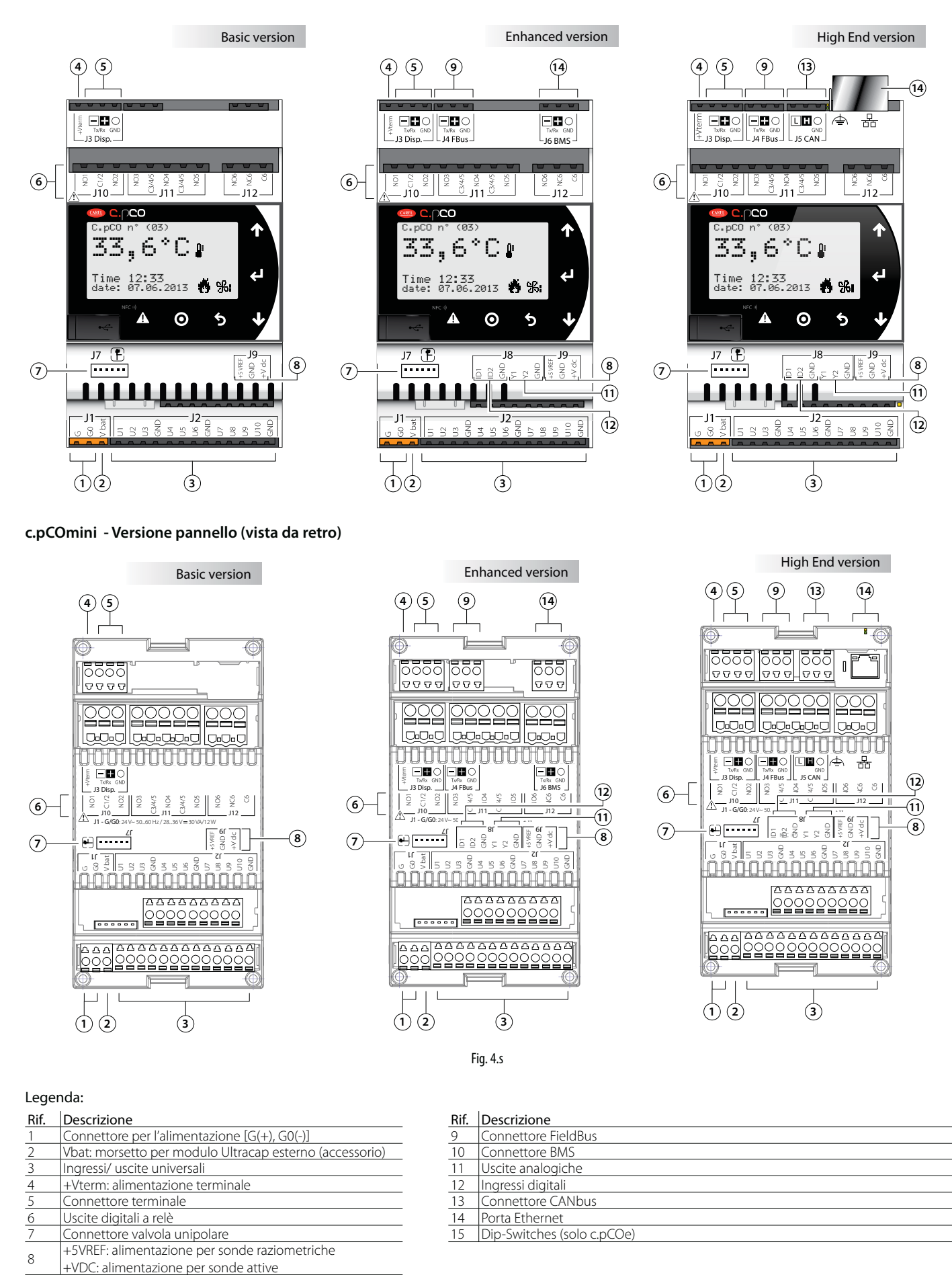

### **c.pCOe - Versione DIN**

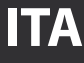

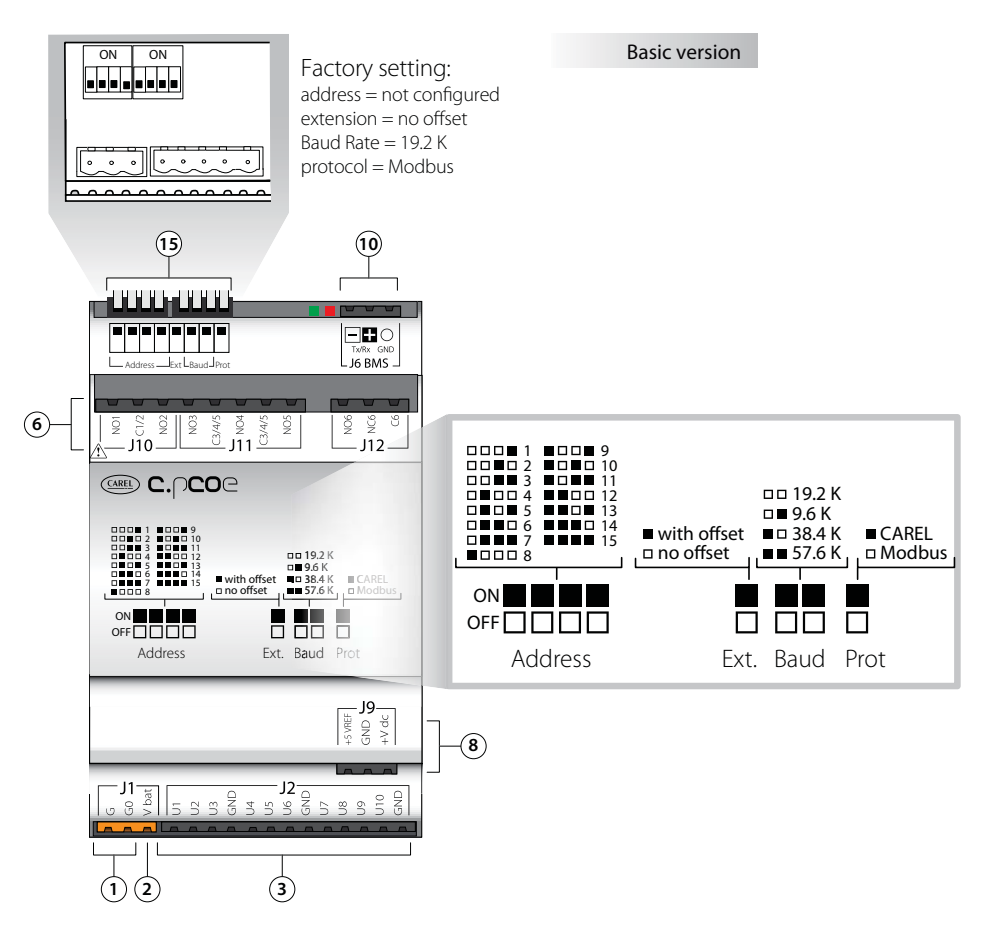

### **Descrizione morsetti c.pCOmini/c.pCOe**

Vedere le figure delle pagine precedenti relative a c.pCOmini/ c.pCOe

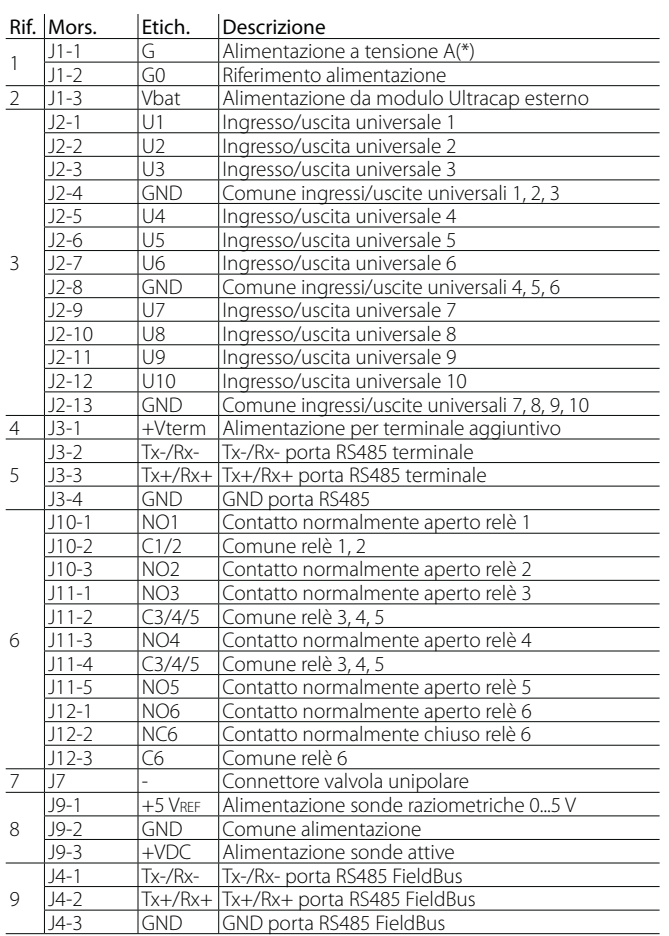

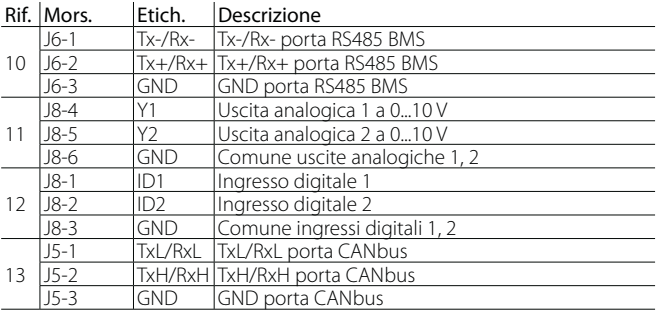

(\*) Tensione A: 24 Vac o 28...36 Vdc

Fig. 4.t

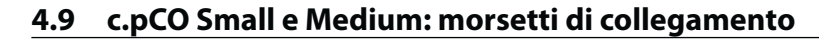

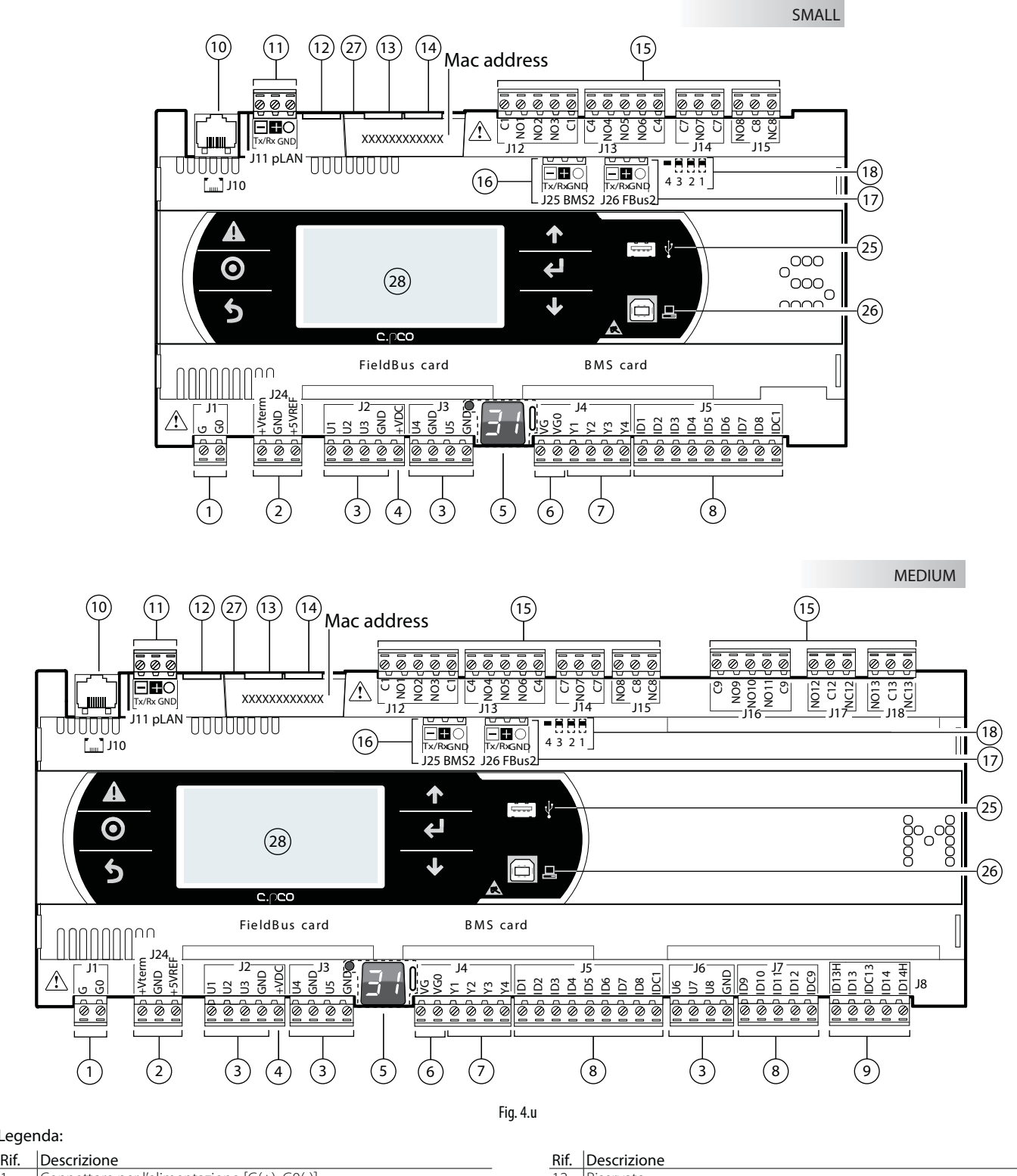

### Legenda:

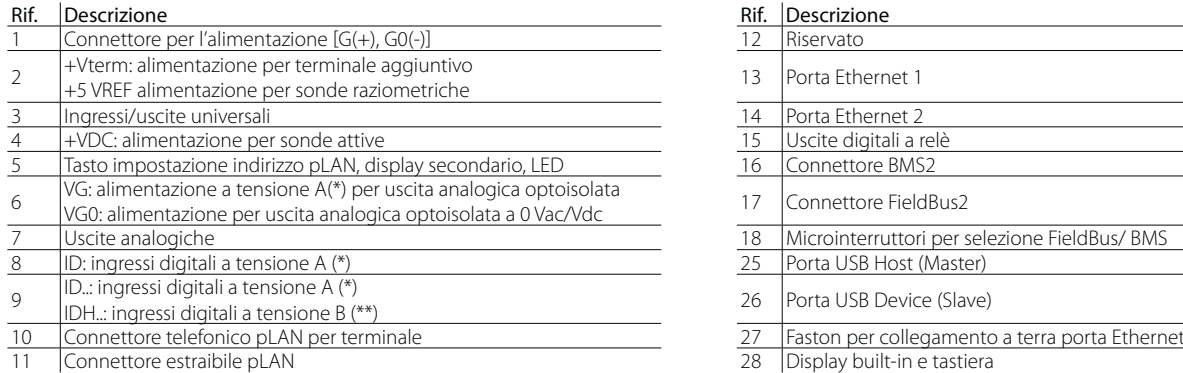

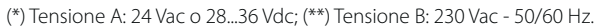

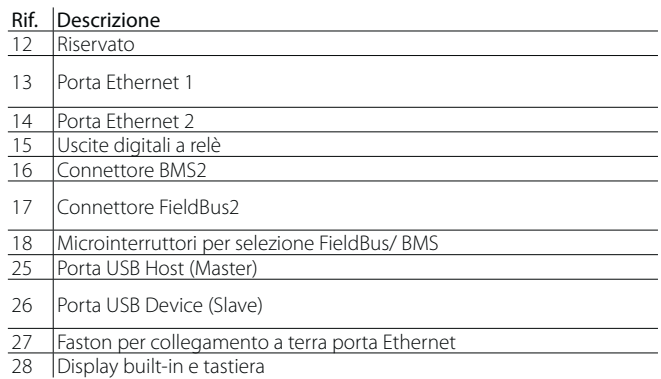

## **4.10 c.pCO Large e Extralarge: morsetti di collegamento**

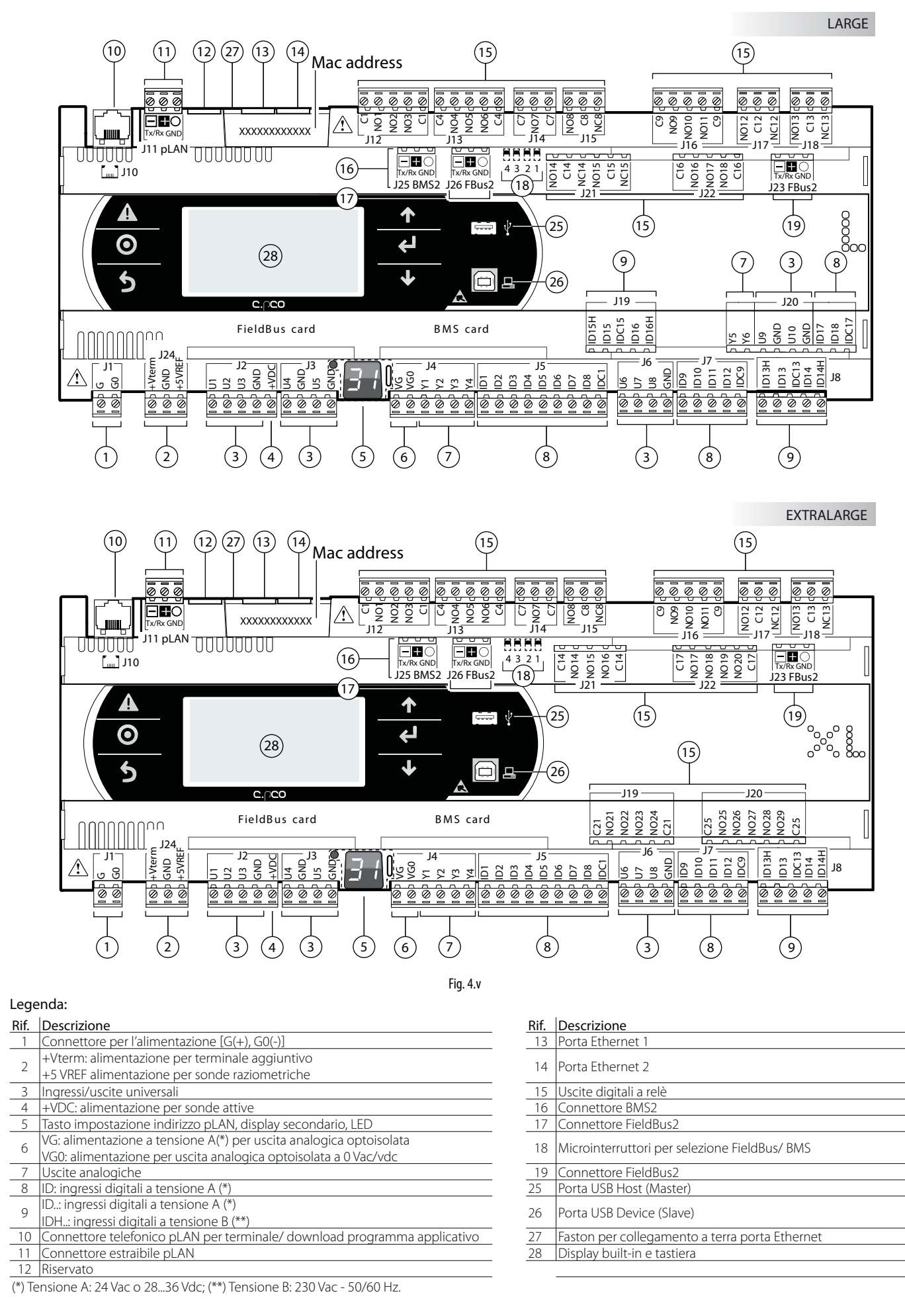

## **4.11 c.pCO built-in driver: morsetti di collegamento**

c.pCO prevede due modelli con uno o due driver valvola di espansione elettronica integrati.

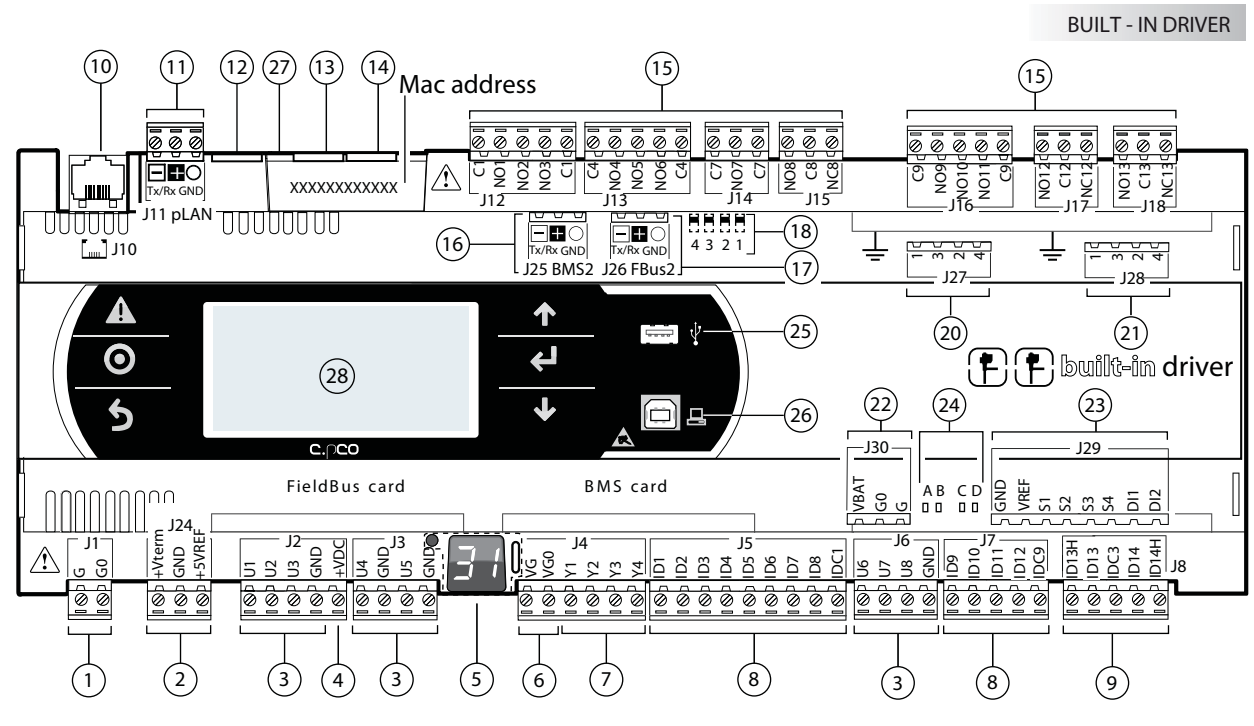

#### Fig. 4.w

#### Legenda:

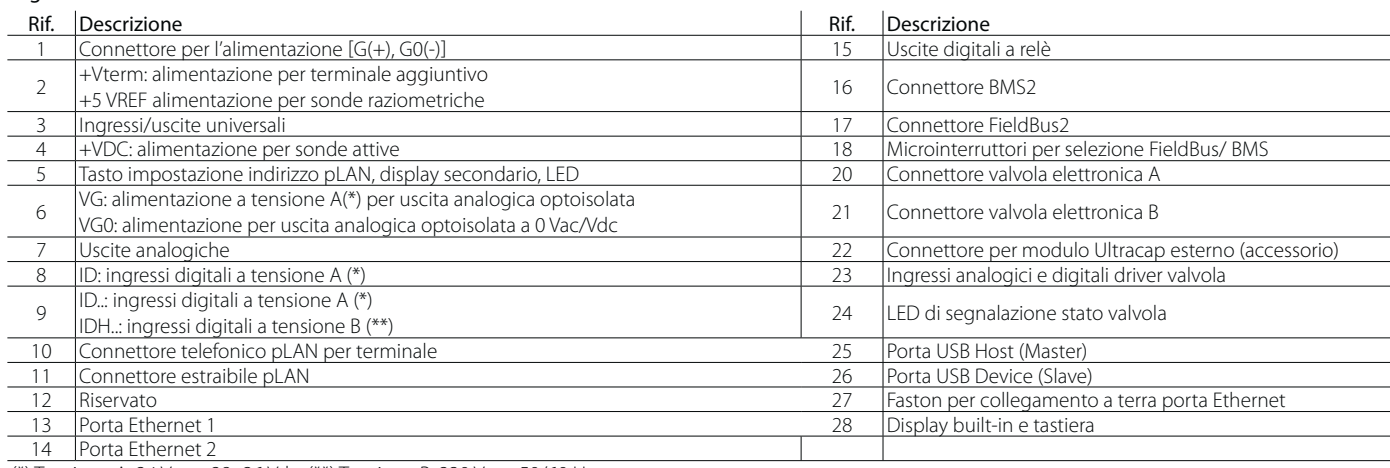

(\*) Tensione A: 24 Vac o 28...36 Vdc; (\*\*) Tensione B: 230 Vac - 50/60 Hz.

### **Descrizione morsetti c.pCO Small... Extralarge**

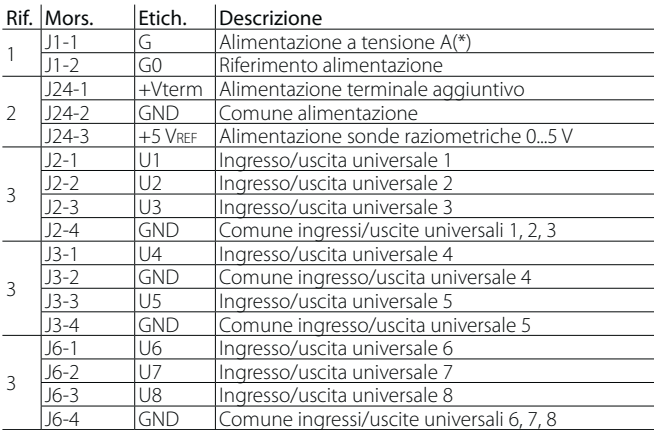

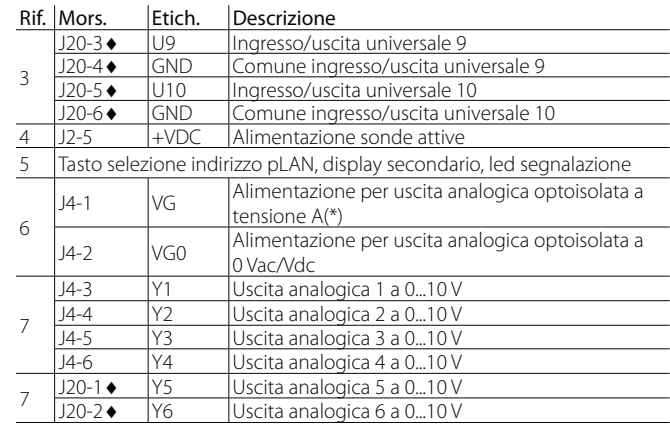

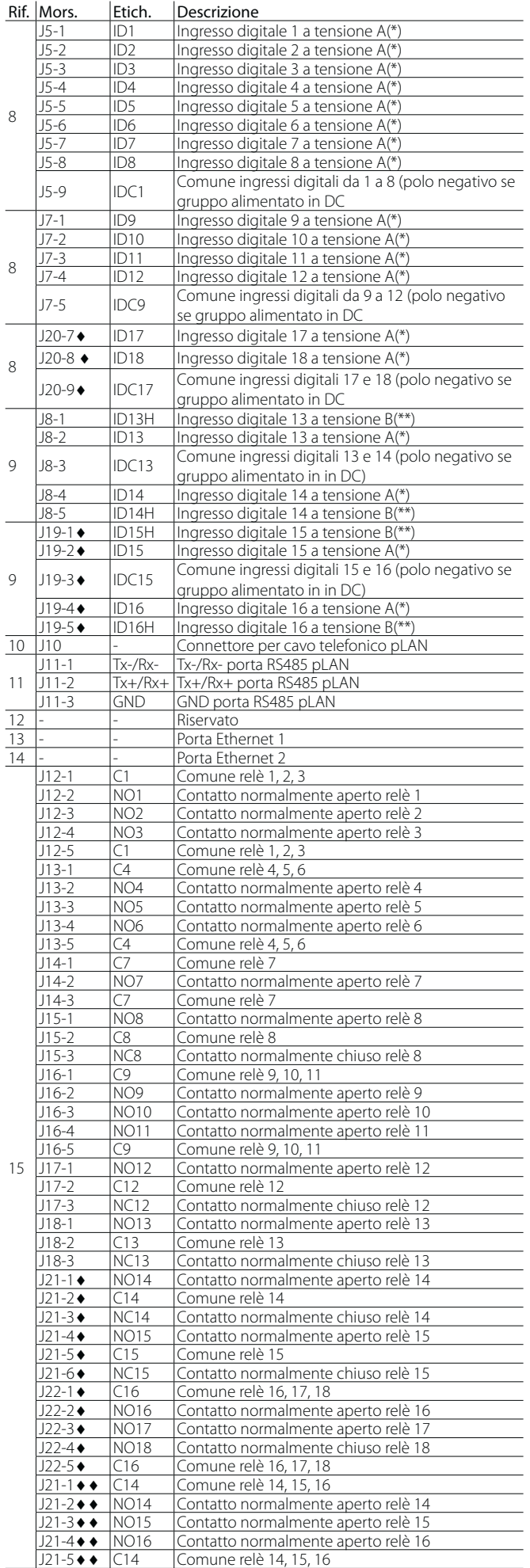

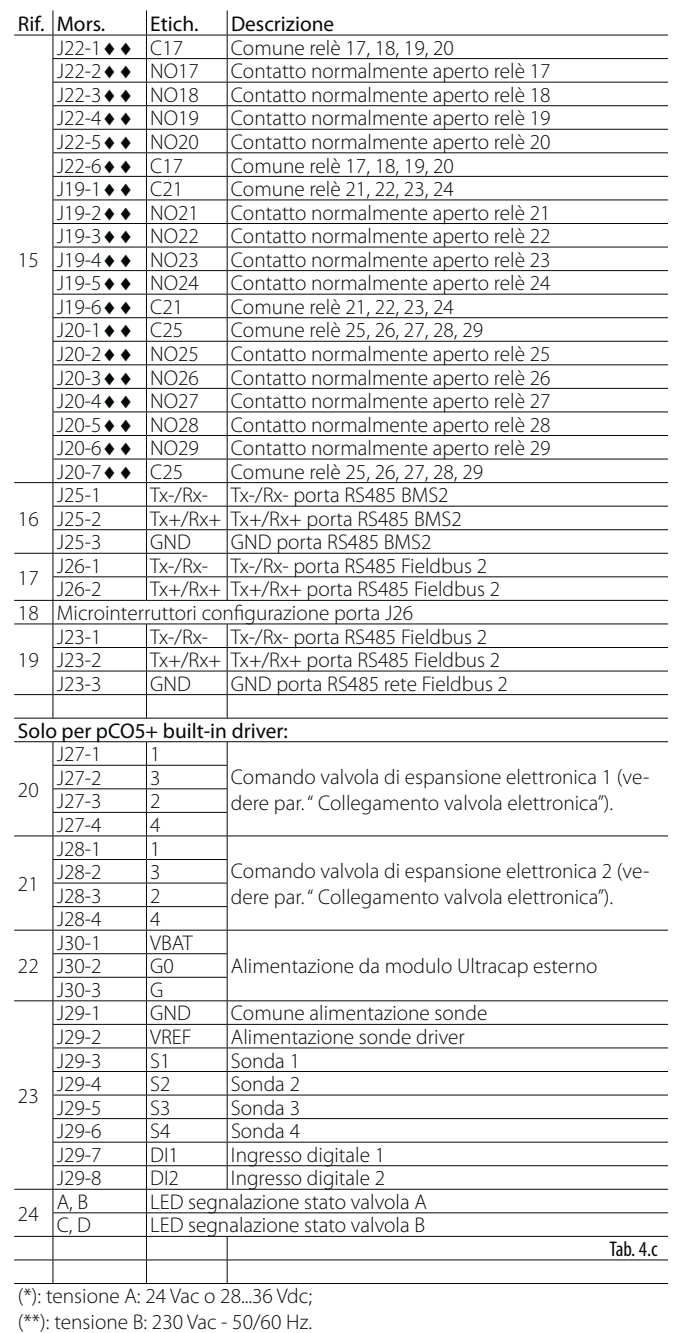

 $\bullet$ : modello Large;  $\bullet \bullet$ : modello Extralarge.

## **5. COLLEGAMENTO INGRESSI/USCITE**

### **5.1 Alimentazione**

La figura seguente mostra lo schema di collegamento dell'alimentazione elettrica. Utilizzare un trasformatore di sicurezza di classe II protetto contro il cortocircuito e il sovraccarico. Vedere la tabella delle caratteristiche tecniche per la taglia del trasformatore secondo il modello (vedi cap. 12).

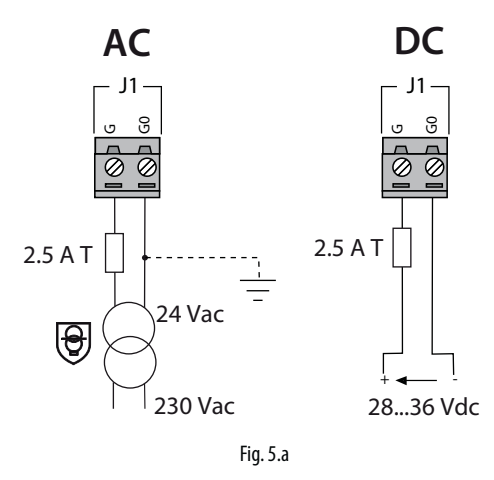

### Attenzione:

- alimentare c.pCO built-in driver solo con tensione alternata, con il secondario del trasformatore connesso a terra;
- se la connessione ethernet è presente e utilizzata è obbligatorio collegare il secondario del trasformatore a terra;
- una tensione di alimentazione elettrica diversa da quella prescritta può danneggiare seriamente il controllo;
- qualora il secondario del trasformatore sia posto a terra, verificare che il conduttore di terra sia collegato al morsetto G0. Attenersi a ciò per tutti i dispositivi connessi al c.pCO tramite rete seriale;
- se si alimentano più controlli c.pCO collegati in rete pLAN, assicurarsi che siano rispettati i riferimenti G e G0 (il riferimento G0 deve essere mantenuto per tutti i controlli);
- si raccomanda di separare l'alimentazione del controllo e del terminale (o più controlli e terminali) dall'alimentazione del resto dei dispositivi elettrici (contattori ed altri componenti elettromeccanici) all'interno del quadro elettrico.

## Note:

- i controlli c.pCO Small...Extralarge mostrano la presenza di alimentazione con un LED giallo;
- nel caso di controlli connessi in rete pLAN, appartenenti allo stesso quadro elettrico o a quadri elettrici diversi, riferirsi agli schemi del par. 4.4.

### **5.2 Ingressi/uscite universali**

Gli ingressi/uscite universali sono contrassegnati dalla lettera U... e sono configurabili da programma applicativo come:

- sonde passive di temperatura: NTC, PTC, PT100, PT500, PT1000;
- sonde attive di pressione/temperatura/umidità;
- sonde di pressione raziometriche;
- ingressi in corrente 0...20 mA o 4...20 mA;
- ingressi in tensione 0...1 Vdc o 0...10 Vdc;
- ingressi digitali a contatto pulito e veloci;
- uscite analogiche 0...10 Vdc;
- uscite PWM.

## Attenzione:

- gli ingressi/uscite universali devono essere preconfigurati per i rispettivi segnali dal programma applicativo;
- gli ingressi/uscite universali non possono fungere da uscite digitali.

### **Massimo numero di ingressi analogici collegabili**

Il massimo numero di ingressi analogici collegabili agli ingressi/uscite universali dipende dalla loro tipologia.

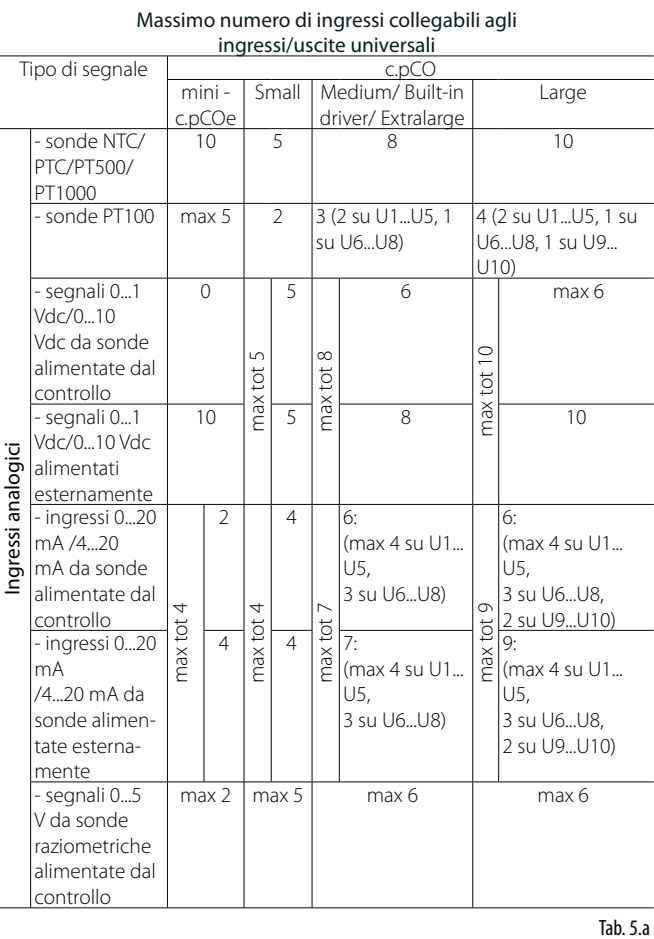

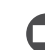

Nota: la tabella indica il massimo numero di ingressi collegabili. Per esempio nel controllo Small si possono collegare al massimo 5 ingressi 0...1 Vdc provenienti da sonde alimentate dal controllo e al massimo 5 ingressi 0...1 Vdc provenienti da sonde alimentate esternamente. Il numero massimo totale di ingressi delle 2 tipologie è comunque 5.

### **Remotazione degli ingressi analogici**

Le sezioni dei cavi relative alla remotazione degli ingressi analogici sono riportate nella seguente tabella.

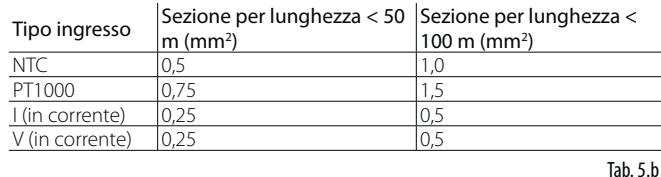

## Attenzione:

- se il controllo è installato in ambiente industriale (norma EN 61000- 6-2), la lunghezza dei collegamenti deve essere inferiore a 10 m; non superare questa lunghezza per evitare gli errori di misura;
- separare quanto più possibile (almeno 3 cm) i cavi delle sonde e degli ingressi digitali dai cavi dei carichi di potenza per evitare possibili disturbi elettromagnetici. Non inserire mai nelle stesse canaline (comprese quelle dei quadri elettrici) cavi di potenza e cavi sonde.

### **Collegamento delle sonde di temperatura NTC, PTC**

Vedere la tabella a inizio paragrafo per il massimo numero di sonde collegabili. Per il range di lavoro vedere la tabella delle caratteristiche tecniche (vedi cap. 12).

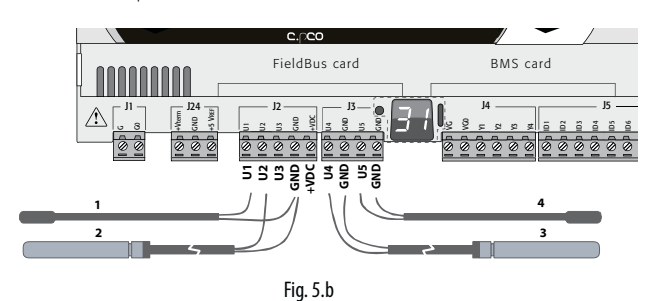

### Legenda

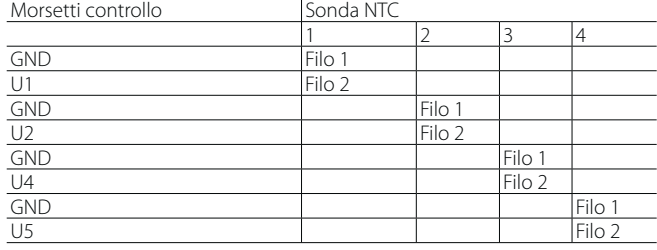

### **Collegamento sonde di temperatura PT500/ PT1000**

Vedere la tabella a inizio paragrafo per il massimo numero di sonde collegabili. Per il range di lavoro vedere la tabella delle caratteristiche tecniche (vedi cap. 12).

## Attenzione:

- per ottenere una corretta misura della sonda è necessario che ogni filo venga collegato a un singolo morsetto;
- i due fili della sonda non hanno polarità.

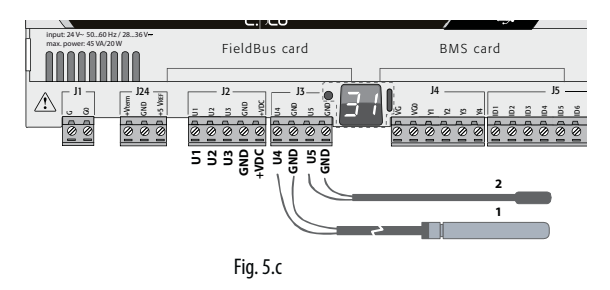

#### Legenda

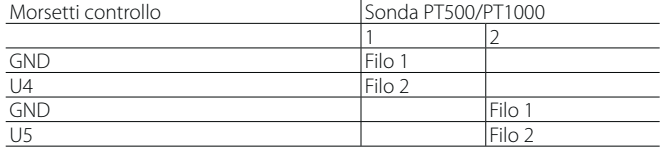

#### **Collegamento delle sonde di temperatura PT100**

Vedere la tabella la tabella a inizio paragrafo per il massimo numero di sonde collegabili. Per il range di lavoro vedere la tabella delle caratteristiche tecniche (vedi cap. 12).

La sonda ha tre fili di cui uno va a GND e gli altri due su due ingressi universali distinti e adiacenti dello stesso connettore (es. U1,U2, GND, oppure U4, U5, GND).

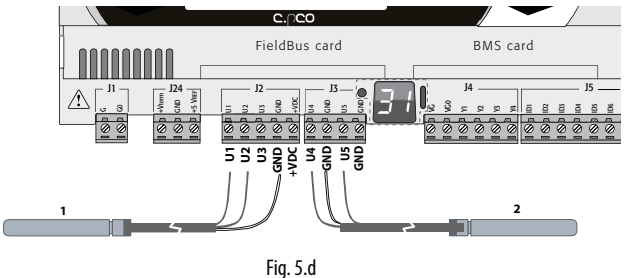

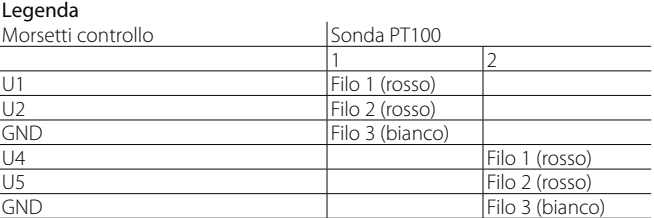

### **Collegamento sonde attive di temperatura e umidità**

Vedere la tabella a inizio paragrafo per il numero massimo di sonde collegabili. Esso dipende dal tipo di alimentazione. Si distingue il caso di sonde alimentate dal controllo (morsetto +VDC) e sonde alimentate esternamente, come pure tra sonde attive con uscita in tensione o in corrente. Per il range di lavoro vedere i data sheet delle sonde. Al controllo possono essere collegate tutte le sonde attive di temperatura e d'umidità della serie DP\* CAREL configurate come 0…1 V oppure 4…20 mA.

Nota: i modelli c.pCOmini non prevedono come ingresso i segnali 0..1 Vdc o 0...10 Vdc da sonde alimentate dal controllo.

AL Attenzione: per le sonde di temperatura usare la configurazione 4…20 mA o NTC, in quanto il segnale 0...1 Vdc è da intendersi limitato al range ristretto 0…1 V e non è quindi sempre compatibile con il segnale standard 10 mV/°C delle sonde CAREL (per temperature negative e superiori a 100 °C può generare allarme sonda).

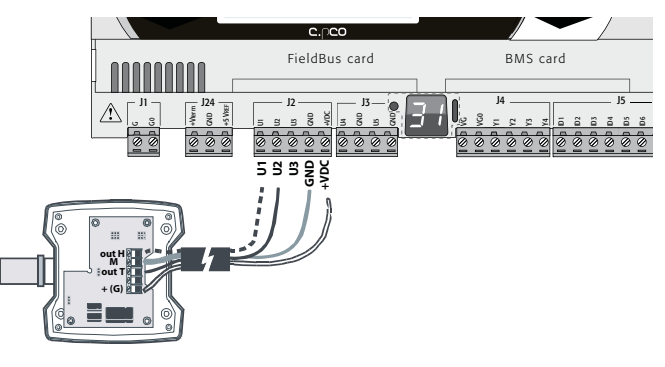

Fig. 5.e

### Legenda

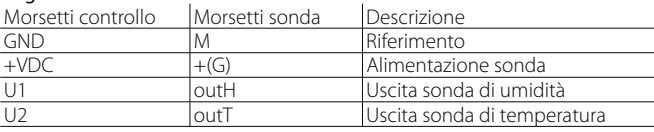

#### **Collegamento sonde di pressione in corrente**

Vedere la tabella a inizio paragrafo per il numero massimo di sonde collegabili. Per il range di lavoro vedere i data sheet delle sonde.

Al controllo possono essere collegate tutte le sonde attive di pressione della serie SPK\* CAREL o qualsiasi sonda di pressione presente sul mercato con segnale 0…20 mA o 4…20 mA.

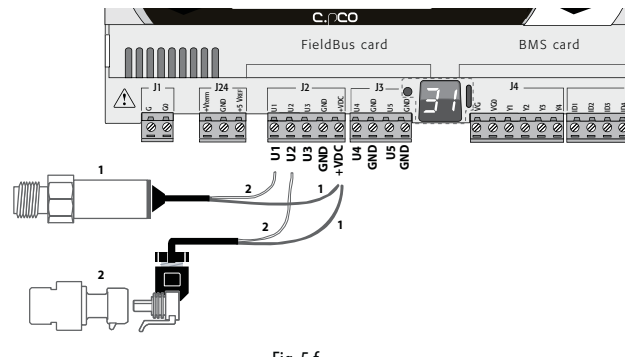

### Fig. 5.f

#### Legenda

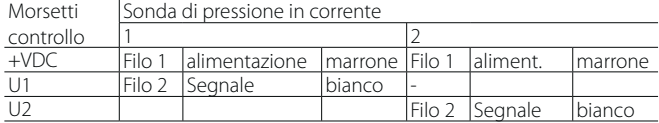

### **Collegamento sonde di pressione raziometriche 0...5 V**

Vedere la tabella a inizio paragrafo per il massimo numero di sonde collegabili. Per il range di lavoro vedere i data sheet delle sonde. Al controllo possono essere collegate tutte le sonde attive di pressione della serie SPKT CAREL o qualsiasi sensore di pressione presente sul mercato con segnale 0...5 V raziometrico.

## Attenzione:

- le sonde raziometriche sono alimentate dal controllo al morsetto +5 VREF;
- le sonde raziometriche non possono essere alimentate esternamente.

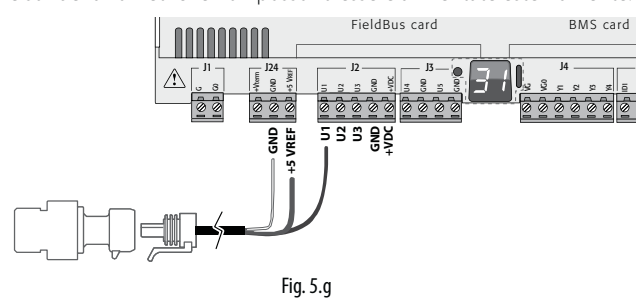

#### Legenda

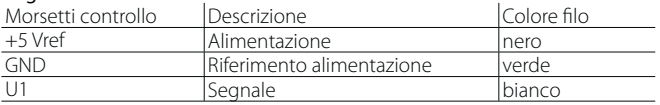

### **Collegamento sonde attive con uscita 0...10 V**

Vedere la tabella a inizio paragrafo per il massimo numero di sonde collegabili. Per il range di lavoro vedere i data sheet delle sonde.

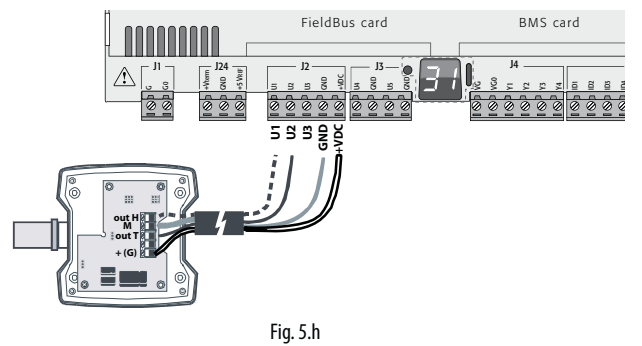

#### Legenda

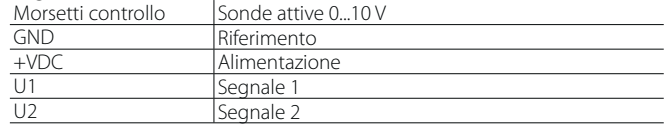

### **Massimo numero di ingressi digitali collegabili**

Il controllo permette di configurare gli ingressi/uscite universali come ingressi digitali puliti, non optoisolati. In ogni caso gli ingressi devono essere connessi ad un contatto pulito.

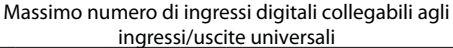

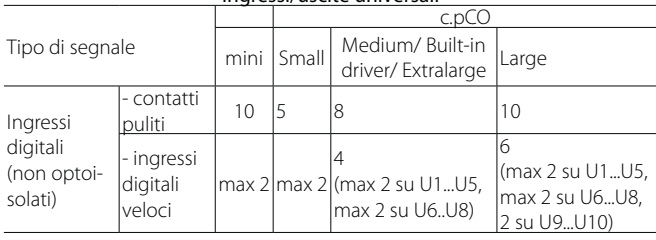

Tab. 5.c

Attenzione: la corrente massima ammessa dall'ingresso digitale è pari a 10 mA. Quindi la portata del contatto esterno deve essere pari almeno a 10 mA.

#### **Collegamento ingressi ON/OFF**

Non vi sono vincoli particolari sul numero massimo di ingressi collegabili. Per il range di lavoro vedere la tabella delle caratteristiche tecniche (vedi cap. 12).

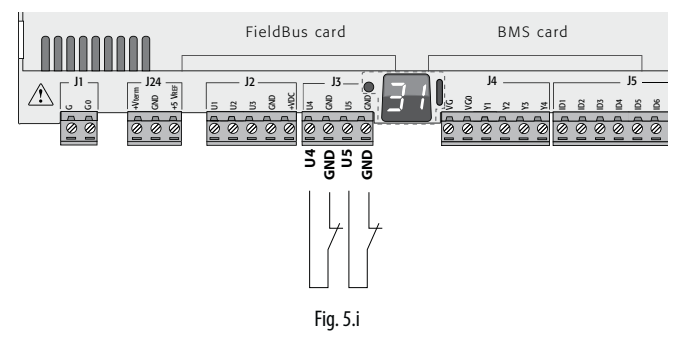

Legenda

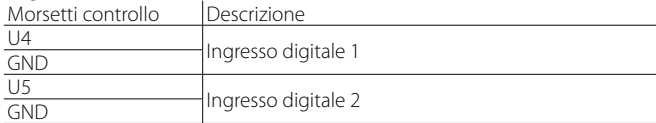

#### **Collegamento ingressi digitali veloci**

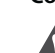

Attenzione: i fili degli ingressi digitali veloci/contatori devono essere schermati per non provocare disturbi elettromagnetici nei cavi delle sonde.

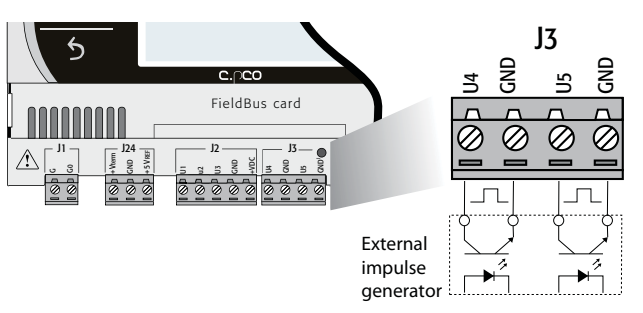

Fig. 5.j

## CARFI

L'ingresso digitale veloce può essere usato come frequenzimetro. Il conteggio avviene sul fronte di salita dell'impulso. Il dispositivo generatore di impulsi avrà un'uscita digitale optoisolate a transistor che andrà collegata all'ingresso come in figura. Per le caratteristiche del segnale di ingresso vedere la tabella delle caratteristiche tecniche (vedi cap. 12).

Nota: il programma applicativo rende disponibili i valori di frequenza tramite apposite variabili. Nel caso di configurazione degli ingressi come contatori, il programma applicativo decide il reset del contatore.

### Esempio:

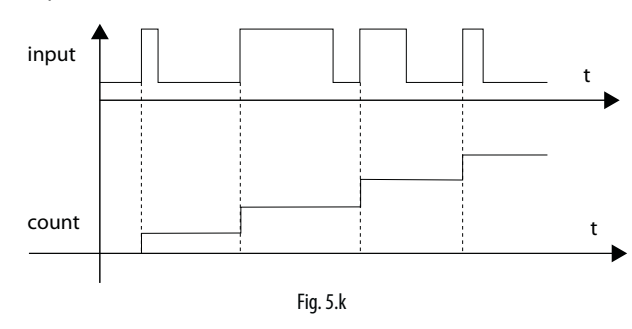

Nota: nel caso di ventilatori con uscita tachimetrica con resistenza serie elevate, la lettura degli impulsi può dipendere dalla corrente. Il valore di corrente è configurabile nell'I/O Editor di c.design.

### **Collegamento uscite analogiche non optoisolate**

Non vi sono vincoli particolari sul numero di uscite collegabili. Per le caratteristiche del segnale di uscita vedere la tabella delle caratteristiche tecniche (vedi cap. 12).

### Esempio: schema di collegamento delle uscite analogiche/PWM.

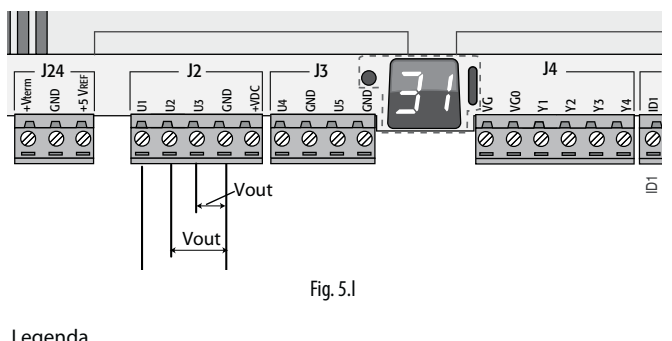

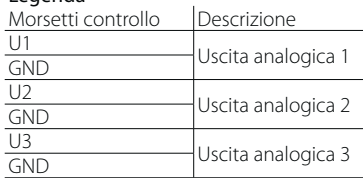

Nota: le uscite analogiche non si possono collegare in parallelo.

## **5.3 Ingressi digitali**

Il controllo prevede degli ingressi digitali per il collegamento di dispositivi di sicurezza, allarmi, stati di dispositivi, consensi remoti. Vedere la tabella dati tecnici per la lunghezza massima dei cavi (vedi cap. 12).

### **c.pCOmini**

Gli ingressi digitali non sono optoisolati e sono a contatto pulito. La figura seguente mostra come connettere gli ingressi digitali:

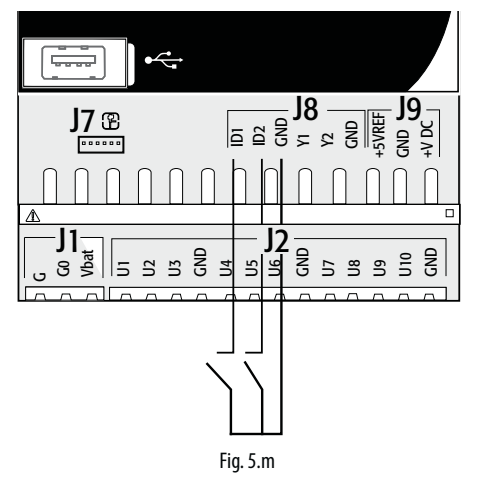

### **c.pCO Small...Extralarge**

Questi ingressi sono tutti optoisolati rispetto agli altri morsetti e possono funzionare a 24 Vac (+10/-15%) o 28...36 Vdc (-20/+10%) (indicati come ID\*) ed alcuni a 230 Vac (indicati come IDH\*), vedi figura sotto come riferimento.

## Note:

- se la tensione di comando è prelevata in parallelo ad una bobina, porre in parallelo ad essa un filtro RC dedicato (le caratteristiche tipiche sono 100 Ω, 0,5 μF, 630 V);
- se si collegano agli ingressi digitali dei sistemi di sicurezza (allarmi), la presenza di tensione agli estremi del contatto dovrà essere utilizzata come condizione di normale funzionamento, mentre la tensione assente (nulla) dovrà essere utilizzata come situazione d'allarme. In tal modo verrà assicurata anche la segnalazione di un' eventuale interruzione (o sconnessione) dell'ingresso;
- non collegare il neutro al posto di un ingresso digitale aperto;
- fare in modo di interrompere sempre la fase.

## Attenzione:

• separare quanto più possibile (almeno 3 cm) i cavi delle sonde e degli ingressi digitali dai cavi dei carichi di potenza per evitare possibili disturbi elettromagnetici. Non inserire mai nelle stesse canaline (comprese quelle dei quadri elettrici) cavi di potenza e cavi sonda.

### **Ingressi digitali alimentati a 24 Vac (solo c.pCO Small... Extralarge)**

Gli ingressi digitali ID... possono essere comandati a 24 Vac.

## Note:

- gli ingressi digitali hanno solo isolamento funzionale rispetto al resto del controllo;
- nel caso in cui si voglia mantenere l'optoisolamento degli ingressi digitali è necessario utilizzare un'alimentazione separata per ognuno di essi;
- gli ingressi digitali possono essere alimentati a una tensione indipendente rispetto a quella del controllo.

### **Sezione cavi**

In caso di remotazione degli ingressi digitali (lunghezza <50 m), utilizzare cavi di sezione =  $0,25$  (mm<sup>2</sup>)

Attenzione: se il controllo è installato in ambiente industriale (norma EN 61000-6-2), la lunghezza dei collegamenti deve essere inferiore a 30 m. Non superare questa lunghezza per evitare gli errori di misura.

Esempio di schema di collegamento: (modello LARGE):

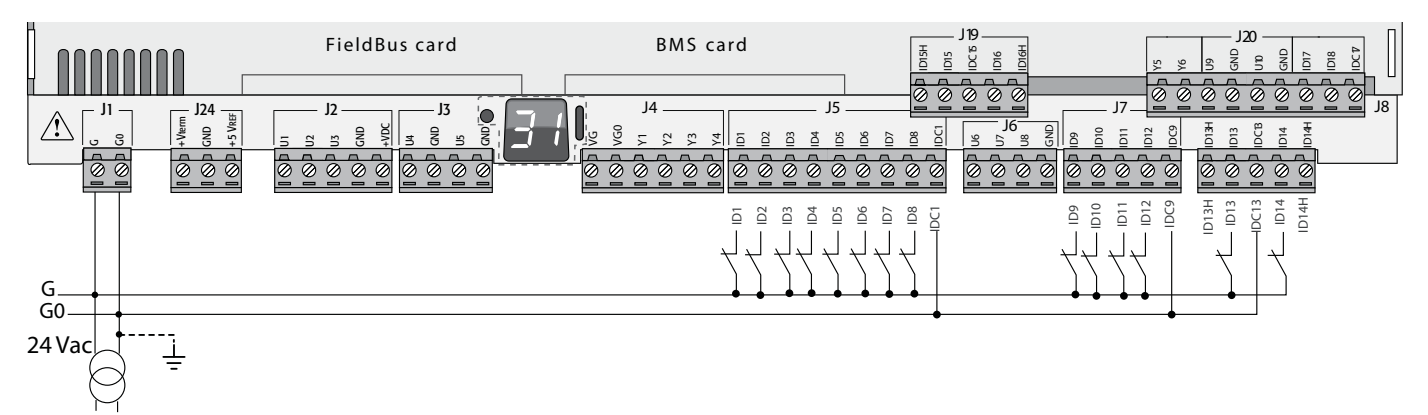

Fig. 5.n

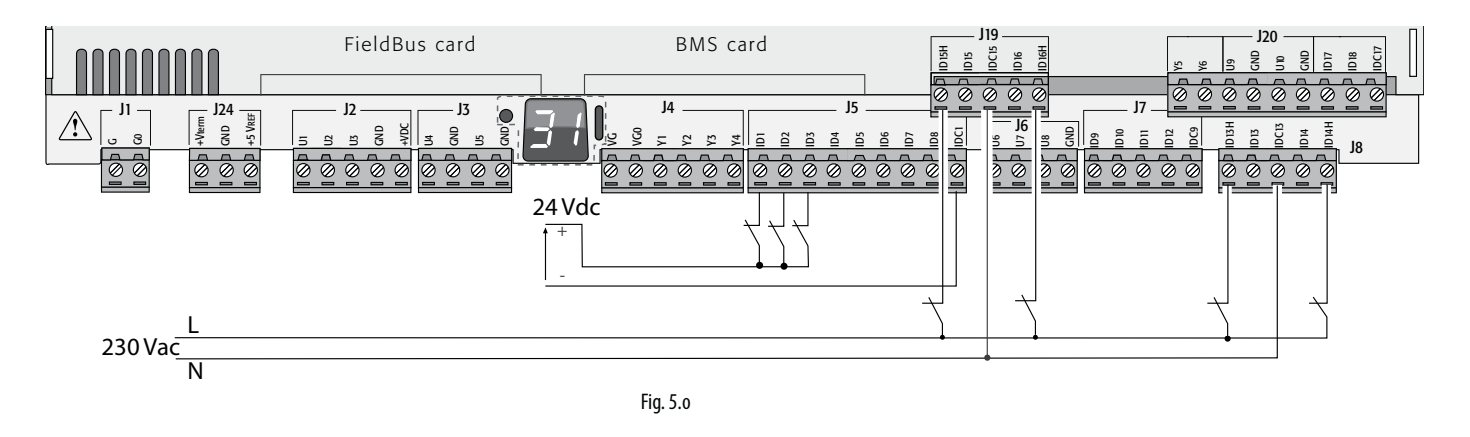

### **Ingressi digitali alimentati a 24 Vdc**

Gli ingressi digitali ID... possono essere comandati a 24 Vdc.

### Esempio di schema di collegamento: (modello LARGE):

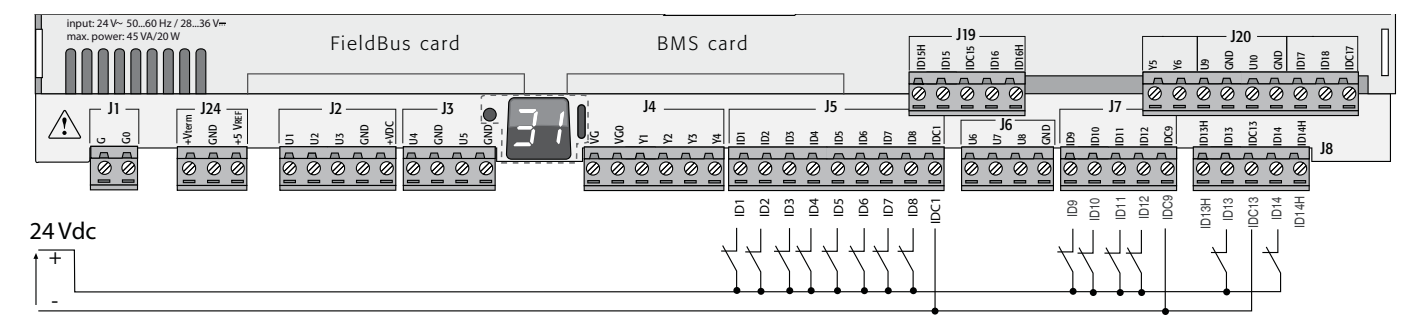

Fig. 5.p

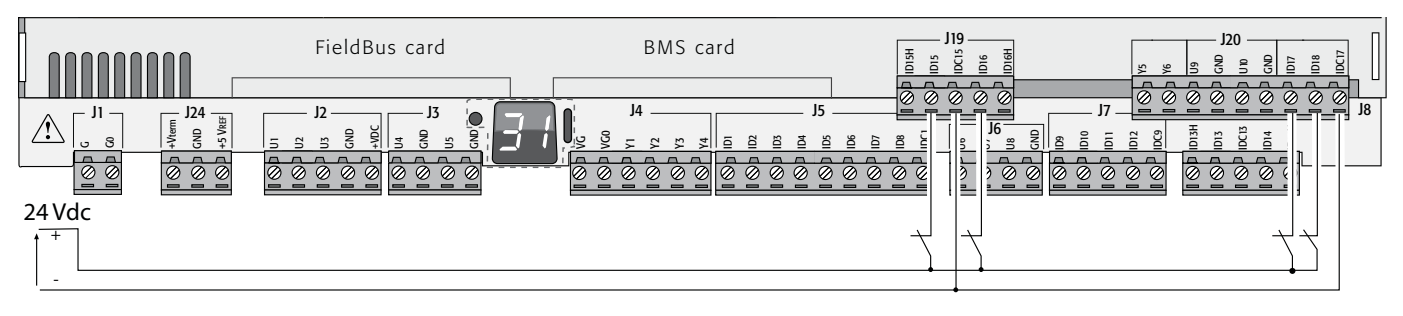

Fig. 5.q

### **Ingressi digitali alimentati a 230 Vac (solo c.pCO Medium... Extralarge)**

Nei modelli Medium, Extralarge è presente un solo gruppo (J8), nella versione Large sono presenti due gruppi di ingressi alimentabili a 230 Vac, nei morsetti J8 e J19. Ogni gruppo dispone di due ingressi digitali alimentabili a 230 Vac, indicati come ID\*H, e di due ingressi alimentabili a 24 Vac/Vdc, indicati come ID\*. I due gruppi di ingressi a 230 Vac hanno doppio isolamento tra loro e rispetto al controllo: gli ingressi digitali collegati possono essere a 24 Vac/dc in un gruppo e a 230 Vac nell'altro. In ciascun gruppo i due ingressi hanno il medesimo polo comune. L'isolamento è funzionale. All'interno di ogni gruppo gli ingressi digitali devono essere alimentati alla stessa tensione (24 Vac, 28...36 Vdc o 230 Vac) per evitare pericolosi cortocircuiti e/o messe in tensione a 230 Vac di circuiti a tensione inferiore.

## Note:

- il range di incertezza della soglia di scatto va da 43 a 90 Vac;
- la tensione deve essere 230 Vac (+10/-15%), 50/60 Hz.

### Esempio 1: schema di collegamento con ingressi a 230 Vac

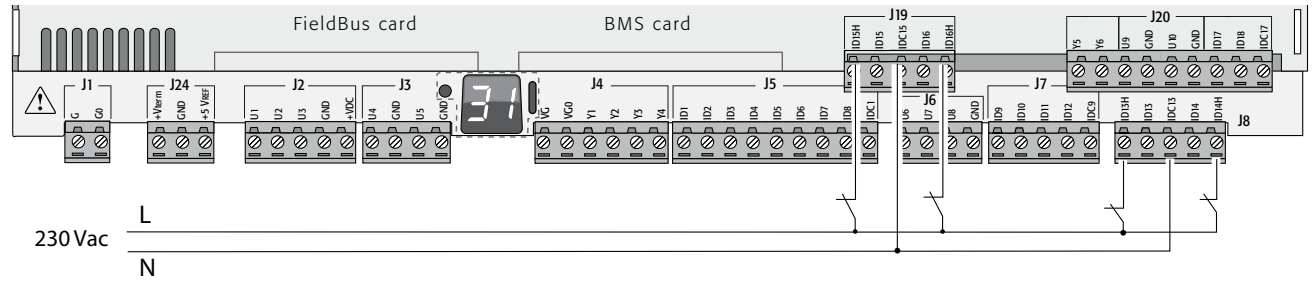

Fig. 5.r

Esempio 2: schema di collegamento con ingressi digitali con tensioni diverse

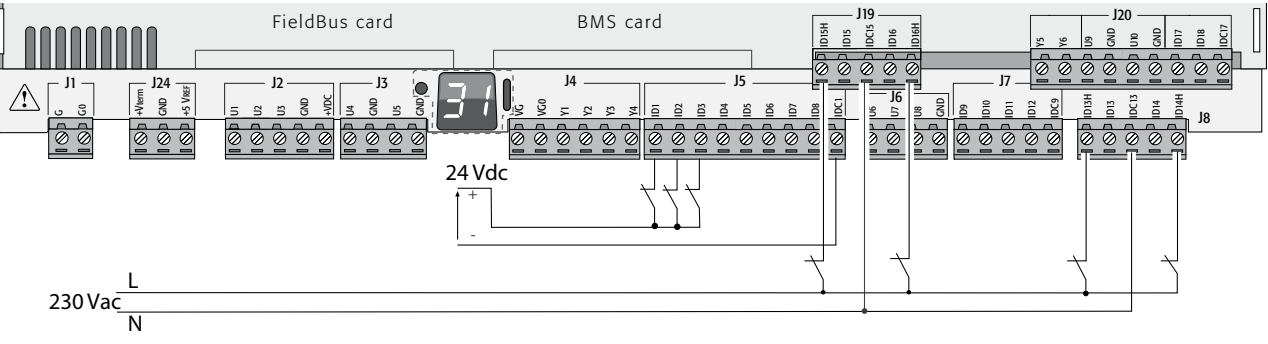

Fig. 5.s

## **5.4 Uscite analogiche**

### **c.pCOmini: uscite analogiche non optoisolate**

Il controllo fornisce delle uscite analogiche non optoisolate di tipo, 0...10Vdc e PWM, alimentate direttamente dal controllo. Vedere la tab. delle caratteristiche tecniche (corrente di uscita, impedenza di uscita, ecc, vedi cap. 12).

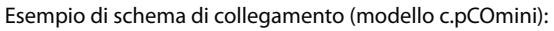

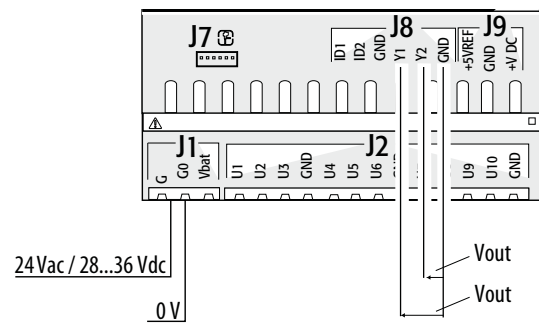

**ITA**

### **c.pCO Small...Extralarge: uscite analogiche optoisolate a 0...10 V**

Il controllo fornisce delle uscite analogiche a 0…10 V optoisolate da alimentare esternamente, alla stessa tensione di alimentazione del controllo, 24 Vac o 28...36 Vdc, ai morsetti VG, VG0. La figura seguente rappresenta lo schema elettrico di collegamento; la tensione 0 V dell'alimentazione è anche il riferimento di tensione delle uscite. Vedere la tabella delle caratteristiche tecniche (corrente di uscita, l'impedenza di uscita, ecc, vedi cap. 12).

## Note:

- all'uscita analogica può essere collegato il modulo (cod. CONVONOFF0) per convertire l'uscita 0...10 V in uscita ON/OFF a relè;
- ad un'uscita analogica di tipo 0…10 Vdc si possono collegare in parallelo altre uscite dello stesso tipo, oppure una tensione esterna. La tensione risultante sarà quella maggiore. Non è garantito il corretto funzionamento nel caso si colleghino attuatori con ingresso in tensione.
- qualora l'optoisolamento non sia richiesto è possibile alimentare le uscite analogiche VG-VG0 con la stessa tensione presente su G-G0: connettere G0 a VG0 e G a VG.

### Esempio di schema di collegamento (modello LARGE):

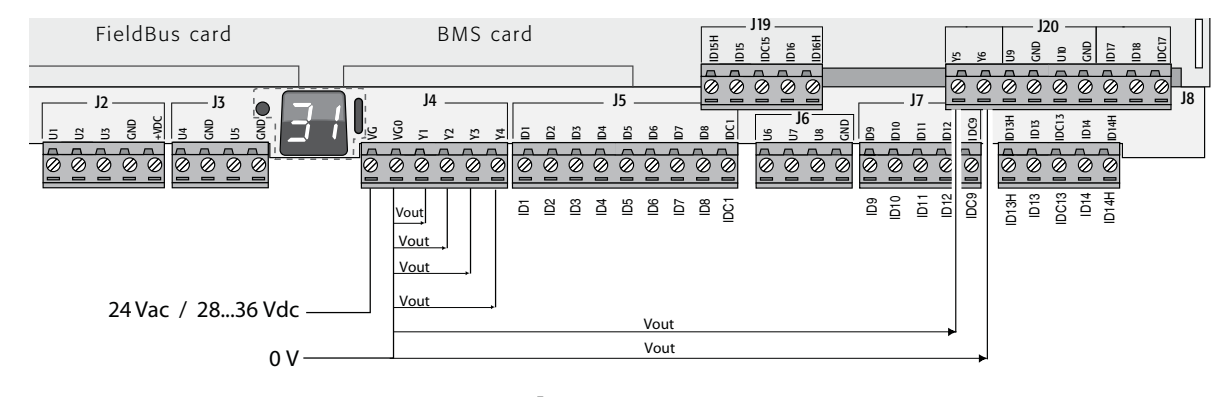

Fig. 5.u

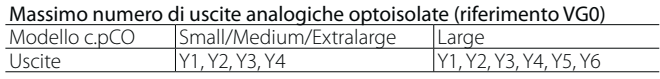

### **5.5 Collegamento modulo Ultracap**

Il modulo Ultracap può essere collegato per alimentare i controlli in caso di black-out:

1. controllo c.pCOmini: il modulo garantisce l'alimentazione temporanea **al controllo e al driver** per il tempo sufficiente alla chiusura della valvola elettronica (40s nel caso di chiusura forzata della valvola, 60s senza chiusura forzata della valvola). NB: con alimentazione Vdc non è gestita la chiusura forzata della valvola a espansione elettronica in caso di interruzine della tensione.

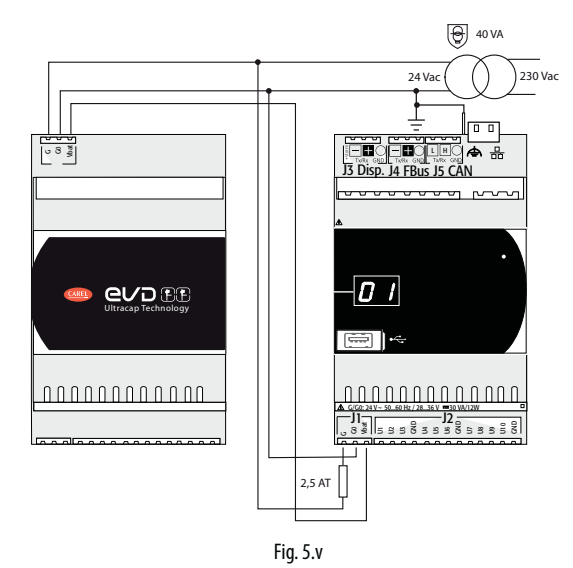

2. controllo c.pCO built-in driver: il modulo garantisce l'alimentazione temporanea al driver per il tempo sufficiente alla chiusura delle valvole elettroniche.

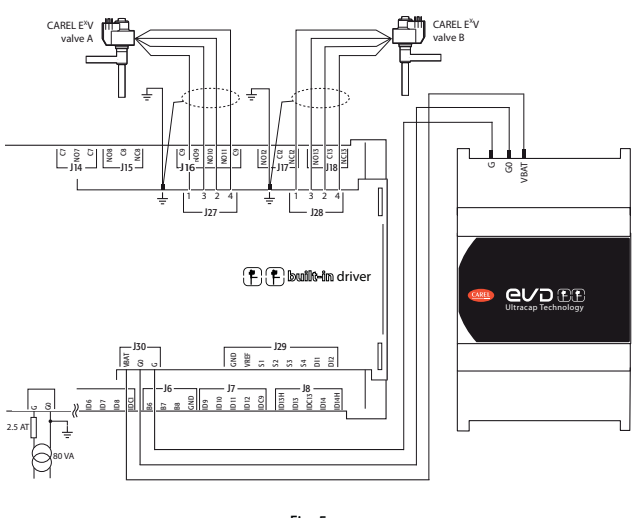

Fig. 5.w

## **5.6 Collegamento valvola elettronica**

### **c.pCOmini: valvola elettronica unipolare**

Il controllo integra il driver per la connessione di una valvola elettronica di espansione unipolare.

Note: per la gestione della valvola, l'algoritmo di regolazione necessita di 2 sonde (1 sonda di pressione e 1 sonda di temperatura);

### Esempio di connessione utilizzando sonde raziometriche (per la pressione) e sonde NTC (per la temperatura).

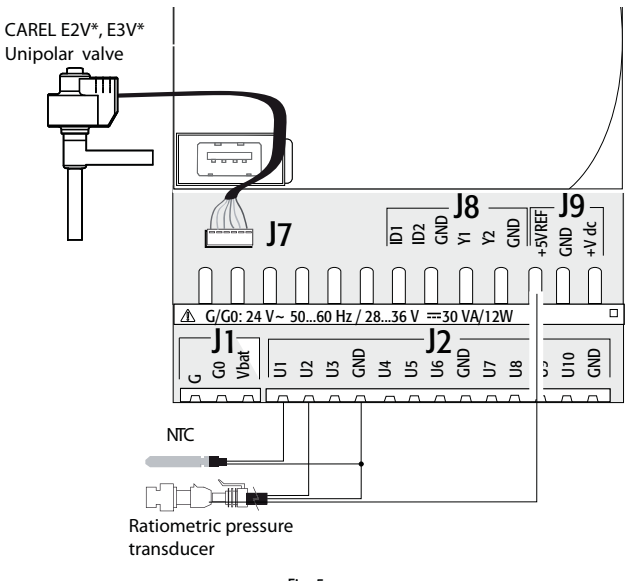

Fig. 5.x

### **c.pCO (Medio con driver built-in): valvola elettronica bipolare**

Il controllo con driver integrato (built-in) permette di pilotare secondo i modelli una o due valvole elettroniche di espansione bipolari.

### Esempio di schema di collegamento (il colore dei fili si riferisce al cavo valvola standard CAREL cod. E2VCABS\*00):

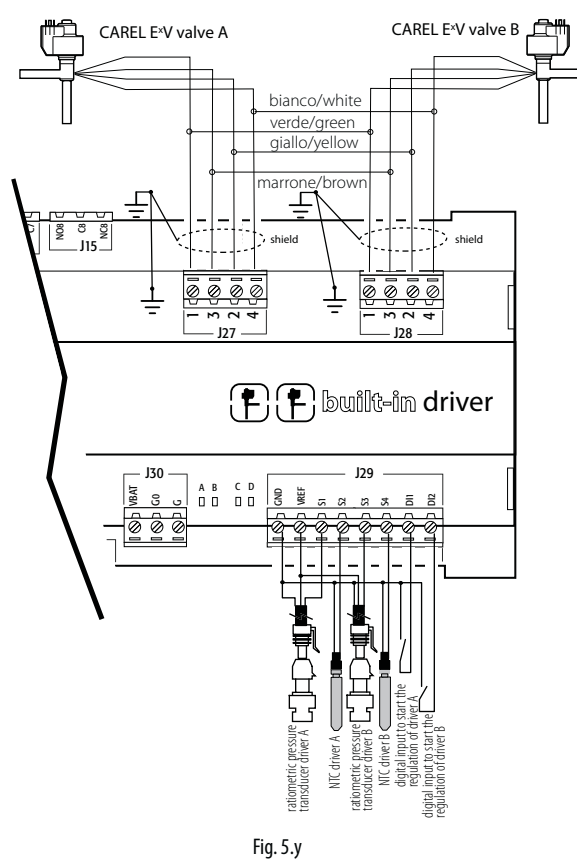

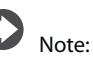

- collegare al faston la calza del cavo schermato della valvola e connettere a terra;
- per la compatibilità delle valvole e dei refrigeranti vedere la tabella delle caratteristiche tecniche (vedi cap. 12) e il manuale del driver EVD Evolution.

Al controllo con driver valvola integrato è possibile applicare il modulo ultracap (accessorio cod. PCOS00UC20), realizzato con speciali condensatori, denominati ultracapacitor, che assicurano la chiusura della valvola elettronica in caso di mancanza di alimentazione. Il modulo alimenta solo il driver e non il controllo su cui è montato.

Attenzione: c.pCO built-in driver con modulo PCOS00UC20 (oppure modulo ultracap esterno EVD0000UC0 o batteria EVBAT00400) deve essere alimentato con tensione alternata 24 Vac affinché sia eseguita la chiusura di emergenza della valvola in caso di mancanza di alimentazione. Se alimentato con tensione continua il controllo non gestisce la chiusura valvola in caso di black-out.

## Note:

- il driver integrato replica in tutte le funzioni hardware e logiche del driver stand-alone "EVD Evolution" nel caso di 1 valvola e "EVD Evolution TWIN" nel caso di 2 valvole, pilota cioè in modo indipendente una o due valvole di espansione elettronica motore passo-passo bipolare. L'unica differenza rispetto a EVD Evolution è l'assenza dei relè di uscita. Per tutta la logica di controllo valvola, configurazione e installazione si rimanda quindi al manuale EVD Evolution (cod. + 0300005IT per driver singolo, +0300006IT per driver doppio);
- allo stesso modo di EVD Evolution, anche per c.pCO il driver interno è disponibile in versione CAREL e "Universale". I modelli "Universale" permettono di pilotare oltre alle valvole di espansione elettronica CAREL anche quelle di diversi costruttori (vedere tabella caratteristiche tecniche, cap. 12), i modelli CAREL pilotano invece unicamente le valvole CAREL.

#### **Comunicazione seriale e programmazione**

La comunicazione tra c.pCO Medium e driver integrato è realizzata internamente utilizzando la porta seriale FBus2. La porta seriale FBus2 (J26) è però elettricamente isolata dalla linea seriale del driver: questo assicura che in caso di guasti esterni sulla linea connessa a FBus2, il driver interno possa continuare a funzionare indipendentemente e correttamente. La configurazione del driver può essere effettuata esclusivamente attraverso l'applicazione di c.pCO sviluppata con c.suite, non sono previsti display esterni dedicati al driver.

Nell'ambiente di sviluppo c.suite è presente un modulo per la gestione del driver EVD Evolution. Nella gestione del driver interno il modulo andrà utilizzato come si debba gestire un driver esterno collegato alla porta FBus2.

A livello software applicativo c.suite, il driver valvola va quindi collegato alla FBus2. Per tale motivo, eventuali altri dispositivi collegati fisicamente alla FBus2 (J26) dovranno avere lo stesso protocollo di comunicazione (CAREL Standard Master o Modbus® Master), lo stesso baud-rate, bit stop e parità. Da tenere presente che il driver interno ha indirizzo 198 (il default di EVD Evolution), quindi eventuali altri dispositivi collegati al J26 devono avere indirizzo diverso da 198. La selezione del frame di comunicazione è effettuata tramite ambiente c.suite. Possono essere collegati alla porta seriale FieldBus 1 (scheda opzionale) driver EVD Evolution esterni senza vincoli di indirizzo.

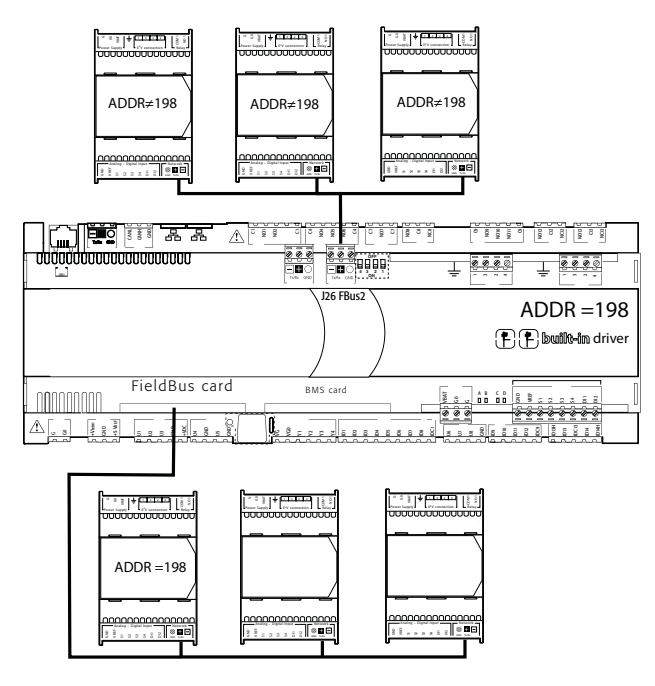

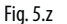

Attenzione: al fine di assicurare le prestazioni nominali di scambio di dati tra i driver e il controllo, si raccomanda durante la fase di sviluppo dell'applicativo c.suite, nel caso vi siano dei dispositivi connessi alla porta FBus2 (morsetto J26) con protocollo Modbus® di valutare il numero di variabili scambiate nell'intera linea seriale.

## **5.7 Uscite digitali**

### **Uscite digitali a relè elettromeccanici**

Il controllo prevede delle uscite digitali con relè elettromeccanici e per facilità d'assemblaggio, i morsetti comuni di alcuni relè sono stati raggruppati. Alcuni relè sono dotati di contatti di scambio.

#### Relè con contatti di scambio

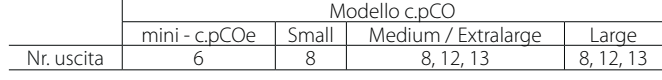

Valgono le seguenti tabelle per quanto riguarda il tipo di isolamento. Vedere anche la tabella delle caratteristiche tecniche nel cap. 12.

### c.pCOmini - c.pCOe

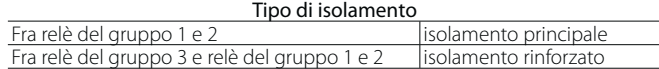

## Note:

- tra i gruppi 1 e 2 vi è isolamento principale, e quindi devono essere sottoposti alla stessa tensione (generalmente 24 Vac o 110/230 Vac);
- tra i gruppi di relè1 e 2 e il gruppo e vi è isolamento rinforzato, e quindi il gruppo 3 può essere a tensione diversa.

#### c.pCO Small...Extralarge

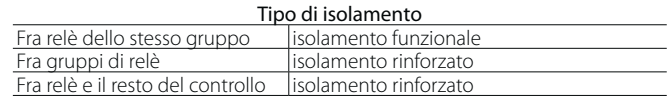

## Note:

- all'interno di un gruppo i relè hanno tra loro isolamento funzionale e quindi devono essere sottoposti alla stessa tensione (generalmente 24 Vac o 110/230 Vac);
- tra i gruppi di relè vi è l'isolamento rinforzato e quindi i gruppi possono essere a tensione diversa.

### Esempio di schema di collegamento (modello LARGE):

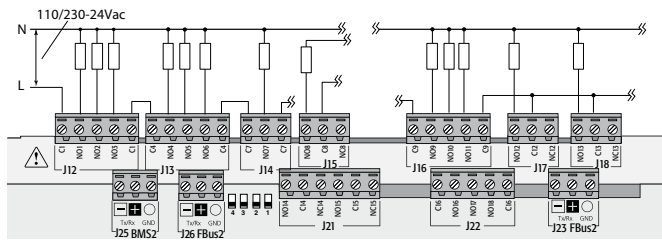

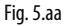

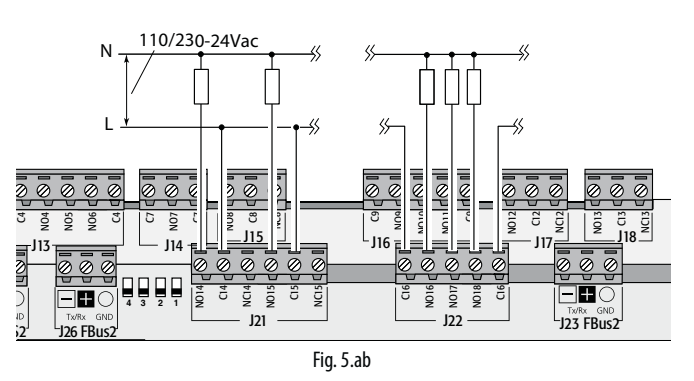

Attenzione: la corrente che interessa i morsetti comuni non deve superare la portata (corrente nominale) di un singolo morsetto (8A).

### **Remotazione delle uscite digitali**

Le sezioni dei cavi in base alla corrente sono riportate nella tabella seguente.

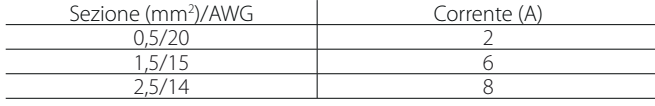

Nota: nel caso sia necessario comandare uscite diverse a relè in istanti consecutivi molto vicini (es. avviamento stella/triangolo di un motore), dell'ordine di centinaia di ms, devono essere selezionati i relè appartenenti allo stesso gruppo, come definito dalla tabella seguente.

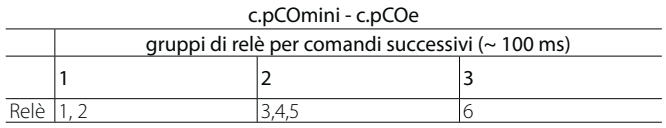

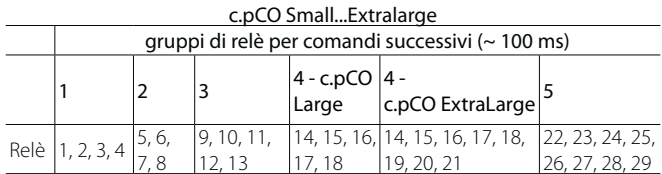

Attenzione: la selezione di relè appartenenti a gruppi diversi può portare a ritardi di commutazione.

## **5.8 Uscite digitali a relè a stato solido (SSR)**

c.pCO prevede anche versioni con relè a stato solido (SSR) per il comando di dispositivi che necessitano di un numero elevato di manovre che non potrebbero essere sopportate da versioni elettromeccaniche. Tali uscite sono dedicate a carichi resistivi alimentati a 24Vac SELV o 28...36Vdc SELV con corrente di carico max fino ad 1A o 230 Vac con corrente di carico max fino a 70mA.

#### Esempio 1: schema di collegamento per carico resistivo.

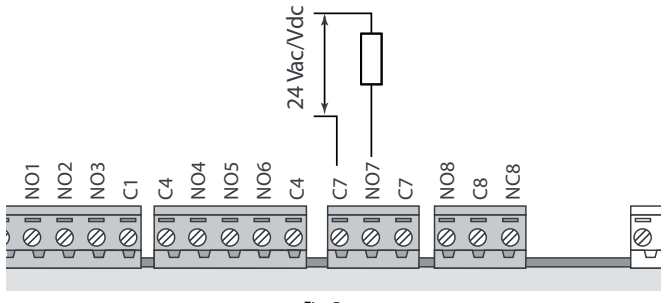

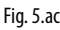

Esempio 2: schema di collegamento per carico induttivo o resistivo, con corrente di carico MAX < 1 A.

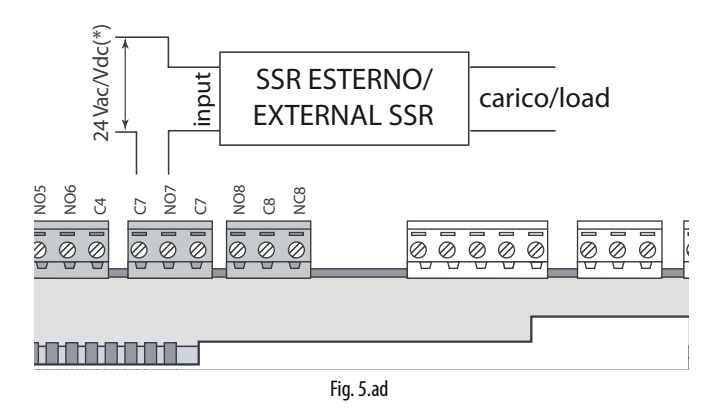

(\*) alimentazione dedicata o la stessa alimentazione del controllo: non in comune con l'alimentazione di altri carichi esterni (es. teleruttori, bobine).

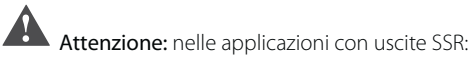

- pilotare solo carichi resistivi con corrente di carico inferiore a quella massima dichiarata;
- per pilotare carichi induttivi utilizzare un relè SSR esterno di rinvio;

• nel caso di alimentazione in corrente alternata di carichi resistivi o SSR esterni, utilizzare la stessa alimentazione del controllo (quella fornita ai terminali G/G0), che deve essere dedicata e non in comune con quella degli altri dispositivi del quadro elettrico (teleruttori, bobine, etc...)

Nota: il carico del relè SSR è alimentato a 24 Vac SELV o 28...36 Vdc SELV o 230 Vac e quindi anche tutti gli altri morsetti del gruppo dovranno essere alimentati con la stessa tensione per mancanza dell'isolamento rinforzato all'interno del gruppo stesso.

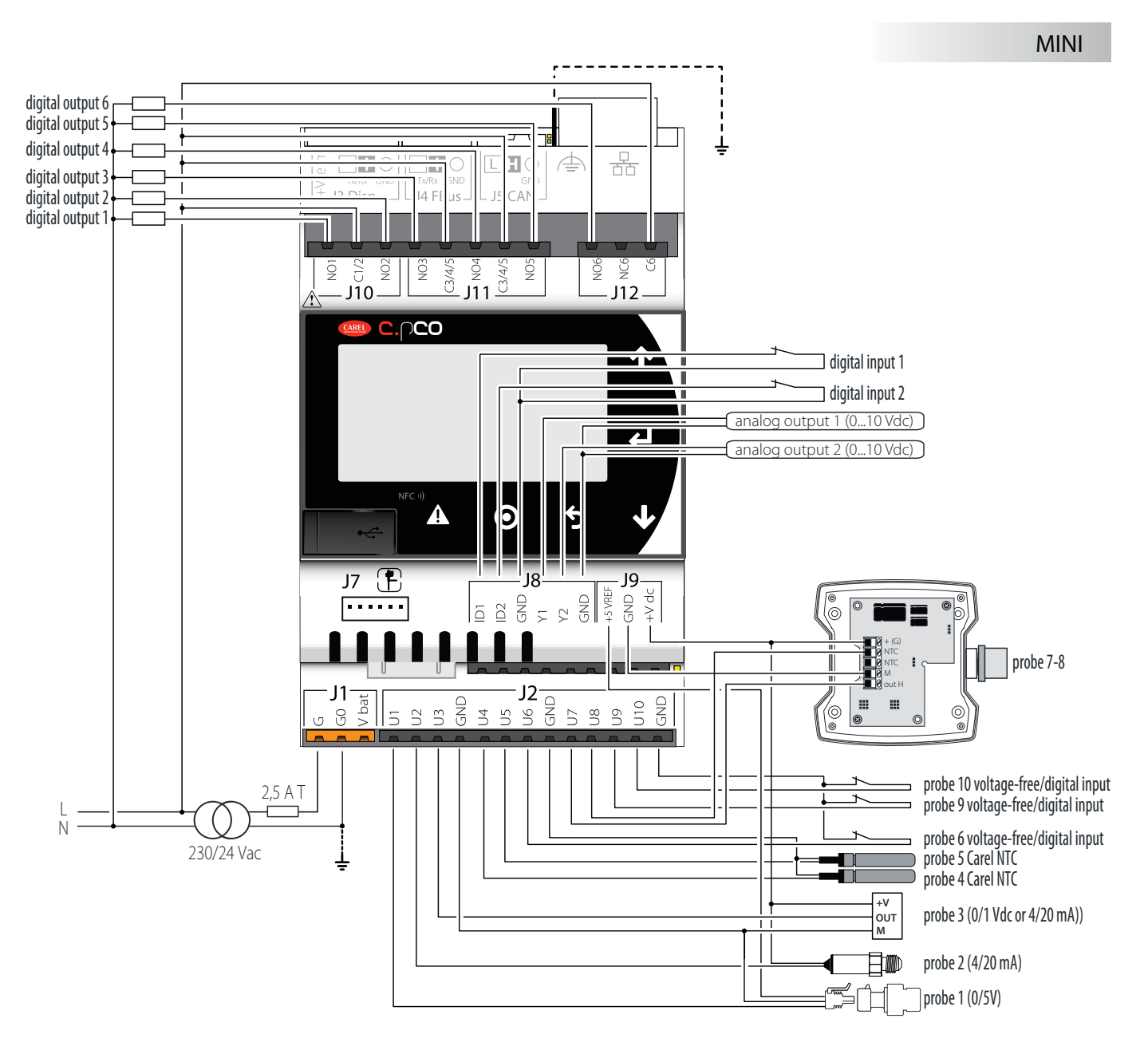

Fig. 5.ae

## **5.11 Schema di collegamento generale c.pCO**

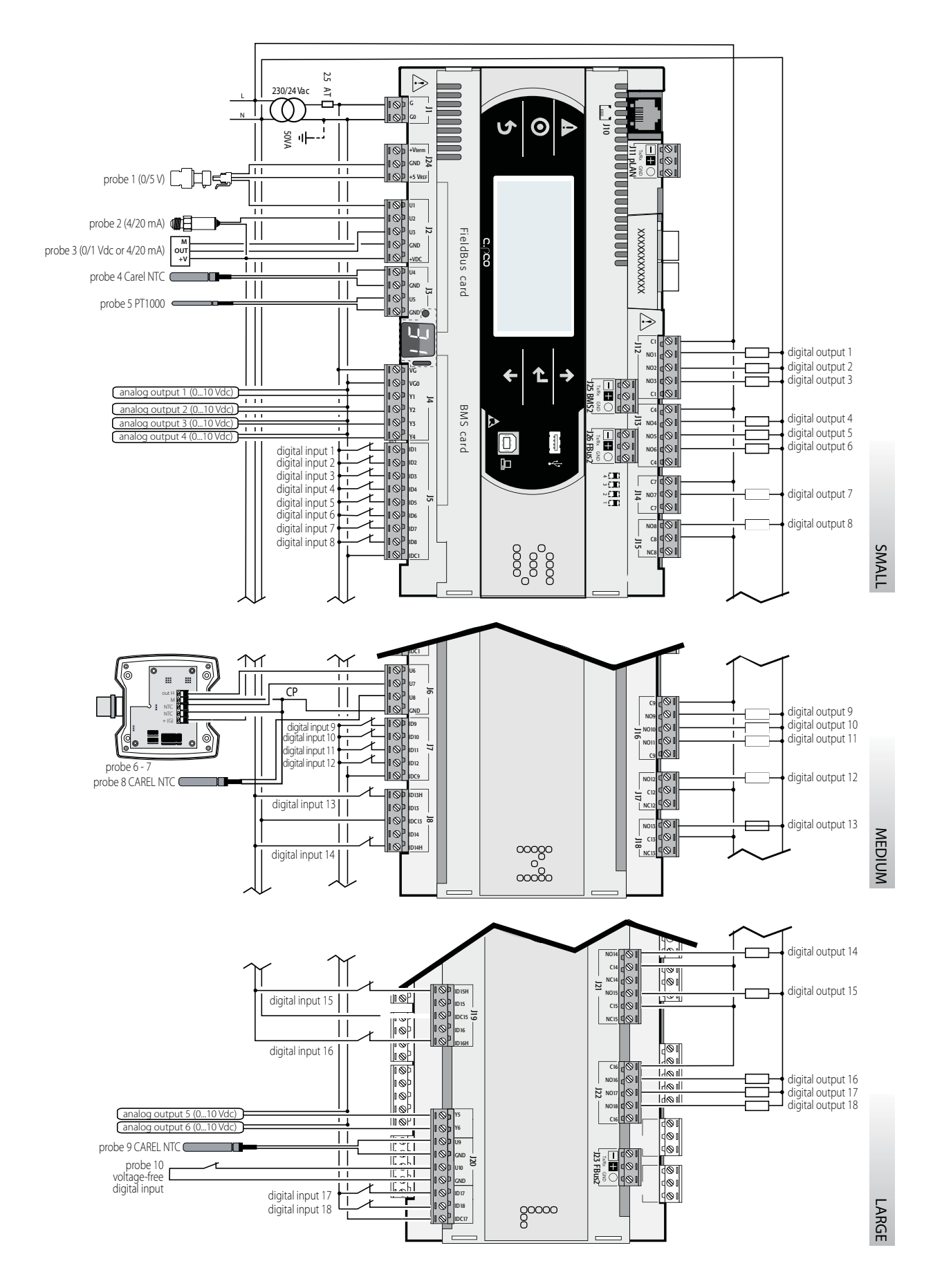

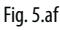

## **6. MESSA IN SERVIZIO**

### **6.1 Accensione**

All'accensione il controllo entra in una fase di test in cui si accendono sequenzialmente per verifica i segmenti del display secondario.

### **6.2 Terminale privato e condiviso**

I controlli c.pCO possono essere collegati tra loro in rete locale pLAN (vedi figura 6.a) al fine di condividere uno o più terminali.

I terminali condivisi non possono mostrare contemporaneamente le variabili (temperatura, umidità, pressione, I/O, allarmi) provenienti da controlli differenti. La connessione del terminale al controllo non è necessaria per il funzionamento a regime dello stesso, può essere utilizzata anche solo per la programmazione iniziale dei parametri principali. Nel caso in cui uno o più terminali siano sconnessi o malfunzionanti, il programma applicativo continua a funzionare correttamente su ogni controllo. In genere, il programma applicativo è in grado di monitorare lo stato della rete e dei terminali e di intervenire in caso di malfunzionamenti. Nella figura sottostante viene riportato un possibile schema di collegamento in rete pLAN.

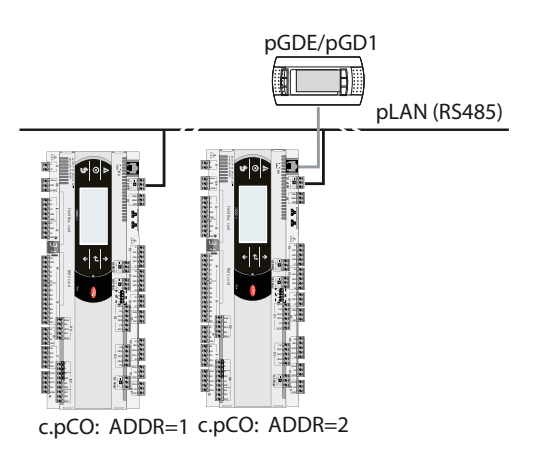

Fig. 6.a

Tutti i terminali e i controlli devono comunicare in rete alla stessa velocità. L'adattamento è automatico.

Possono essere collegate al massimo 32 unità tra:

• controlli c.pCO, dedicati all'esecuzione del programma di regolazione; • terminali.

Ogni dispositivo in rete pLAN è identificato da un indirizzo univoco, che è un numero compreso tra 1 e 32. Quest'ultimo (32) può essere assegnato solo ad un terminale. I programmi per differenti applicazioni (es.: chiller, condizionatori, centrale frigorifera, ...) non possono essere integrati automaticamente in una rete locale: devono essere configurati considerando l'architettura del sistema mediante il tool di sviluppo Carel. Ogni controllo connesso alla rete può gestire contemporaneamente fino a 3 terminali collegati in rete pLAN. La visualizzazione dei valori su di essi avviene in modo simultaneo e non indipendente, come se tastiere e display fossero connessi in parallelo: per questa ragione, il controllo non è in grado di pilotare contemporaneamente terminali di tipo diverso tra loro.

Un terminale associato ad una determinato controllo viene definito: - privato ("Pr"), se visualizza in modo esclusivo l'uscita di quel controllo; - condiviso ("Sh") se, in modo automatico o tramite tastiera, può essere commutato fra più controlli.

Ogni c.pCO mantiene costantemente aggiornato il display dei terminali privati ma se esiste un terminale condiviso, quest'ultimo verrà aggiornato solo dal c.pCO che ne possiede attualmente il controllo.

Dal punto di vista logico vale la figura seguente:

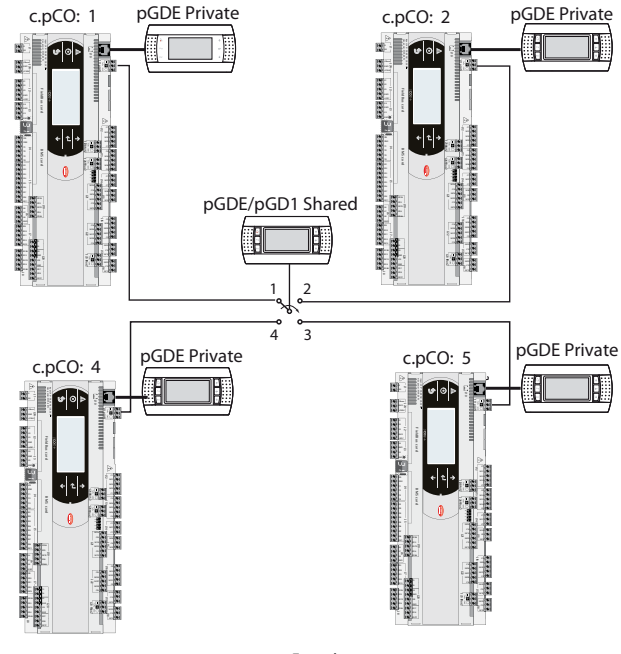

Fig. 6.b

In questo esempio il terminale condiviso è associato a 4 controlli ma, in questo istante, solo il controllo 1 può essere visualizzato e può ricevere comandi da tastiera. La commutazione tra controlli avviene:

- 1. con comando da menu di sistema;
- 2. in successione ciclica (1->2->3->4->1...), premendo un tasto prestabilito dal programma applicativo, ma può avvenire anche automaticamente su richiesta diretta del programma: ad esempio un c.pCO può richiedere il controllo del terminale condiviso per visualizzare allarmi o, al contrario, cederne il possesso al c.pCO successivo allo scadere di un tempo prefissato (rotazione ciclica).

I dati relativi a numero e tipo di terminali vengono stabiliti in fase di configurazione iniziale della rete, registrandoli nella memoria permanente di ogni singolo controllo c.pCO. I dettagli della configurazione saranno descritti in seguito. Per il tipo di cavi da utilizzare e per i collegamenti elettrici vedere il cap. "Installazione".

## **6.3 Impostazione dell'indirizzo pLAN del controllo**

L'indirizzo pLAN del controllo preimpostato in fabbrica è 1.

- Vi sono due modi di impostare l'indirizzo del controllo:
- 1. tramite il tasto A (vedere figura seguente) che si trova accanto del display a sette segmenti. Per accedervi si può usare per es. la punta di un cacciavite (ø<3 mm);
- 2. da menu di sistema (vedi capitolo 7).

### **Visualizzazione indirizzo pLAN**

L'indirizzo pLAN è visualizzato permanentemente nel display indirizzo pLAN.

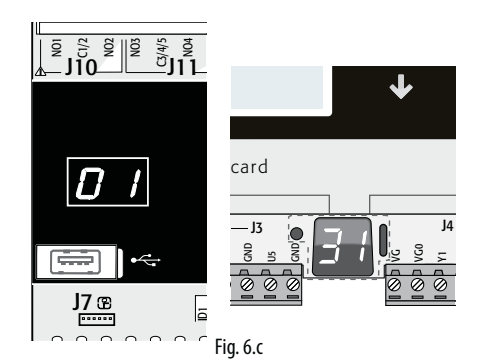

### **Impostazione indirizzo pLAN**

- Procedura 1 tramite tasto
- premere per 5s il tasto A: l'indirizzo pLAN si illumina più intensamente;
- premere ripetutamente: l'indirizzo aumenta
- rilasciare il tasto: dopo alcuni secondi l'illuminazione si attenua e l'indirizzo pLAN è salvato in memoria

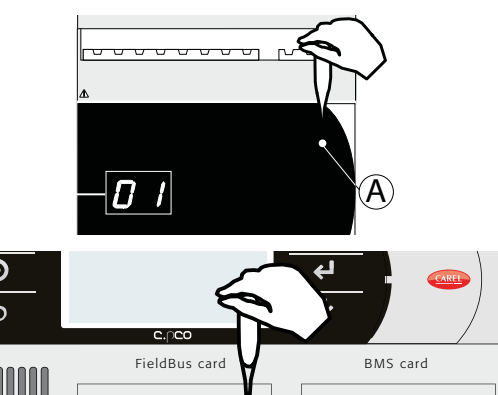

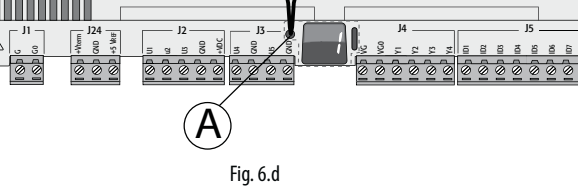

ID

Procedura 2 - Menu di sistema

1. premere contemporaneamente Alarm e Enter per 3s ed entrare nel menu di sistema. Selezionare settings;

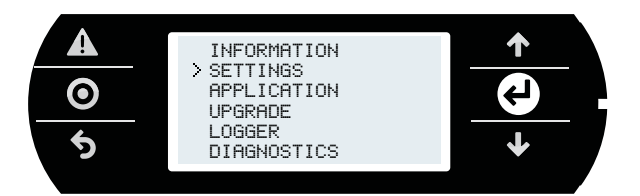

2. selezionare pLAN settings;

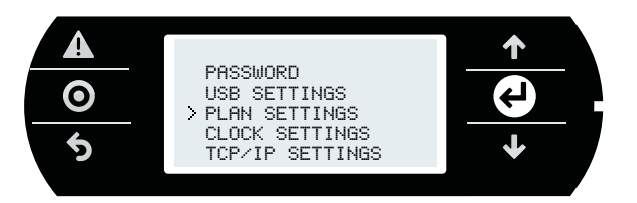

3. modificare l'indirizzo pLAN del controllo e confermare con "Update configutarion".

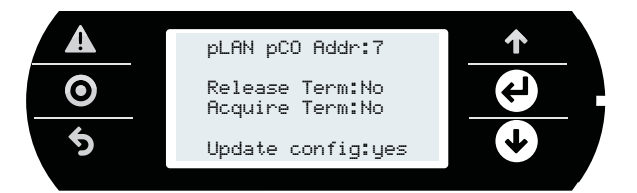

## **6.4 Impostazione dell'indirizzo del terminale e connessione controllo-terminale**

Dopo aver impostato l'indirizzo del controllo (vedere paragrafo precedente), per stabilire la connessione controllo-terminale occorre impostare l'indirizzo del terminale. Se al controllo è collegato un terminale esterno con indirizzo 32 (impostazione di fabbrica), si stabilisce la comunicazione (se il terminale built-in è presente, il display del terminale esterno ne replica la visualizzazione).

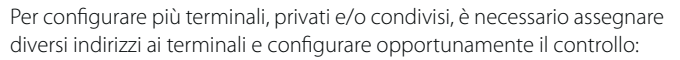

1. Per configurare l'indirizzo del terminale premere contemporaneamente i tasti UP, DOWN e Enter per 3s. Appare la maschera in Fig 6.c. Modificare l'indirizzo del terminale (nel range 1...32 )e confermare con Enter.

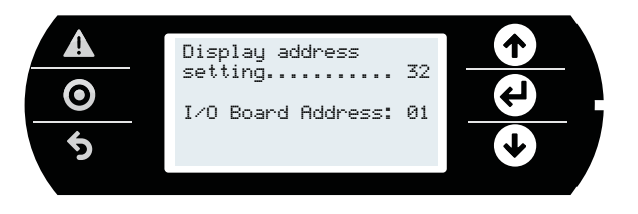

2. Appare la maschera con l'elenco dei terminali configurati. Impostare i terminali in modalità privato (Priv) o condiviso (Shared) secondo l'applicativo e confermare per uscire. Dopo qualche secondo la connessione è stabilita.

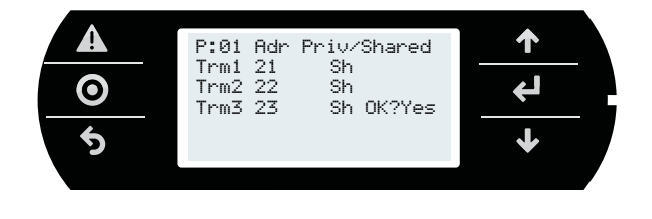

3. Per aggiungere un secondo terminale ripetere i passi precedenti.

### **6.5 Condivisione terminali in rete pLAN**

Una volta collegati in rete (pLAN), i controlli c.pCO possono condividere lo stesso terminale pGD. Può essere necessario utilizzare il terminale condiviso, ad esempio per effettuare l'installazione di un aggiornamento del sistema operativo e/o del programma applicativo. Collegare in rete i controlli ed i terminali (figura 6.g). Impostare l'indrizzo pLAN di ogni controllo tramite tastino dedicato (vedi paragrafo 6.3), e di ogni terminale tramite apposita procedura). La figura sotto si riferisce a 3 controlli c.pCO in rete pLan con tre display pGD, ognuno con il proprio indirizzo.

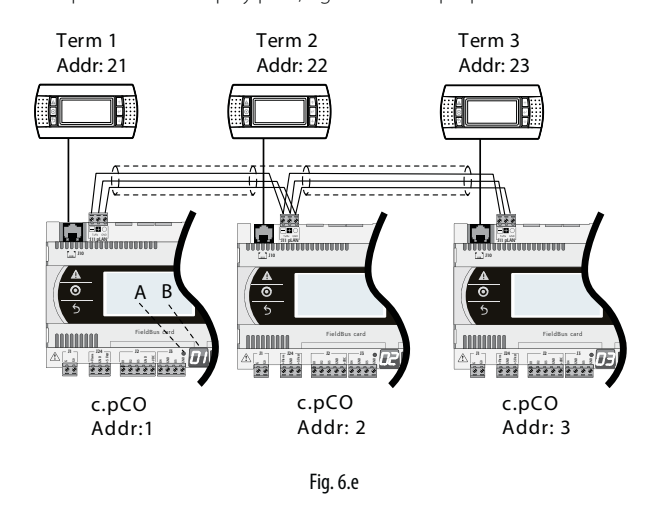

- 1. Per impostare l'indirizzo in ogni terminale (Term1, Term2, Term3) riferisi al paragrafo 6.4.
- 2. Inserire l'indirizzo dei tre terminali e impostarli come "shared", condivisi. Questa operazione va ripetuta nei tre terminali (vedi par. 6.4).

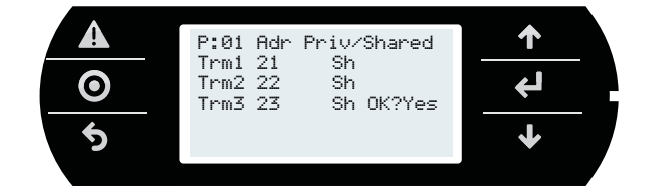

### **Comandi acquire/ release**

I comandi servono a acquisire/ rilasciare un terminale da parte di un controllo. Procedura:

1. Premere contemporaneamente Alarme ENTER per entrare nel menudi sistema. Selezionare "Settings"

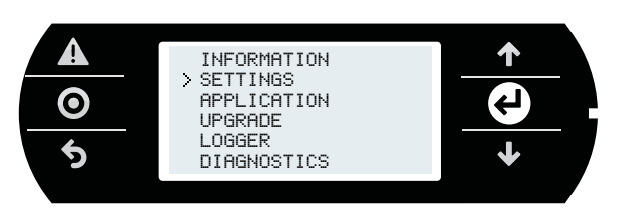

2. Selezionare pLAN Settings

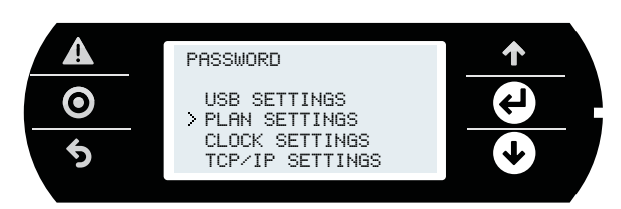

3. Si entra nella schermata seguente, dove si possono dare i comandi acquire/release.

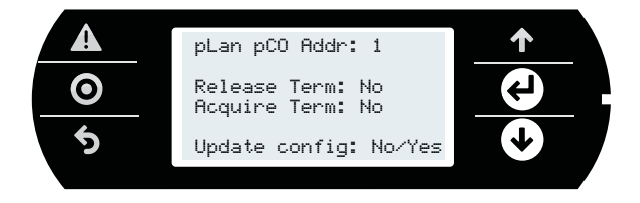

### Legenda

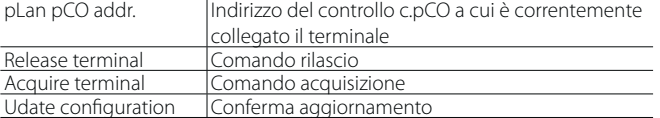

### **Virtualizzazione dei comandi**

Ogni volta che un terminale pGD è collegato a un controllo c.pCO, il terminale pGD ne visualizza l'interfaccia utente. Il comando è dato da terminale, ma è il controllo che esegue l'operazione di rilascio o acquisizione del terminale.

### **Esempio 1**

A: il comando release sul terminale 21 fa rilasciare al c.pCO 3 il terminale 21, che quindi è assegnato al c.pCO 1;

B: il comando release sul terminale 21 fa rilasciare al c.pCO 1 il terminale 21, che quindi è assegnato al c.pCO 2.

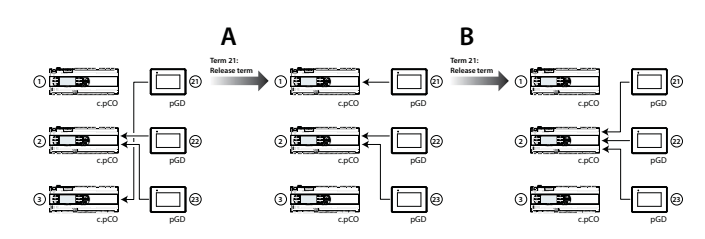

### **Esempio 2**

A: il comando release sul terminale 22 fa rilasciare al c.pCO 3 il terminale 21, che quindi è assegnato al c.pCO 1;

B: il comando release sul terminale 22 fa rilasciare al c.pCO 3 il terminale 22, che quindi è assegnato al c.pCO 1.

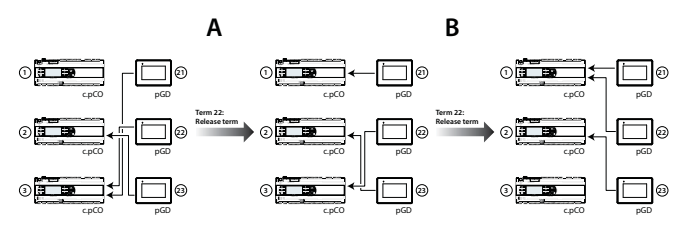

**Esempio 3**: il comando acquire sul terminale 22 fa acquisire al c.pCO 1 il terminale 21, che quindi è assegnato al c.pCO 1;

B: il comando acquire sul terminale 22 non ha effetto, perché il c.pCO 1 ha già acquisito tutti i terminali

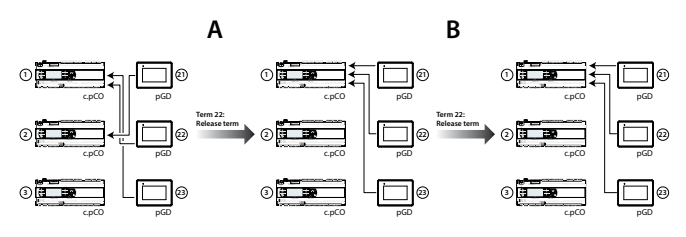

## **6.6 Caricamento/aggiornamento software**

E' possibile caricare-aggiornare l'applicativo dei controlli della famiglia c.pCO attraverso le seguenti modalità:

- Aggiornamento da computer tramite c.factory (via connessione USB o Ethernet)
- Aggiornamento tramite chiave USB
- Aggiornamento con trasferimento file via FTP (vedere par. comandi FTP)
- Aggiornamento tramite servizio cloud tEra

Il software c.factory è integrato nella suite di programmi "c.suite", oppure può essere installato singolarmente, una volta scaricato dal sito http:// ksa.carel.com nella sezione "Software & Support"->"c.Suite".

### **Aggiornamento da computer tramite c.factory**

In tutti i controlli della famiglia c.pCO è possibile caricare l'applicativo utilizzando il software c.factory, con connessione diretta al controllo via cavo USB o rete Ethernet. Per eseguire l'operazione di caricamento dell'applicativo seguire la seguente procedura:

#### **a) Aggiornamento via connessione Ethernet:**

Configurare opportunamente il computer e il controllo c.pCO in modo che appartengano entrambi alla stessa LAN (vedi paragrafo 9.2).

1. Aprire c.factory e selezionare il file dell'applicativo compilato tramite c.suite (file con estensione ".otr"). Il tool elencherà le configurazioni definite tramite il tool c.design. Selezionare la configurazione che si desidera caricare sul controllo e premere "next".

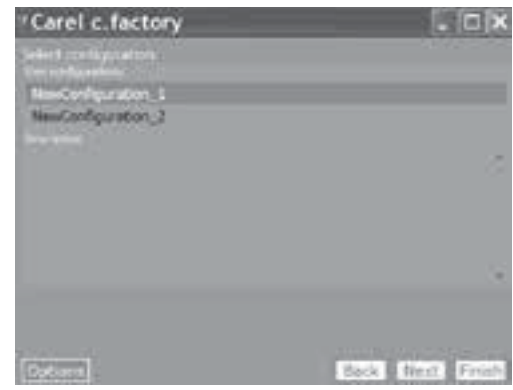

Fig. 6.f

## CARFI

2. Selezionare i files che si desiderano caricare sul controllo e il tipo di connessione "Ethernet Connection". Cliccando su "Discover" è possibile ottenere l'elenco dei controlli c.pCO disponibili nella LAN. Selezionare il MAC address corrispondente al controllo c.pCO su cui si vuole effettuare l'aggiornamento e premere il tasto upload:

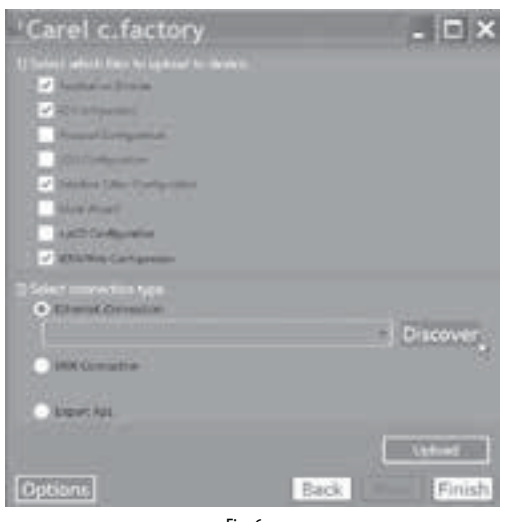

Fig. 6.g

Nota: se il controllo c.pCO contiene un applicativo protetto da password di protezione o firma digitale diversa da quella con cui è stato firmato il nuovo applicativo, si aprirà una finestra con richiesta di inserimento della precedente password. Se viene inserita la password corretta, sarà possibile proseguire con l'upload del nuovo applicativo.

3. Al termine dell'aggiornamento il controllo c.pCO si riavvia automaticamente utilizzando il nuovo applicativo (o nuova configurazione).

### **b) Aggiornamento via connessione USB:**

Collegare il computer e il controllo c.pCO tramite cavo USB utilizzando la porta USB device.

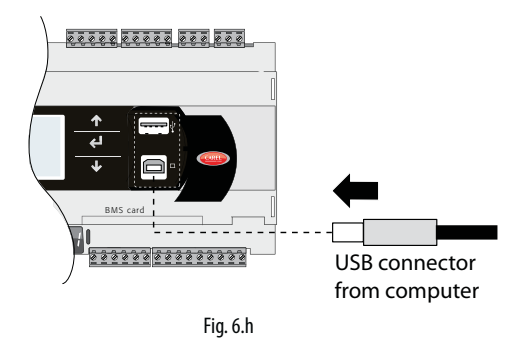

1. Aprire c.factory e selezionare il file dell'applicativo compilato tramite il tool c.strategy (file con estensione ".otr"). Il tool elencherà le configurazioni definite tramite il tool c.design. Selezionare la configurazione che si desidera caricare sul controllo e premere "next".

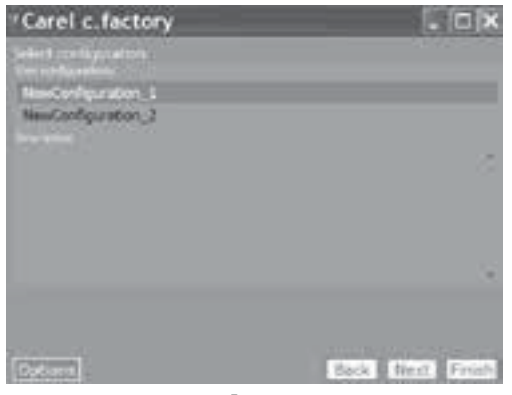

Fig. 6.i

2. Selezionare i files che si desiderano caricare sul controllo e il tipo di connessione "USB Connection". Selezionare la porta seriale a cui è connesso il controllo c.pCO tramite cavo USB e premere il tasto upload:

**ITA**

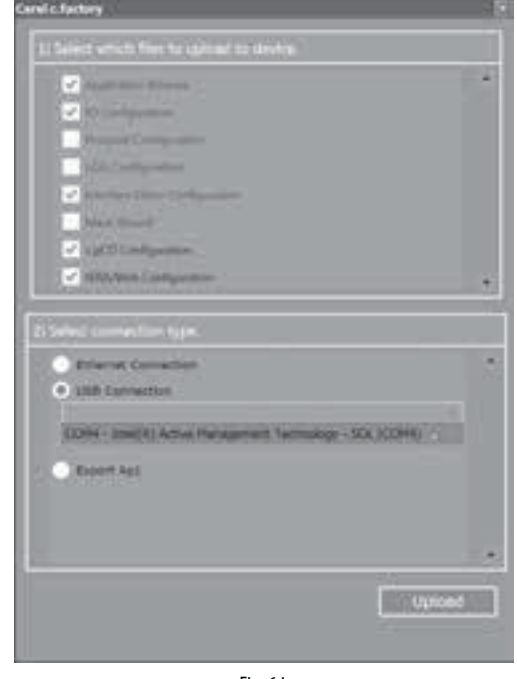

Fig. 6.j

Nota: se il controllo c.pCO contiene un applicativo protetto da password di protezione o firma digitale diversa da quella con cui è stato firmato il nuovo applicativo, si aprirà una finestra con richiesta di inserimento della precedente password. Se viene inserita la password corretta, sarà possibile proseguire con l'upload del nuovo applicativo.

3. Al termine dell'aggiornamento il controllo c.pCO si riavvia automaticamente utilizzando il nuovo applicativo (o nuova configurazione).

Attenzione: prima di effettuare l'aggiornamento del controllo c.pCO tramite connessione USB, verificare tramite Menù di sistema che la porta USB Device sia abilitata (percorso Settings --> USB Settings --> PC connection, vedi capitolo 7).

### **Aggiornamento tramite chiave USB**

Tutti i modelli della famiglia c.pCO sono forniti di una porta USB host a cui può essere connessa una periferica di archiviazione di massa USB (tipicamente una chiave USB o un hard disk portatile), tramite la quale è possibile caricare un applicativo del controllo programmabile c.pCO. Per effettuare l'aggiornamento del controllo è necessario creare il file applicativo .ap1 tramite il tool c.factory e caricarlo sulla chiave USB:

1. Aprire c.factory e selezionare il file dell'applicativo compilato tramite il tool c.strategy (file con estensione ".otr"). Il tool elencherà le configurazioni definite tramite il tool c.design. Selezionare la configurazione che si desidera caricare sul controllo e premere "next".

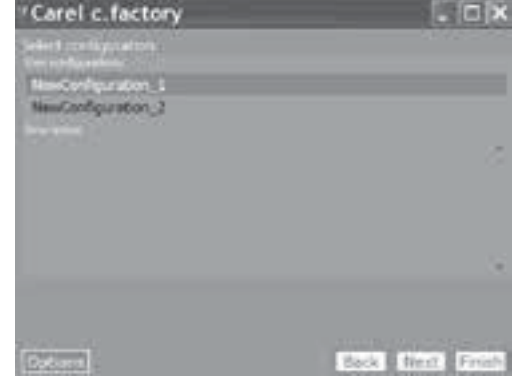

Fig.  $6.k$ 

- 2. Selezionare i files che si desiderano caricare sul controllo e selezionare la voce "Export Ap1". Oltre all'applicativo è possibile includere anche nell'aggiornamento:
	- il Sistema Operativo, selezionandone il percorso specifico.
	- la pagine WEB per le funzionalità web server del c.pCO (vedi cap.10).

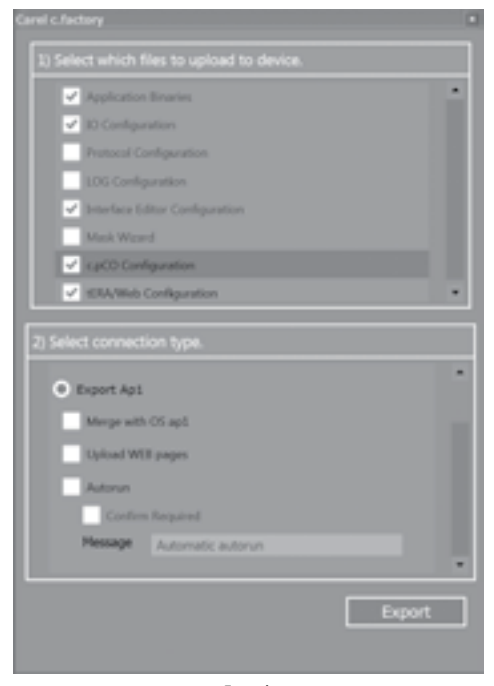

Fig. 6.l

- 3. Premere "Export" e salvare il file in una chiave di memoria all'interno di una cartella nominata "UPGRADE".
- 4. Inserire la chiave di memoria nella porta USB Host e entrare nel menu di sistema (vedi capitolo 7). Nella schermata successiva selezionare UPGRADE e l'applicativo che si vuole utilizzare e confermare con il tasto enter.

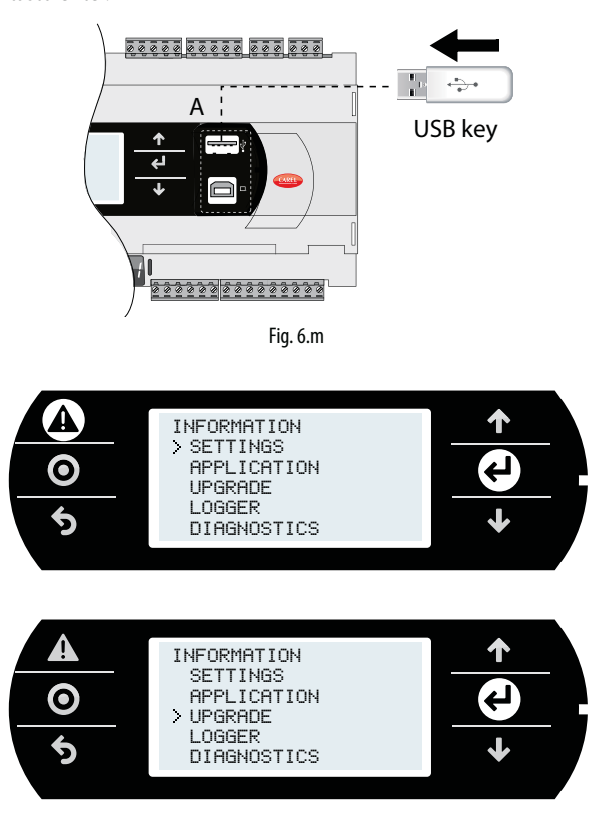

## Attenzione:

• Prima di effettuare l'aggiornamento del controllo c.pCO tramite connessione USB, verificare tramite Menù di sistema che la porta USB Host sia abilitata (percorso Settings --> USB Settings --> Pen drive, vedi cap. 7).

- Utilizzare unicamente chiavi di memoria con formattazione FAT.
- Non utilizzare contemporaneamente le due porte USB del controllo.
- Non utilizzare periferiche di archiviazione di massa con corrente di assorbimento superiore a 500 mA).

### **Aggiornamento con trasferimento file via FTP**

I controlli della famiglia c.pCO dotati di porta Ethernet includono un server FTP che da accesso alla partizione pubblica del File System. E'' possibile effettuare operazioni di lettura, modifica, creazione e rimozione di file e cartelle. Attraverso l'FTP e possibile anche trasferire un file .ap1 e quindi ad esempio aggiornare l'immagine del sistema operativo o il programma applicativo. L'accesso avviene tramite un programma client per trasferire file con protocollo FTP, ad esempio "FileZilla".

Per proteggere i contenuti del File System pubblico da accessi non autorizzati, si possono creare diversi utenti e concedere a ogni utente profili di accesso diversi, differenziati per ogni servizio e adattati alla singola cartella (vedi capitolo 9).

Per aggiornare tramite FTP:

- Aprire un programma per caricamento file con protocollo FTP (per es. FileZilla). Digitare l'indirizzo IP del controllo c.pCO e le credenziali di accesso (di default user "anonymous", no password).
- 2. Trasferire con un drag&drop il file di aggiornamento software dalla cartella del computer alla cartella "UPGRADE" del controllo c.pCO.

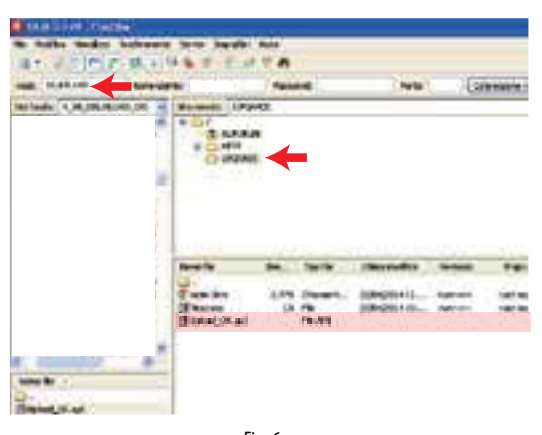

Fig. 6.n

- Nota: Impostare la seguente configurazione in Filezilla:
- Edit->Settings->Connection-> set timeout in seconds = 0
- Edit -> Settings -> Transfers -> set maximum simultaneous transfers to 1
- 3. Entrare nel menù di sistema del c.pCO e selezionare "UPGRADE" (vedi capitolo 7).

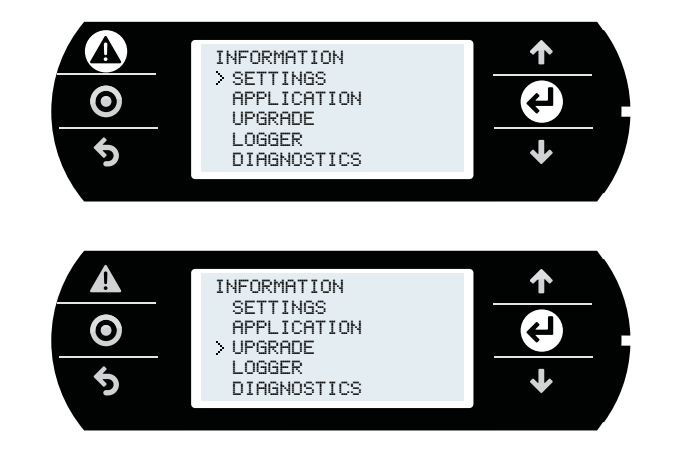

Nota: Dove aver caricato il file di aggiornamento nella cartella "UPGRADE" tramite FTP, è possibile lanciare l'aggiornamento anche tramite terminale virtuale (vedi paragrafo 10.3).

#### **Aggiornamento tramite servizio cloud tEra.** Vedi paragrafo 10.6.

## **6.7 Scheda di espansione c.pCOe: installazione e configurazione**

c.pCOe é un modulo di espansione I/O compatibile con la piattaforma c.pCO e pCO sistema. Il modulo è dotato di:

- 10 ingressi/uscite universali che possono essere configurati da programma applicativo per collegare sonde attive e passive, ingressi digitali, uscite analogiche e PWM.
- 6 uscite digitali a relè suddivise in 3 gruppi (vedi paragrafo 5.7)
- Morsetti di alimentazione per sonde raziometriche e sonde attive
- Seriale BMS integrata
- Selettori Dip Switches per configurazione del protocollo di comunicazione e indirizzo seriale

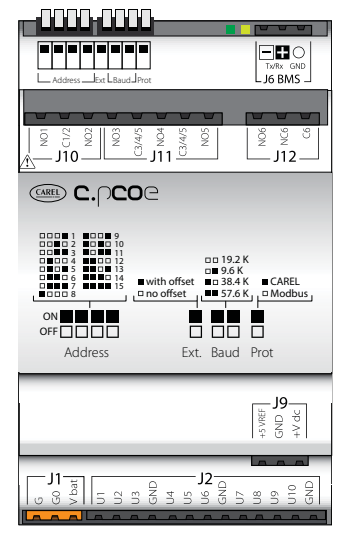

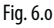

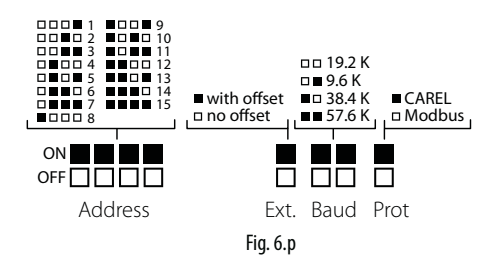

Note: il LED verde indica lo stato della comunicazione sulla porta BMS. Se vi è comunicazione sulla porta BMS (stato online) il led verde lampeggia, se non vi è comunicazione (stato offline) il led rimane costantemente acceso.

Attenz.: Il prodotto va alimentato tramite i morsetti G e G0. Il morsetto Vbat e utilizzato unicamente per la connessione con il modulo ultracap come alimentazione di backup in caso di mancanza di alimentazione.

Tramite dip switches è possibile configurare l'indirizzo della scheda di espansione (da 1 a 15), il protocollo utilizzato (Modbus o Carel) e il Baud Rate. Tramite comunicazione seriale è possibile modificare la configurazione elettrica della linea e assegnare un indirizzo seriale tra 16 e 247 (207 in caso di protocollo Carel).

### **Configurazione baud rate e protocollo di comunicazione**

La configurazione di fabbrica della scheda è Baud Rate 19.2 Kbps e protocollo Modbus. Tramite i dip switches "Baud" e "Prot" (vedi Fig.6.u) è possibile modificare il baud rate e il protocollo di comunicazione dell'espansione. La configurazione dei dip switches deve essere effettuata ad unità spenta.

Attenzione: se la configurazione dei dip switches del baud rate e protocollo è modificata con unità accesa, è necessario riavviare l'unità al fine di rendere operative le nuove impostazioni.

### **Configurazione indirizzo e modalità comunicazione seriale**

Per assegnare alla scheda un indirizzo seriale tra 1 a 15 è necessario impostare i dip switches come da figura 6.u. Il dip switch "Ext" deve essere configurato "OFF" (no offset). L'impostazione dei dip switches deve essere effettuata ad unità spenta.

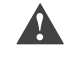

Attenzione: Se l'impostazione dei dip switches del baud rate e protocollo è modificata con unità accesa, è necessario riavviare l'unità al fine di rendere operative le nuove impostazioni.

Per assegnare alla scheda indirizzo seriale da 16 a 247 e per configurare la comunicazione seriale è necessario inviare all'espansione via seriale un offset da sommarsi alla configurazione del gruppo "Address" e impostare la variabile relativa ai parametri di trasmissione seriale, come da procedura seguente:

#### Es.: (impostazione indirizzo N=87, comunicazione seriale 8, Even, 1):

- 1. Impostare i dip switches del gruppo "Address" e il dip switch "Ext." a OFF.
- 2. Riavviare l'unità. La scheda c.pCOe entra in modalità "Set Mode". Attenzione: L'attivazione di questa modalità resetta entrambe le impostazioni di offset dell' indirizzo e della comunicazione seriale. In questa modalità la scheda assume indirizzo seriale 207 e configurazione elettrica 8bit, nessun controllo di parità e 2 bit di stop (8bit, None, 2). Il led giallo lampeggia.
- 3. Per configurare i parametri di comunicazione, è necessario impostare via seriale la variabile "Serial configuration" (vedi Tab. 6.a e 6.b). In questo esempio la variabile va impostata a 5 (configurazione 8, Even, 1).
- 4. Per impostare l'indirizzo seriale è necessario configurare via seriale l'offset tramite la variabile "Address extension" (l'offset deve essere maggiore di 14, vedi Tab. 6.a). In questo esempio può essere configurato a 86.
- 5. Impostare il dip switch "Ext" a ON. Impostare i dip switches del gruppo "Address" con valore maggiore di 0. In questo esempio il valore va configurato a 1.
- 6. Riavviare l'unità. Dopo il riavvio la scheda di espansione è configurata con indirizzo seriale dato dalla somma del valore passato a variabile "Address extension" e del valore settato nel gruppo "Address" (in questo esempio 86 + 1 = 87). Dopo il riavvio la scheda di espansione è configurata con comunicazione seriale 8, Even, 1.

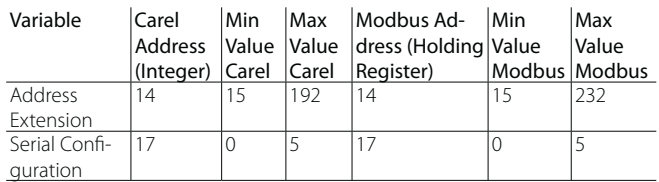

Tab. 6.a

**ITA**

### Attenzione:

• Se si utilizza protocollo Carel, l'offset massimo impostabile è 192.

• Configurazioni proibite:

- Non è ammesso impostare il dip switch "Ext" a ON con valore di offset pari a 0 (variabile "Address Extension" = 0). In questo caso la scheda segnala errore di configurazione tramite lampeggio del LED giallo. Il led verde rimane costantemente acceso indicando lo stato offline della scheda. - Non è ammesso impostare il dip switch "Ext" a ON con valore di offset diverso da 0 e i dip switches del gruppo "Address" a 0 (tutti impostati OFF). In questo caso la scheda segnala errore di configurazione tramite

lampeggio del LED giallo. Il led verde rimane costantemente acceso indicando lo stato offline della scheda.

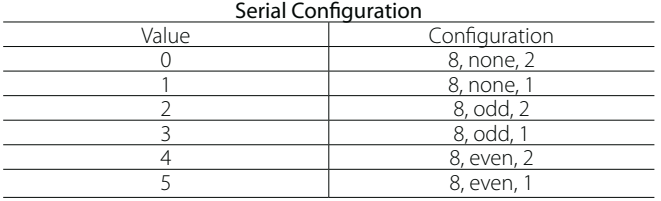

Tab. 6.b

## **7. MENU DI SISTEMA**

### **7.1 Albero Menu**

Premere Alarm e Enter contemporaneamente per 3 s per entrare nell'albero menu:

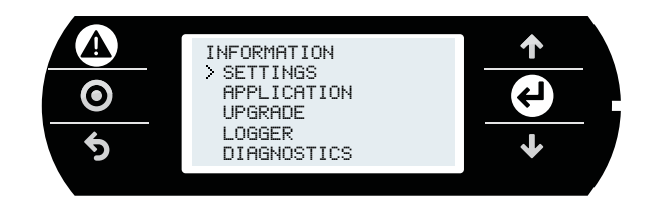

Fig. 7.a

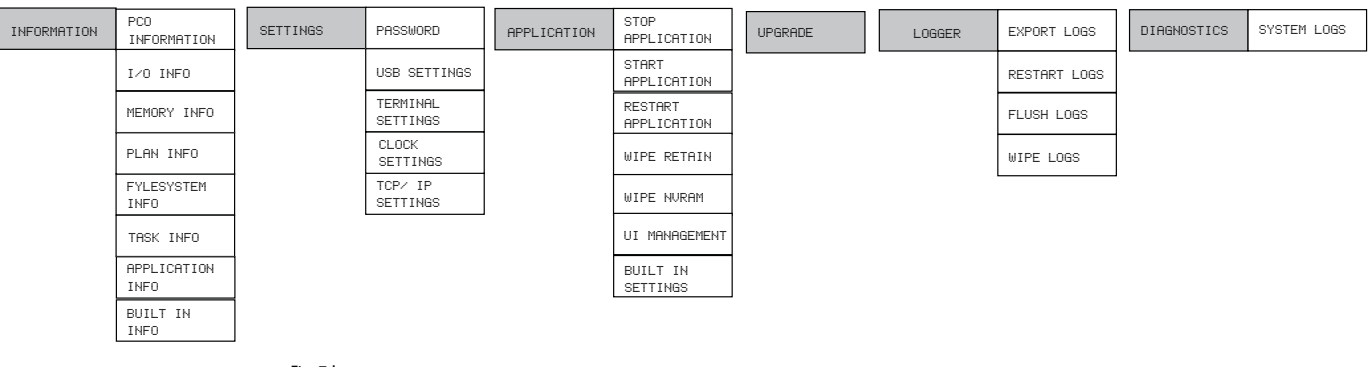

Fig. 7.b

Di seguito la descrizione delle schermate che appaiono durante la navigazione:

### **INFORMATION**

### PCO INFORMATION:

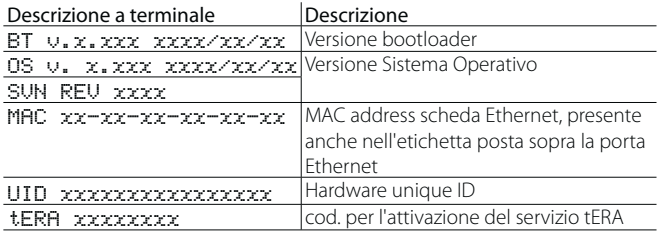

### I/O INFO:

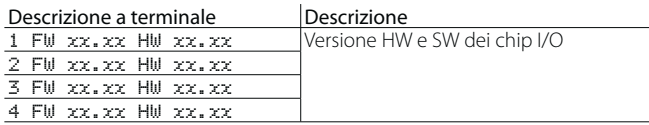

### MEMORY INFO:

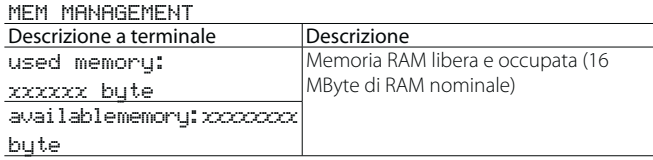

### PLAN INFO:

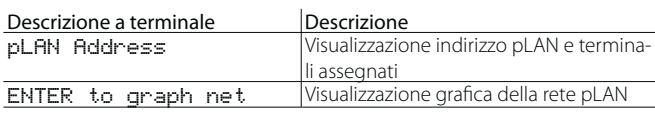

### FYLESYSTEM INFO:

Il volume 0 consiste di 32 Mbyte, non è accessibile direttamente, è possibile copiarvi il programma applicativo solo da c.suite.

Il volume 1 consiste di 96 Mbyte di Flash NAND a disposizione dell'utente. Attraverso la porta USB device, o tramite protocollo FTP è possibile accedere a questo public file system per salvare applicazioni, documenti, pagine web, log di sistema.

MSD: riconoscimento chiavetta USB su porta Host.

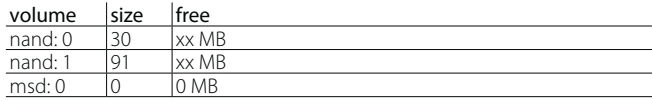

### TASK INFO: Riservato

### APPLICATION INFO:

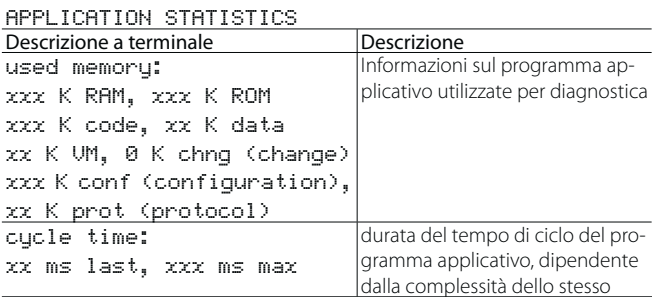

### BUILT -IN INFO:

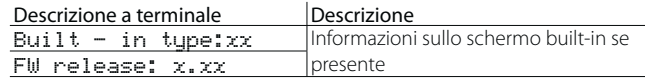

### **SETTINGS**

### PASSWORD:

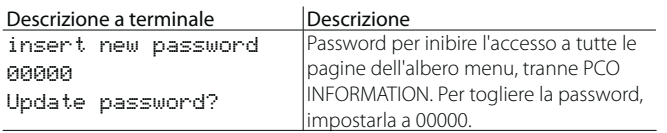

### USB SETTINGS

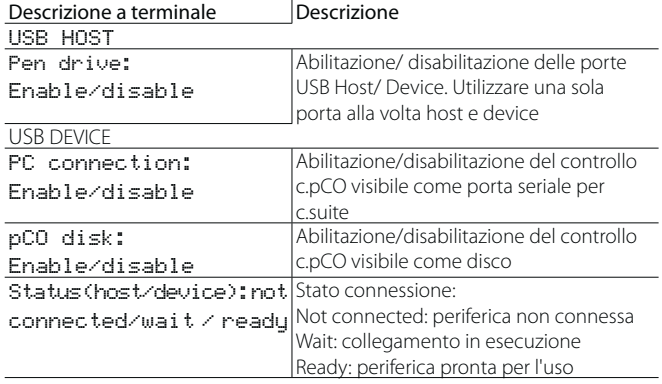

### PLAN SETTINGS:

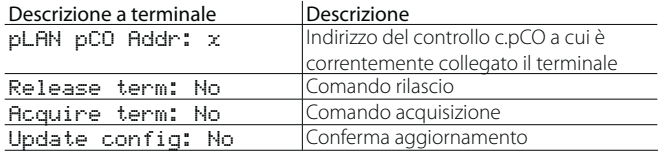

### CLOCK SETTINGS:

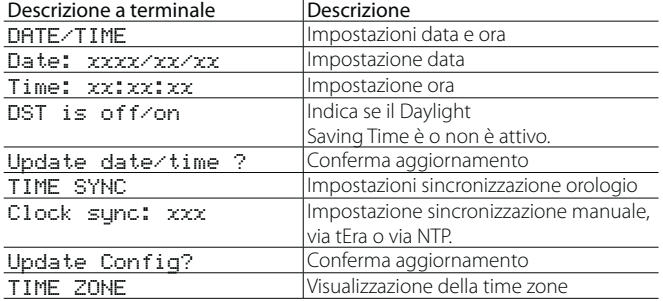

### TCP/IP SETTINGS:

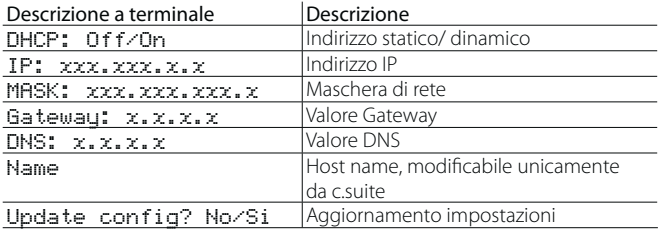

### **APPLICATION**

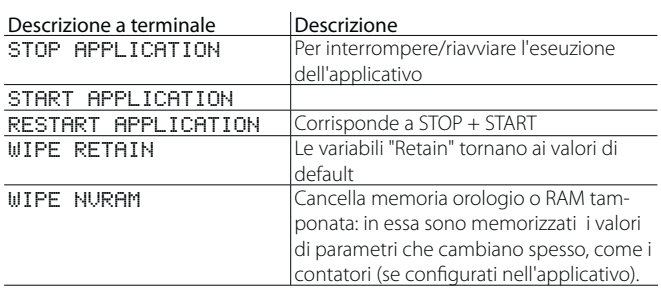

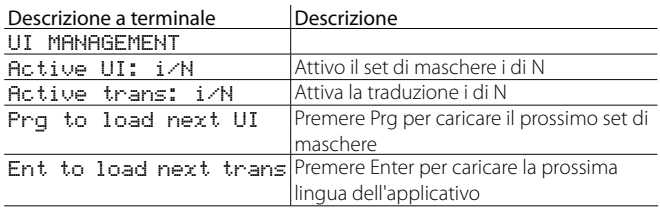

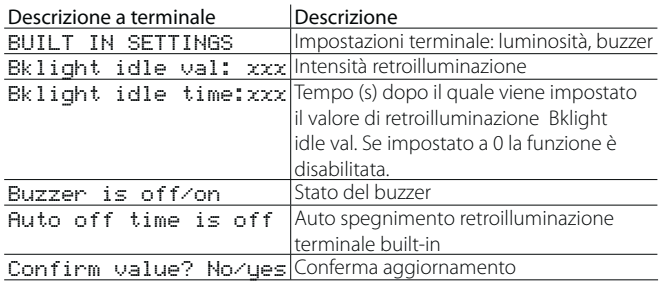

### **UPGRADE**

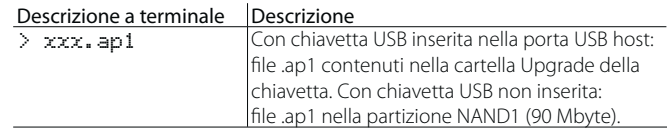

### **LOGGER**

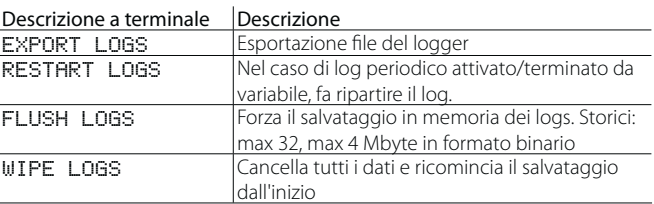

### **DIAGNOSTICS**

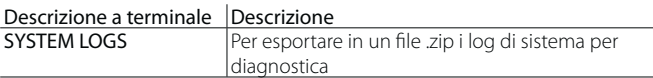

## **8. PROTEZIONE: GESTIONE PASSWORD E FIRMA DIGITALE**

Il controllo c.pCO implementa metodi di protezione volti ad impedire alcune operazioni sensibili a personale non autorizzato, come ad esempio l'aggiornamento del software, l'accesso alle maschere di menu di sistema, clonare un'applicazione proprietaria, ecc.

c.pCO consente l'impostazione di una password di protezione del controllo o di una firma digitale. La marcatura del controllo attraverso firma digitale è un processo irreversibile, mentre la password di protezione può essere modificata o rimossa.

La password di protezione è presente di default nel tool di sviluppo c.suite, mentre la firma digitale è una funzionalità aggiuntiva abilitabile tramite licenza.

## **8.1 Caratteristiche dei metodi di protezione**

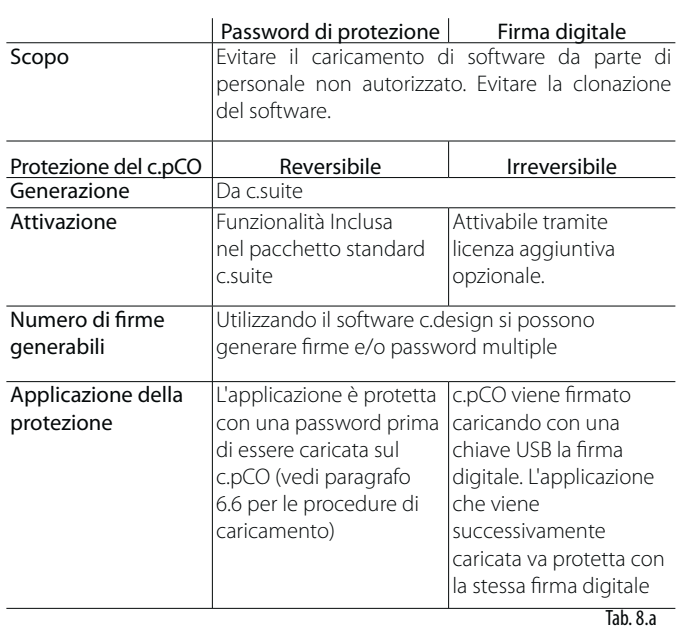

### **8.2 Password di protezione**

La password di protezione è impostabile all'interno del tool c.design, nella sezione "c.pCO Configuration Editor". Per ogni configurazione è possibile impostare una password di protezione. La password di protezione non ha effetto nel caso di utilizzo di firma digitale.

Per impostare la password di protezione utilizzare la seguente procedura:

1. Aprire c.design e selezionare o creare una nuova configurazione. Cliccare su "c.pCO Config Editor":

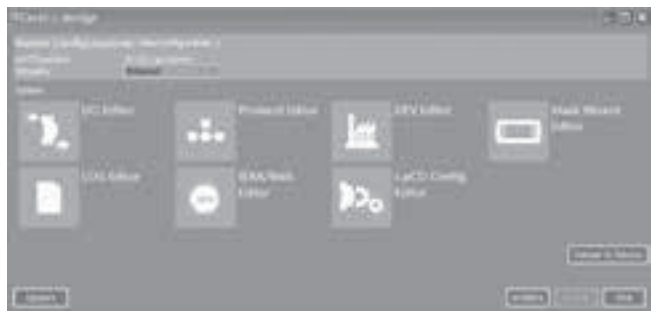

Fig. 8.a

2. Selezionare il Tab "Protection":

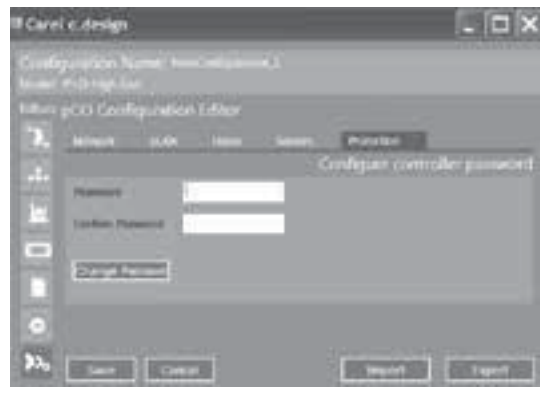

Fig. 8.b

3. Inserire la Password scelta per proteggere il controllo-applicativo (fino a 8 caratteri alfanumerici).

### Nota:

- Per modificare la password di protezione di una configurazione, è necessario compilare il campo "Previous Password" e inserire una nuova password nel campo "Password".
- Per cancellare la password di protezione di una configurazione, è necessario compilare il campo "Previous Password", e lasciare vuoto il campo "Password".
- 4. Dare il comando "Salva". Si torna alla pagina di Upload. Si apre c.factory tramite "Upload to Device".

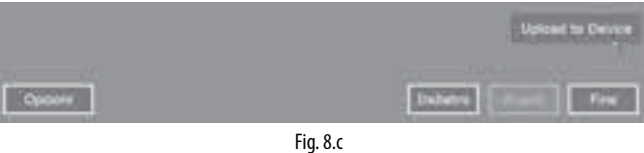

5. Selezionare fra le opzioni "c.pCO Configuration Editor" e il tipo di connessione desiderata.

Nota: E' necessario aver compilato correttamente tutte le sezioni di "c.pCO Configuration Editor" (Network, pLAN, Users, Servers, Protection).

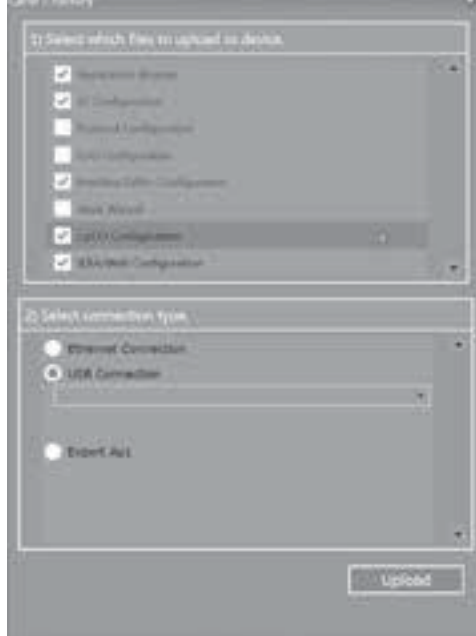

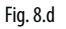

# **ITA**

## **CAREI**

6. Effettuare l'upoload dell'applicativo firmato. Se si effettua l'operazione in un controllo contenente già un applicativo protetto, è necessario inserire la predente password di protezione (vedi figura sotto).

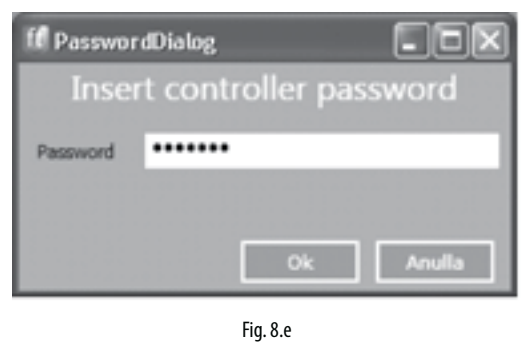

Nota: se viene caricato un programma applicativo firmato con la stessa password, la password non viene richiesta nuovamente.

7. Appare maschera che mostra l'avanzamento del caricamento; alla fine cliccare su OK e su "Chiudi" per chiudere "c.factory"

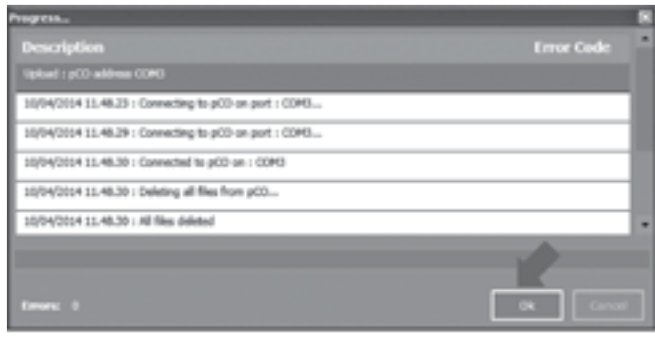

Fig. 8.f

Nota: Per attivare definitamente la password di protezione, togliere e ridare alimentazione al controllo.

## **8.3 Generazione della firma digitale**

Il sistema di protezione tramite firma digitale, se abilitato tramite licenza opzionale, permette di proteggere il controllo programmabile, impedendone la riscrittura con software non autorizzato.

Il controllo viene firmato indelebilmente, tramite password definita nel tool c.design. Dopo che un controllo è stato firmato con una specifica firma digitale, potrà essere utilizzato unicamente con applicativi realizzati con la stessa firma digitale (vedi paragrafo 8.4), e la firma digitale applicata non può essere rimossa o modificata.

Per firmare un c.pCO utilizzando una firma digitale è necessario:

1. Aprire c.design e selezionare o creare una nuova configurazione. Cliccare su "c.pCO Config Editor":

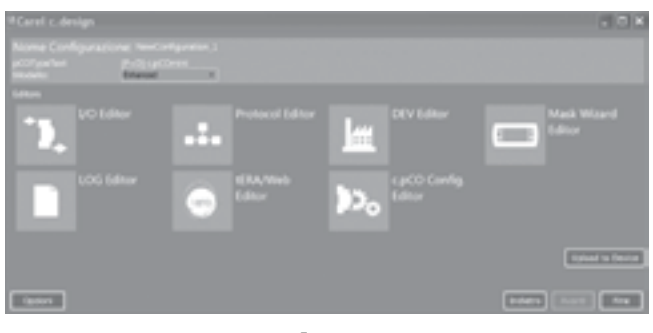

Fig. 8.g

### 2. Selezionare il Tab "Protection":

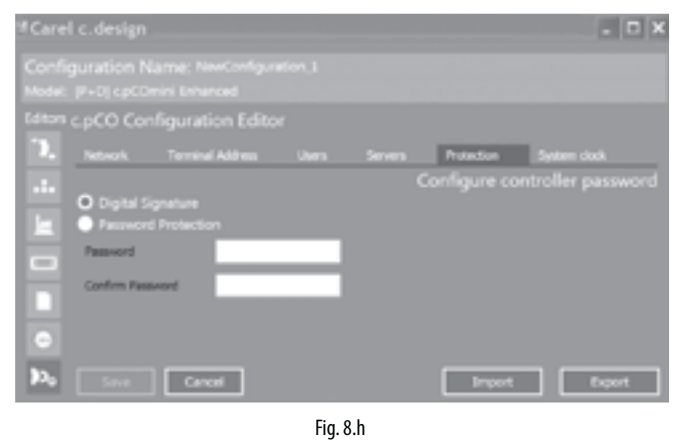

3. Selezionare "Digital Signature", e inserire la password corrispondente alla nuova firma digitale da generare (8 caratteri alfanumerici). Succesivamente premere "save".

## Nota:

- L'opzione "Digital signature" è mostrata solo se la licenza "Digital Signature" è stata attivata.
- Per modificare la password di protezione di una configurazione, è necessario compilare il campo "Previous Password" e inserire una nuova password nel campo "Password".
- Per cancellare la password di protezione di una configurazione, è necessario compilare il campo "Previous Password", e lasciare vuoto il campo "Password".
- 4. Dare il comando "Salva". Si torna alla pagina di Upload. Si apre c.factory tramite "Upload to Device".

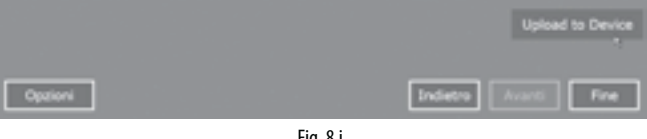

- Fig. 8.i
- 5. Premere "Generate Signature": si apre una schermata dove è possibile selezionare il percorso di salvataggio della firma digitale. Salvare il file .ap1 in una chiave USB all'interno di una cartella denominata "UPGRADE".

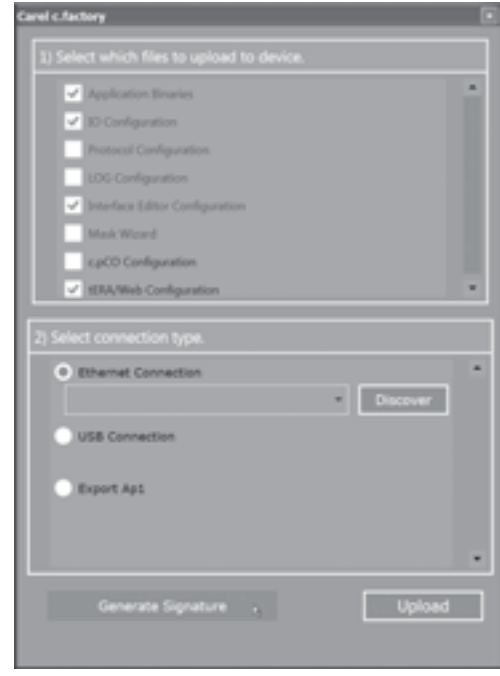

Fig. 8.j

- 6. Per caricare la firma digitale nel controllo:
- inserire la chiave di memoria USB nella porta USB host.
- premere contemporaneamente Alarm e Enter per entrare nel menu di sistema;
- selezionare "Upgrade" e confermare con Enter; il controllo viene indelebilmente firmato utilizzando la firma digitale. Il controllo potrà essere utilizzato unicamente con applicativi realizzati con la stessa firma digitale (vedi paragrafo 8.4).

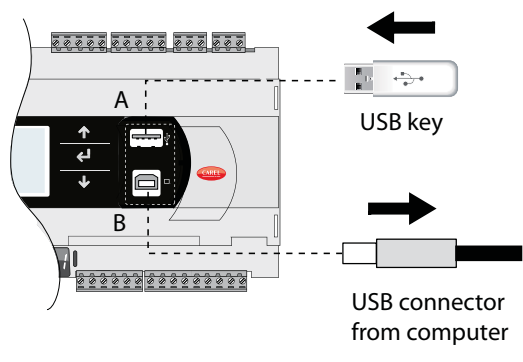

Fig. 8.k

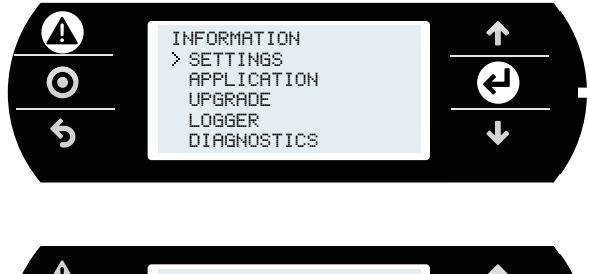

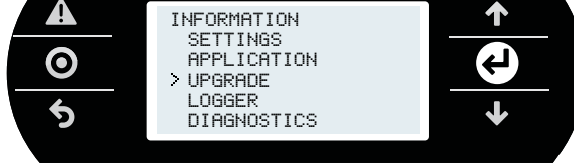

Nota: Per attivare definitamente la firma digitale, togliere e ridare alimentazione al controllo.

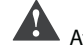

Attenzione: la procedura di firma digitale è irreversibile.

## **8.4 Caricamento del programma applicativo su controllo firmato con firma digitale**

Un controllo c.pCO fimato da una firma digitale può funzionare unicamente con un applicativo firmato con la stessa firma. Per generare un applicativo firmato con firma digitale è necessario seguire la procedura descritta nel paragrafo precedente, e procedere con l'installazione dell'applicativo nelle modalità indicate nel paragrafo 6.6.

Se la firma digitale del programma applicativo che si vuole caricare sul c.pCO non corrisponde alla firma digitale con cui è marcato il controllo, nel momento in cui il controllo carica il programma applicativo attraverso c.factory, appare la schermata di richiesta di password con cui è stata generata la firma digitale attualmente presente nel c.pCO.

Inserendo la password corretta, l'upload è completato correttamente.

Nota: Nel caso in cui in c.pCO siano state impostate sia la password di protezione che la firma digitale, è quest'ultima ad avere priorità.

## **8.5 Password del menu di sistema**

La password del menu di sistema inibisce l'accesso all'intero menu di sistema tranne che alla voce informazioni ("PCO INFORMATION", vedere paragrafo 7.1).

Procedura:

- 1. Premere contemporaneamente Alarm e Enter per 3s per entrare nel menu di sistema;
- 2. Selezionare Settings --> Password<br>3. Premere Enter: impostare un valore
- 3. Premere Enter; impostare un valore > 000000 utilizzando UP/DOWN.
- 4. Confermare l'aggiornamento.

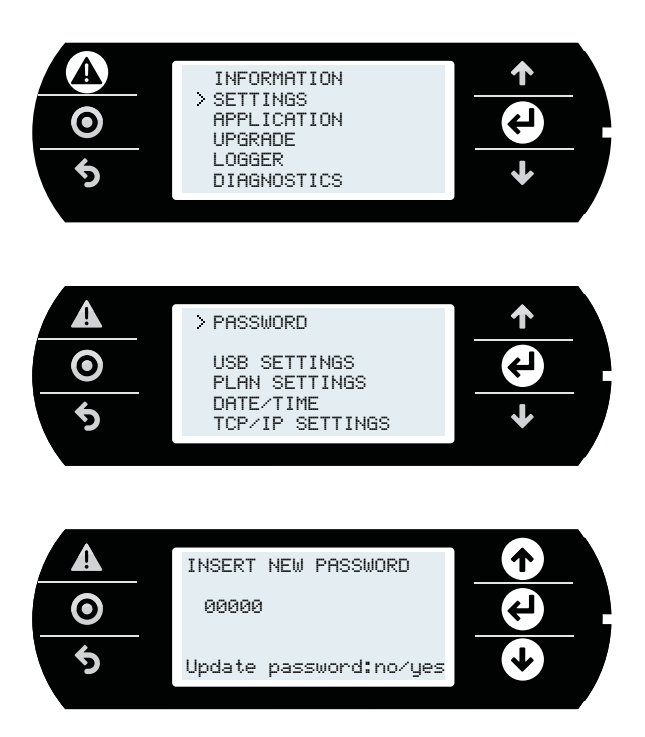

## **9. GESTIONE ACCESSI PER SERVIZI IP**

I controlli c.pCO integrano un Web server e un FTP server:

- Web server: dà accesso ai file (pagine HTML, immagini, codice Javascript, etc.) che si trovano nella cartella /HTTP/ della partizione pubblica del Filesystem. Queste pagine possono mostrare un contenuto dinamico generato da chiamate CGI (Common Gateway Interface), gestite dal firmware del controllo, al fine di leggere/scrivere variabili dell'applicativo, creare dei log e delle pagine web custom; l'accesso a queste pagine avviene da browser in una LAN attraverso indirizzo IP oppure l'hostname del controllo c.pCO;
- FTP server: dà accesso alla partizione pubblica del filesystem, per effettuare operazioni di lettura, modifica, creazione e rimozione di file e cartelle, pagine web incluse. Attraverso l'FTP è possibile anche trasferire un file applicativo .ap1 e aggiornare il sistema operativo/ programma applicativo utilizzato dal controllo. L'accesso avviene tramite un programma client per trasferire file con protocollo FTP, come per es. "Filezilla".

Per proteggere i contenuti del Filesystem pubblico da accessi non autorizzati, l'amministratore di sistema può creare diversi utenti e concedere a ogni utente profili di accesso diversi, differenziati per ogni servizio e adattati alla singola cartella.

- La configurazione degli accessi avviene in due passi:
- 1. creazione degli utenti da c.design;<br>2. creazione dei file di autorizzazio
- 2. creazione dei file di autorizzazione nelle cartelle del Filesystem pubblico che si intende proteggere.

### **9.1 Gestione degli account**

Di default c.pCO non ha utenti configurati, quindi tutto il Filesystem pubblico è accessibile dall'account ("anonymous") in lettura/scrittura e l'accesso Web avviene senza autenticazione. Questo semplifica le operazioni di prima installazione di applicativo e pagine web (se eseguite via protocollo FTP/HTTP). In seguito è possibile creare degli utenti e restringere gli accessi al Filesystem pubblico. La creazione degli utenti che possono accedere ai servizi IP avviene in c.design. Aprire c.design e accedere alla sezione degli editor di configurazione.

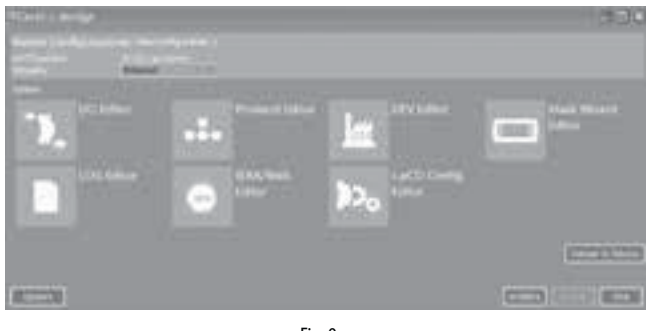

Fig. 9.a

Cliccare sull'icona "c.pCO Config. Editor": si apre la pagina di configurazione utenti. Inserire nome utente e password e confermare cliccando su "Aggiungi utente" per ogni nuovo utente.

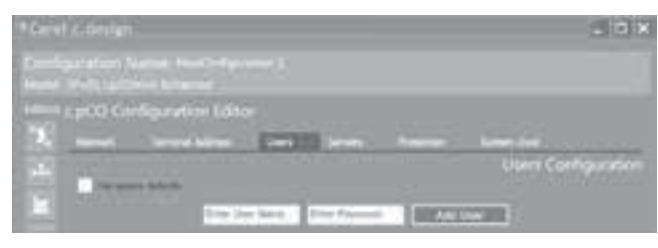

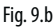

Esempio: si creino i tre utenti seguenti:

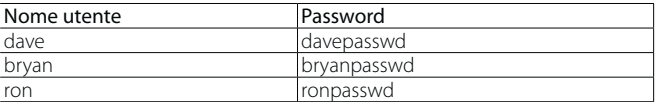

Selezionare la directory in cui si trovano i file del programma applicativo e dare il comando "Upload" per caricare i profili sul controllo c.pCO.

## Note:

- numero max di utenti: 5;
- numero max di caratteri per nome utente: 15;
- numero max di caratteri per password: 15;
- oltre agli utenti presenti nel database, l'FTP server mantiene l'utente di default, nominato "anonymous". Questo speciale utente serve a dare accesso pubblico ad alcune cartelle e a consentire l'accesso ad un nuovo c.pCO che non ha ancora utenti configurati. L'utente anonymous non richiede autenticazione (può essere inserita qualunque password) e l'accesso sarà ristretto alle cartelle che non hanno nessun file di autorizzazione (file ftaccess, illustrato in seguito).

I file di autorizzazione contengono la lista degli utenti che possono accedere alla cartella in cui si trovano. Solo gli utenti presenti nel file di autorizzazione possono accedere alla rispettiva cartella.

Nota: un file di autorizzazione inibisce l'accesso ai file della cartella in cui si trova, non ai file delle sottocartelle. Per ottenere l'inibizione all'accesso a varie sottocartelle, il file di autorizzazione andrà copiato in ognuna di esse.

Il file di autorizzazione è un semplice file testuale, di nome:

- "htaccess", se autorizza gli utenti ai servizi server Web;
- "ftaccess", se autorizza gli utenti ai servizi server FTP.

#### **Struttura del file di autorizzazione**

Il file di autorizzazione contiene la lista dei nomi utente autorizzati a entrare nella rispettiva cartella, scritti uno per riga. Non ha estensione (es. ".txt").

Esempio: il file di autorizzazione di tre utenti precedentemente creati avrà la forma seguente e il nome "ftaccess" o "htaccess".

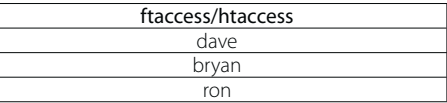

Ogni volta che un utente richiede l'accesso a un file (per il Web) o a una cartella (per FTP), il servizio segue i passi seguenti per concedere/negare l'accesso:

- 1. verifica se il file di autorizzazione (htaccess o ftaccess) esiste nella cartella richiesta. Se il file non esiste, l'accesso è concesso;
- 2. se il file esiste, è aperto e letto sequenzialmente per verificare se l'utente che fa la richiesta è presente nella lista; se non è presente, l'accesso è negato;
- 3. se l'utente è presente nel file di autorizzazione, il sistema ricerca il nome utente nel database degli utenti. Se non è presente, l'accesso è negato;
- 4. se l'utente è noto, è richiesta l'autenticazione con password; se la password è corretta, l'accesso è concesso.

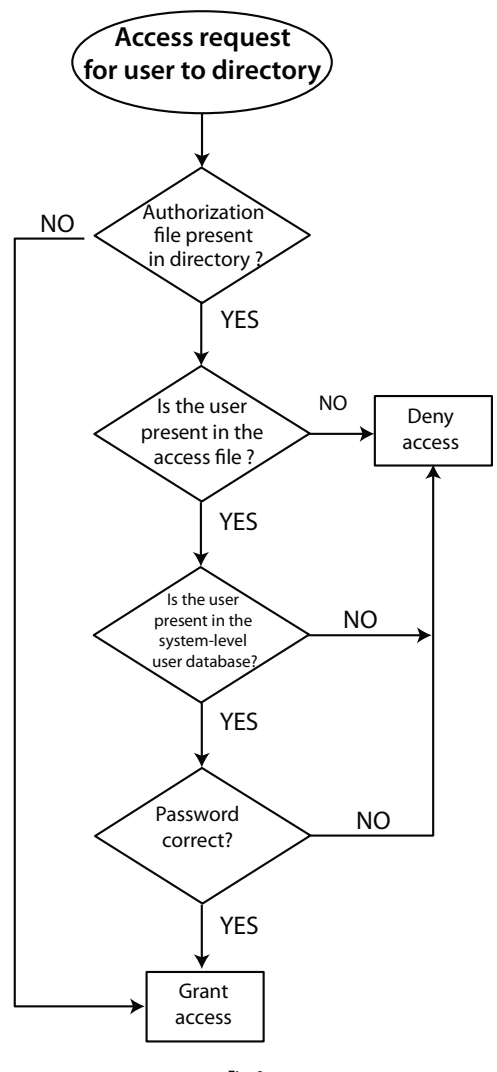

Fig. 9.c

## **9.2 Connessione computer - c.pCO**

Vi sono due modalità per connettere il controllo c.pCO al computer via rete Ethernet:

- 1. connessione diretta computer-c.pCO
- 2. connessione in una rete LAN dotata di server DHCP

### **Connessione diretta computer-c.pCO**

Connettere una estremità del cavo di rete all'interfaccia Ethernet del computer e l'altra estremità ad una qualsiasi delle porte Ethernet di c.pCO; l'accensione dei LED indicano l'avvenuta connessione.

Le porte Ethernet di c.pCO sono auto-crossing (Auto MDI-X), quindi non è necessario utilizzare un cavo crossover. Dopo aver effettuato la connessione con il cavo Ethernet, è necessario configurare opportunamente gli indirizzi IP del computer e del c.pCO affinchè appartengano alla stessa sottorete.

### Esempio di configurazione:

### Computer:

Indirizzo IP: 192.168.0.2 Subnet mask: 255.255.255.0

### Controllo c.pCO:

- 1. premere contemporaneamente Alarm e Enter per 3 s per accedere al menu di sistema;
- 2. Selezionare Settings -->TCP/IP settings : DHCP = OFF e inserire un indirizzo della stessa sottorete impostata nel PC, in questo esempio: IP: 192.168.0.1 MASK: 255.255.255.0
- 3. Selezionare update configuration --> Yes

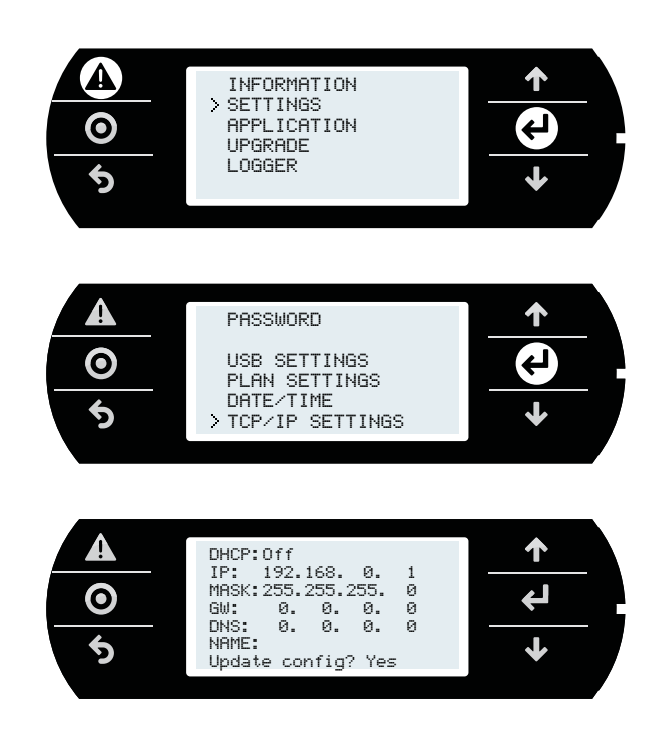

### **Connessione in una rete LAN dotata di server DHCP**

Prima di connettere il controllo c.pCO alla rete LAN, accedere al menu di sistema e verificare che DHCP: On (impostazione di fabbrica).

Collegare il controllo c.pCO alla rete LAN tramite cavo Ethernet. L'indirizzo IP è automaticamente assegnato al c.pCO dal server DHCP, ed è possibile visualizzarlo nella schermata di sistema (Settings -->TCP/IP settings).

## **9.3 Connessione FTP con autenticazione**

Una volta connesso il proprio computer a c.pCO via Ethernet è possibile utilizzare il protocollo FTP per la copia di file nella memoria flash del controllo. Il programma utilizzato in questo esempio è "Filezilla", scaricabile gratuitamente da Internet.

Seguire questa sequenza di passi:

- 1. aprire il programma Filezilla: appare la schermata seguente;
- 2. inserire l'indirizzo IP (oppure l'hostname) del controllo c.pCO, il nome utente --> anonymous e password -->"vuota" e selezionare "Connessione rapida";

Nota: Impostare la seguente configurazione in Filezilla:

- Edit->Settings->Connection-> set timeout in seconds = 0
- Edit -> Settings -> Transfers -> set maximum simultaneous transfers to 1

![](_page_51_Picture_30.jpeg)

![](_page_51_Figure_31.jpeg)

E' possibile restringere l'accesso a singole cartelle assegnandole a diverse liste di utenti (vedi paragrafo 9.1).

A Attenzione: nel caso di errore nella copia dei file di autorizzazione e di conseguente perdita di visibilità, i file di autorizzazione si potranno cancellare solo connettendosi direttamente alla porta USB device.

## **9.4 Connessione HTTP con autenticazione**

Per restringere l'accesso all'interfaccia web o a una sua parte è necessario creare dei file di autorizzazione htaccess. Per esempio se le pagine web generiche sono contenute in "\HTTP", delle pagine di amministrazione in "\HTTP\admin" e delle pagine utente in "\HTTP\user". In base alla autorizzazioni della tabella sotto, soltanto "dave" e "ron" possono accedere alle pagine di amministrazione, mentre le pagine utente sono visibili solo a "bryan". Tutti e tre possono vedere le pagine comuni in "\HTTP". Vanno creati e copiati tramite FTP i seguenti file di autorizzazione nelle specifiche cartelle (vedi paragrafo 9.1):

![](_page_52_Picture_121.jpeg)

Accedendo a un indirizzo specifico del webserver del c.pCO tramite un web browser, in caso di presenza di un file di autorizzazione degli accessi, si apre una finestra di pop-up con richiesta di nome utente e password.

![](_page_52_Picture_122.jpeg)

Se nome utente/password sono riconosciute e l'utente ha accesso alla cartella, ad esempio "dave", il web server concede l'accesso alle pagine e il browser le visualizza.

![](_page_52_Picture_9.jpeg)

Fig. 9.f

## **10. WEB SERVER**

I controlli della famiglia c.pCO integrano un Web Server completamente personalizzabile dall'utente. Il Web Server di c.pCO supporta gli standard HTML e JavaScript. Pagine web personalizzate possono essere caricate nel Filesystem pubblico, nella cartella /HTTP/. c.pCO implementa delle funzioni CGI (Common Gateway Interface) che permettono di leggere e/o scrivere dinamicamente le variabili dell'applicativo al fine di generare contenuto dinamico. Per semplificare la creazione di pagine web personalizzate per c.pCO è disponibile un pacchetto di esempio, liberamente personalizzabile, denominato "Web kit". Web kit è un pacchetto modificabile, costituito da pagine HTML di esempio e librerie Javascript per gestire i CGI dinamici, che permette di mostrare le potenzialità del Web Server di c.pCO.

In particolare gli esempi forniti permettono di:

- 1. mostrare il contenuto del terminale pGD1 nelle pagine web (pGDWeb, vedi paragrafo 10.3);
- 2. visualizzare la lista di variabili pubbliche dell'applicativo, permettendo di leggere e modificare i loro valori;
- 3. visualizzare lo stato della rete con gli indirizzi dei dispositivi collegati;
- 4. graficare i dati, sia in tempo reale che estraendoli dagli storici.

### **10.1 Download e installazione del Web kit**

Nel sito ksa.carel.com si può effettuare il download del pacchetto web personalizzabile chiamato "Web kit". Il pacchetto deve essere salvato nel public file system del c.pCO:

- 1. decomprimere il pacchetto di file .zip;
- 2. copiare il contenuto nella cartella /HTTP/ del c.pCO utilizzando la porta USB device o con cavo Ethernet via protocollo FTP (vedi figura sotto).
- 3. Sconnetti il cavo USB dalla porta USB device.

![](_page_53_Figure_13.jpeg)

![](_page_53_Figure_14.jpeg)

4. Dopo aver copiato il contenuto del Web kit nella cartella /HTTP/, è possibile navigare le pagine web di esempio con un qualsiasi browser. E' sufficiente collegare il PC e il controllore c.pCO alla stessa rete locale, e digitare sul browser l'indirizzo IP assegnato al c.pCO (vedi par. 9.2).

Le funzionalità web sono implementate in modo da essere indipendenti dal software caricato sul controllo, e sono sviluppate per essere personalizzate in base alla specifica applicazione.

![](_page_53_Picture_17.jpeg)

Fig. 10.b

## **10.2 Contenuto del pacchetto**

![](_page_53_Picture_322.jpeg)

**10.3 Web pGD**

Il terminale virtuale riporta in tempo reale le informazioni visualizzate nel terminale pGD del c.pCO.

![](_page_53_Picture_23.jpeg)

Legenda

![](_page_53_Picture_323.jpeg)

## Note di personalizzazione:

- Il pGD virtuale è una matrice di 132x64 elementi di dimensione 3x3 pixel;
- Lo sfondo per la matrice LCD è 394x198 pixel;
- Il colore di sfondo è nero (RGB 0, 0 , 0), il colore del display è blu chiaro (RGB106, 188, 231);
- L'immagine del pGD1 è 870 x 455, lo sfondo parte in (x,y = 238, 128) e termina in (x, y=632, 326);
- La larghezza dei tasti è 27%, le altezze sono 20%, 19%, 19%, 19%, 23%: rispettare queste proporzioni per cambiare l'immagine di sfondo.

Vedere i commenti presenti all'interno del file: /pgd/index.htm per avere dettagli ulteriori sulla personalizzazione di questa pagina.

### **10.4 Tabella variabili**

La tabella variabili contiene le variabili pubbliche esposte dal programma applicativo. Nomi e descrizioni sono definiti all'interno dell'ambiente di sviluppo c.suite.

![](_page_54_Picture_2.jpeg)

### Legenda

![](_page_54_Picture_304.jpeg)

Scrittura variabili

Procedura:

- abilitare con il segno di spunta le variabili di scrittura;
- inserire il valore nella casella corrispondente;
- cliccare su Set o su "Set all selected variables".

## **10.5 Trend di variabili (logger)**

I log configurati sono caricati dinamicamente da c.pCO in base alle impostazioni del Log editor di c.design. Questo consente di popolare automaticamente il menu a tendina di scelta dello storico da visualizzare senza dover modificare la pagina Web:

- scegliere lo storico da visualizzare nel menu a tendina in alto;
- impostare l'intervallo da visualizzare, come data/ora iniziale e finale oppure utilizzando i link veloci a destra, che consentono di caricare gli ultimi N giorni/settimane storicizzati;
- cliccare su "Load log data" per caricare lo storico e visualizzarlo nel grafico.

E' possibile a questo punto interagire con il grafico tramite mouse (o tramite tocco in caso di touchscreen) per effettuare zoom, cambiare il colore dei tracciati, visualizzare i valori numerici delle variabili in un punto specifico del grafico o attivare l'asse secondario.

In qualsiasi momento è possibile salvare uno screenshot in formato immagine o i dati in formato CSV.

![](_page_54_Figure_17.jpeg)

### Fig. 10.e

Scegliendo il tab "Live" è possibile attivare un grafico in tempo reale di variabili scelte dalla lista delle variabili pubbliche:

- Cliccare sul tasto "Show/Hide variables" per far comparire la lista variabili (automaticamente popolata dal c.pCO).
- Scegliere dalla lista le variabili da visualizzare
- Scegliere il periodo di campionamento (espresso in secondi) e un l'intervallo di visualizzazione (espresso in minuti)
- Cliccare sul tasto "Play" per iniziare l'acquisizione

Anche in questo caso è possibile interagire con l'area del grafico, anche durante l'acquisizione.

![](_page_54_Figure_25.jpeg)

## **10.6 Connessione c.pCO al cloud tERA**

La famiglia di controllori c.pCO può stabilire una connessione remota sicura alla piattaforma di servizi cloud Carel denonimata tEra. Tutti i c.pCO con Ethernet sono nativamente integrati nella piattaforma cloud tERA e possono accedere ai servizi associati. Ogni c.pCO è identificato dal cloud tEra in maniera univoca grazie al suo MAC address. E' possible creare un portale personalizzato tERA secondo le specicifhe del cliente. Per maggiori informazioni sui servizi tEra disponibili, contattare la rete locale di vendita Carel.

![](_page_54_Figure_28.jpeg)

### Registrazione c.pCO:

La procedura di attivazione/registrazione e la configurazione dei servizi tERA sono descritte in: "tERA Guida rapida per il primo avvio" (cod. manuale +030222140), scaricabile da www.carel.com. I seguenti dati sono richiesti durante la registrazione di un c.pCO nel portale tERA:

- indirizzo MAC del controllore c.pCO • c.pCO Hardware unique ID
- password tERA
- 

I dati sopra sono riporttati nel menu di sistema del c.pCO, al seguente percorso: INFORMATION --> pCO INFORMATION (vedi figura sotto).

![](_page_54_Figure_35.jpeg)

Fig. 10.h

### Aggiornamento del c.pCO da tERA

Dal portale tERA è possibile eseguire da remoto l'aggiornamento dell'applicativo e del Sistema Operativo del controllore c.pCO. Per effettuare l'aggiornamento il controllo deve essere registrato nel portale tERA. La procedura di aggiornamento è descritta nel documento "tERA Guida rapida per il primo avvio" (codice documento +030222140), che può essere scaricato da www.carel.com.

## **11. ESEMPI**

**Pompa di calore (heat pump)**

Di seguito una serie di esempi che illustrano possibili configurazioni in base a il tipo di applicazione. Di seguito una serie di schemi che illustrano quali sono i dispositivi collegabili al c.pCO e le schede accessorie necessarie, secondo il tipo di applicazione.

### **Unità di trattamento aria**

![](_page_55_Figure_5.jpeg)

![](_page_55_Figure_6.jpeg)

### **Close control unit (CCU)**

![](_page_55_Figure_8.jpeg)

### **Roof top**

![](_page_55_Figure_10.jpeg)

## **Chiller - compressore a vite**

Per realizzare 2 circuiti frigoriferi vi sono 2 possibilità

Caso 1: 2 c.pCO Medium e c.pCO con driver per valvola elettronica di espansione integrato.

![](_page_56_Figure_5.jpeg)

Caso 2: 1 c.pCO Large con driver EVD Evolution twin esterno.

![](_page_56_Figure_7.jpeg)

**Chiller - compressore scroll**

![](_page_56_Figure_9.jpeg)

## **11.1 Dispositivi collegabili al c.pCO**

![](_page_57_Picture_349.jpeg)

(\*) il protocollo BACnet/MSTP è disponibile su BMS2/FBus2/Ethernet, se la licenza aggiuntiva è attivata sul controllo (il protocollo è attivo su 1 porta alla volta).

## **12. CARATTERISTICHE TECNICHE**

## **12.1 Caratteristiche tecniche c.pCO**

### **Caratteristiche meccaniche**

![](_page_57_Picture_350.jpeg)

### **Altre caratteristiche**

![](_page_57_Picture_351.jpeg)

### **Caratteristiche elettriche**

### Alimentazione

MINI, SMALL, MEDIUM, LARGE, EXTRALARGE: utilizzare un trasformatore dedicato di sicurezza in classe 2 da 50 VA.

![](_page_58_Picture_354.jpeg)

Attenzione: per i controlli: con built-in driver sono obbligatori l'alimentazione in alternata e il collegamento del secondario del trasformatore a terra (G0 a terra); se è presente e utilizzata la connessione Ethernet è obbligatorio collegare il secondario del trasformatore a terra (G0 a terra).

![](_page_58_Picture_355.jpeg)

Dispositivo non destinato ad essere tenuto in mano quando alimentato

### **Ingressi/uscite universali U...**

Ingressi analogici, Lmax = 30 m (numero massimo)

![](_page_58_Picture_356.jpeg)

Classificazione dei circuiti di misura (CEI EN 61010-1): categoria I

### Ingressi digitali non optoisolati

![](_page_58_Picture_357.jpeg)

Attenzione:

• prevedere per le sonde attive (0...1 V, 0...10 V, 0...20 mA, 4...20 mA) alimentate esternamente adeguate misure di protezione corrente (corrente in ingr. <100 mA)

• le sonde raziometriche possono essere alimentate solo dal controllo;

• all'accensione, gli ingressi/uscite universali rimangono cortocircuitati a GND per circa 500ms fino al termine della fase di configurazione.

![](_page_58_Picture_358.jpeg)

#### Alimentazione sonde e terminali

+Vdc c.pCO: per l'alimentazione di eventuali sonde attive è possibile utilizzare i 24/21 Vdc ± 10% disponibili al morsetto +VDC (J2). La corrente massima erogabile è di 150 mA protetta contro i cortocircuiti.

c.pCOmini: 12 Vdc ± 8%; massima corrente 50 mA, protetta da cortocircuito

+5Vref c.pCO: per l'alimentazione delle sonde raziometriche 0...5V utilizzare i 5 Vdc (± 5%) disponibili al morsetto +5VREF(J24). La corrente massima erogabile è di 60mA. c.pCOmini: +5VREF = 5 Vdc ± 3%; massima corrente 50 mA, protetta da cortocircuito

c.pCO: 24 Vdc ± 10% - Da impiegarsi per alimentare un terminale esterno in alternativa a quello connesso a J10, Pmax = 1,5 W.

Vterm Attenz.: se la lunghezza supera i 10 m prevedere un cavo schermato con schermo connesso a terra. In ogni caso la lunghezza max consentita è 30 m. c.pCOmini: 24...36 Vdc ± 5% in funzione della tensione di alimentazione; max corrente disponibile: 100 mA (pGD1, pLDPRO, thTUNE CAREL), protetta da cortocircuito. Lunghezza max cavo di connessione: 10 m.

### **Ingressi digitali ID... IDH**

Tipo c.pCO Small...Extralarge: optoisolati; c.pCOmini non optoisolati<br>Tmax 30 m. (c.pCOmini 10m) 30 m, (c.pCOmini 10m)

![](_page_59_Picture_304.jpeg)

![](_page_59_Picture_305.jpeg)

### Attenzione - c.pCO SMALL, MEDIUM, BUILT-IN DRIVER, LARGE, EXTRALARGE:

- separare quanto più possibile i cavi delle sonde e degli ingressi digitali dai cavi dei carichi induttivi e di potenza per evitare possibili disturbi elettromagnetici. Non inserire mai nelle stesse canaline (comprese quelle dei quadri elettrici) cavi di potenza e cavi di segnale;
- i due ingressi a 230 Vac o 24 Vac/Vdc presenti sui morsetti J8 (ID13, ID14) o J19 (ID15, ID16) hanno il medesimo polo comune e quindi entrambi devono essere sottoposti alla medesima tensione (230 Vac o 24 Vac/Vdc). L'isolamento tra i due ingressi è funzionale; esiste l'isolamento rinforzato tra gli ingressi e il resto del controllo;
- ID1...ID8, ID9...ID12, ID17, ID18 hanno isolamento funzionale rispetto al resto del controllo;
- in caso di ingressi in tensione continua (24 Vdc) è indifferente collegare il + o il al morsetto comune;
- la portata del contatto esterno degli ingressi digitali deve essere almeno pari a 5 mA.

#### c.pCOmini

- separare quanto più possibile i cavi delle sonde e degli ingressi digitali dai cavi dei carichi induttivi e di potenza per evitare possibili disturbi elettromagnetici. Non inserire mai nelle stesse canaline (comprese quelle dei quadri elettrici) cavi di potenza e cavi di segnale;
- la portata del contatto esterno degli ingressi digitali deve essere almeno pari a 5 mA.

![](_page_59_Picture_306.jpeg)

### Attenzione - c.pCO SMALL, MEDIUM, BUILT-IN DRIVER, LARGE, EXTRALARGE

• per lunghezze > 10 m si prescrive un cavo schermato con schermo connesso a terra;

- ad un'uscita analogica di tipo 0...10 Vdc si possono collegare in parallelo altre uscite dello stesso tipo, oppure una tensione esterna. La tensione risultante sarà quella maggiore. Non è garantito il corretto funzionamento nel caso si colleghino attuatori con ingresso in tensione;
- alimentare le uscite analogiche VG-VG0 con la stessa tensione presente su G-G0: connettere G a VG e G0 a VG0. Questo è valido sia per alimentazioni in alternata sia in continua.

#### c.pCOmini

- per lunghezze > 10 m si prescrive un cavo schermato con schermo connesso a terra;
- ad un'uscita analogica di tipo 0...10 Vdc si possono collegare in parallelo altre uscite dello stesso tipo, oppure una tensione esterna. La tensione risultante sarà quella maggiore. Non è garantito il corretto funzionamento nel caso si colleghino attuatori con ingresso in tensione;

### **Uscite digitali NO..., NC...**

![](_page_59_Picture_307.jpeg)

Tipo Relè. Numero massimo 8: SMALL; 13: MEDIUM/ BUILT-IN DRIVER; 18: LARGE; 29: EXTRALARGE Distanza di isolamento Le uscite relè hanno caratteristiche diverse a seconda del modello del controllo. Le uscite sono suddivisibili in gruppi. I relè appartenenti ad uno stesso gruppo (singola cella nella tabella) hanno tra loro isolamento funzionale e quindi devono essere sottoposti alla stessa tensione. Tra gruppo e gruppo (cella-cella nella tabella) vi è isolamento rinforzato quindi i relè possono essere sottoposti a tensioni diverse. In ogni caso tra ogni morsetto delle uscite digitali e il resto del controllo esiste l'isolamento rinforzato.

![](_page_60_Picture_313.jpeg)

### Note: i relè di uscita hanno caratteristiche diverse secondo il modello di c.pCO

![](_page_60_Picture_314.jpeg)

## Attenzione:

se il carico richiede correnti maggiori, utilizzare un relè SSR esterno di rinvio. Per alimentare i carichi esterni utilizzare la stessa alimentazione del c.pCO (fornita ai terminali G-G0), che deve essere dedicata e non in comune con quella di altri dispositivi (teleruttori, bobine, ecc...);

• i gruppi in cui sono suddivise le uscite digitali hanno due morsetti di polo comune per facilitare il cablaggio elettrico;

• prestare attenzione alla corrente circolante nei morsetti comuni in quanto non deve superare la corrente nominale di un singolo morsetto, ovvero 8A. (\*) classe 2

### **Porte seriali** (utilizzare cavo schermato AWG 20-22 a coppie twistate per i +/-)

![](_page_60_Picture_315.jpeg)

(\*): sono disponibili entrambi i modelli; (\*\*): porta J26 configurabile: vedere par. 3.2.

Note: in ambiente industriale/residenziale si prescrive per distanze > 10 m l'uso di un cavo schermato con schermo collegato a terra. In ambiente domestico (EN 55014), indipendentemente dalla lunghezza del cavo, nelle versioni senza driver valvola, il cavo di collegamento tra il controllo e il terminale e il cavo della seriale devono essere schermati e connessi a terra in entrambi i lati.

![](_page_60_Picture_316.jpeg)

### c.pCOmini con Uscita valvola unipolare

![](_page_60_Picture_317.jpeg)

### **c.pCO: Modello con driver per valvola di espansione elettronica**

![](_page_61_Picture_266.jpeg)

### Conformità alle normative

![](_page_61_Picture_267.jpeg)

### Connettori c.pCO

### Caratteristiche elettriche dei connettori estraibili utilizzati:

![](_page_61_Picture_268.jpeg)

### Corrispondenza AWG e sezione cavo

![](_page_61_Picture_269.jpeg)

### **12.2 Comandi FTP**

Il sistema operativo supporta un sottoinsieme di comandi FTP, riportati nella tabella seguente.

 $\bullet$ 

Nota: riferirsi alla specifica RFC 959 per una descrizione dettagliata e completa dei comandi FTP.

![](_page_61_Picture_270.jpeg)

Nota: le funzioni FTP supportate dal c.pCO possono avere dei limiti nelle prestazioni, dovuti al fatto che il c.pCO non ha le stesse risorse di un personal computer e il suo scopo principale è la regolazione.

![](_page_63_Picture_0.jpeg)

#### CAREL INDUSTRIES - Headquarters

Via dell'Industria, 11 - 35020 Brugine - Padova (Italy) Tel. (+39 ) 0 49.9716611 - F a x (+39 ) 0 49.9716600 e - mail : carel@carel.com - www.carel.com

Agenzia / Agen cy: